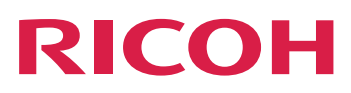

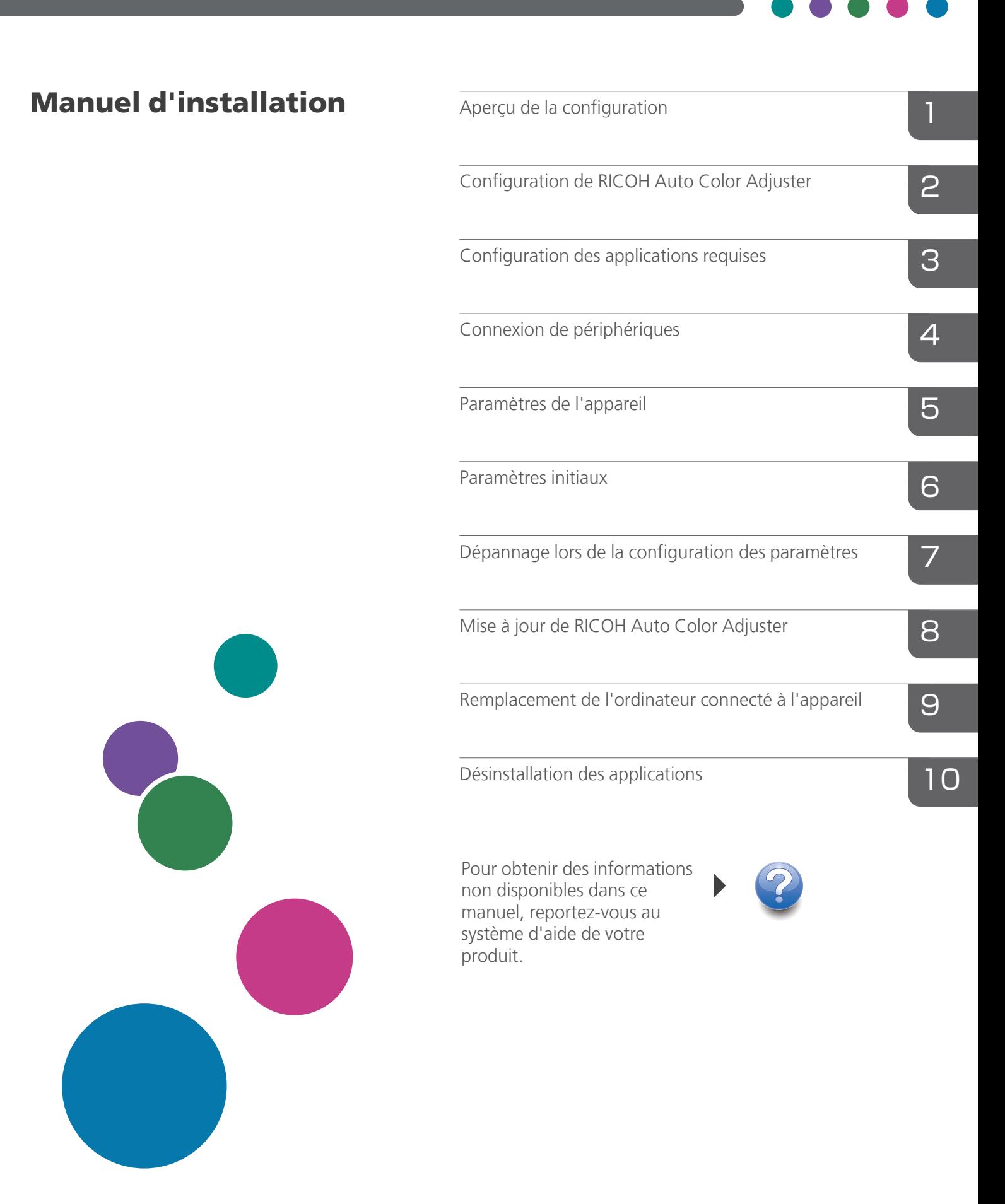

# <span id="page-2-0"></span>Préface

#### <span id="page-2-1"></span>Publications relatives à cet appareil

Des informations supplémentaires sur le modèle RICOH Auto Color Adjuster sont disponibles dans d'autres publications.

### **Manuels d'instruction**

Les manuels d'instructions suivants sont inclus :

• *RICOH Auto Color Adjuster : Consignes de sécurité*

Ce guide décrit les précautions à prendre pour une utilisation sûre et correcte de l'appareil, ainsi que les diverses réglementations et mesures environnementales. Prenez le temps de le consulter avant d'utiliser l'appareil.

• *RICOH Auto Color Adjuster : Manuel d'installation*

Ce guide explique comment installer les différentes applications et décrit les paramètres que vous devez configurer avant d'utiliser cet appareil. Veuillez lire ce manuel avant de commencer à utiliser l'appareil.

• *RICOH Auto Color Adjuster : Guide utilisateur*

Ce guide présente les différentes fonctions de l'appareil et explique leur fonctionnement. Elle décrit également les solutions permettant de résoudre les problèmes entraînant l'affichage des messages d'erreur.

• *RICOH Auto Color Adjuster : Manuel de prise en main*

Ce guide explique le fonctionnement de base de l'appareil et décrit les fonctions fréquemment utilisées. Elle décrit également les solutions permettant de résoudre les problèmes entraînant l'affichage des messages d'erreur.

• Notes de version de RICOH Auto Color Adjuster

Ces notes fournissent des informations sur la version de RICOH Auto Color Adjuster, notamment sur les nouvelles fonctions et mises à jour, les limitations, problèmes et solutions connus et les demandes de modification du code.

Ces guides sont disponibles en anglais, japonais, néerlandais, français, allemand, italien et espagnol. Les notes de version ne sont disponibles qu'en anglais.

Vous pouvez télécharger les publications à partir du Centre de [documentation](https://help.ricohsoftware.com/swinfocenter/) sur les logiciels RICOH [\(https://help.ricohsoftware.com/swinfocenter/\)](https://help.ricohsoftware.com/swinfocenter/) ou du menu d'aide intégré au produit.

### **Centre de documentation de RICOH Auto Color Adjuster**

Ce centre de documentation affiche des rubriques qui permettent aux administrateurs, aux superviseurs et aux opérateurs de connaître et d'utiliser RICOH Auto Color Adjuster. Le Centre de documentation offre des fonctions de recherche et de navigation rapides.

## **Aide de RICOH Auto Color Adjuster**

Le système d'aide affiche des rubriques qui permettent aux administrateurs, aux superviseurs et aux opérateurs de connaître et d'utiliser RICOH Auto Color Adjuster. L'aide de RICOH Auto Color Adjuster est disponible à partir de l'interface utilisateur de l'application et de l'interface utilisateur Web.

## <span id="page-3-0"></span>Symboles utilisés dans les manuels

Ce manuel utilise les symboles suivants :

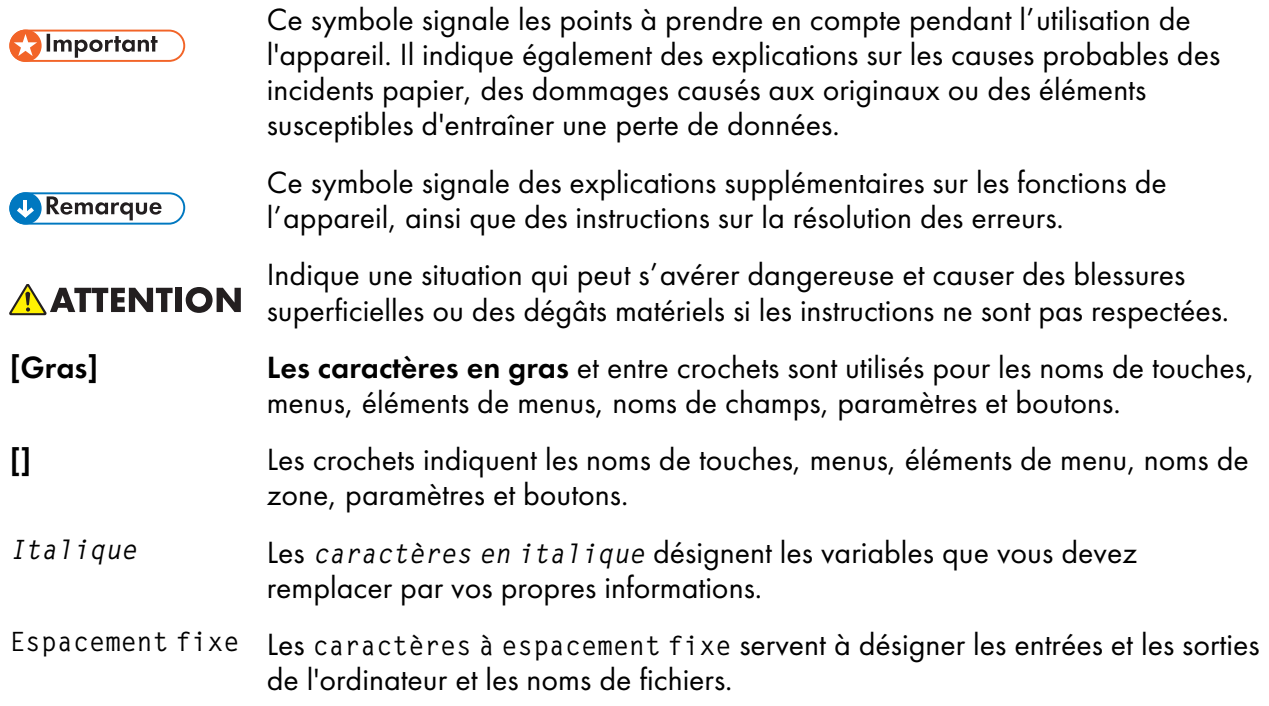

## <span id="page-3-1"></span>Abréviations utilisées dans ce manuel

#### API

Interface de programmation d'applications

## AVE

Moyenne

## C

Cyan

### CMJN

Cyan, Magenta, Jaune, Noir

## CPU

Processeur

### DFE

Digital Front End

## EXE

Exécutable

### GB

Gigabyte

## **GCR**

Gray Component Replacement

## **GPL**

General Public License

## **HTTPS**

Hyper Text Transfer Protocol Secure

## ID

Identificateur

## ICC

International Color Consortium

## IP

protocole Internet

## ISO

International Standard Organization (Organisation internationale de normalisation)

### N

Noir

## L

Magenta

## MIM

Media-Ink-Metamode

### mm

Millimètre

## Max.

Maximum

## **PC**

Ordinateur personnel

## PDF

Portable Document Format

## RAM

Random Access Memory (Mémoire vive)

## RÉINITIALISER

Representational State Transfer

#### RIP

Raster Image Processor

#### SSL

Secure Socket Layer

### **TCP**

Transmission Control Protocol

### TIFF

Tagged Image File Format

### **UAC**

User Account Control (Contrôle de compte d'utilisateur)

### USB

Universal Serial Bus

### VPC

Validation Print Creation (Création d'impression de validation)

#### Y

Jaune

#### <span id="page-5-0"></span>Important

Dans le cadre prévu par la loi, en aucun cas le fabricant ne peut être tenu pour responsable de tout dommage pouvant découler de pannes de ce produit, de pertes de documents ou de données, ou de l'utilisation ou de la non utilisation de ce produit et des manuels utilisateurs fournis avec celui-ci.

Assurez-vous de toujours copier ou sauvegarder les données et documents importants. Il est possible que des documents ou des données soient effacés en raison d'erreurs d'utilisation ou de dysfonctionnements de l'appareil. De plus, il est de votre responsabilité de prendre les mesures de protection appropriées contre les virus informatiques, les vers et autres logiciels malveillants.

En aucun cas le fabricant sera tenu responsable des documents que vous avez créés à l'aide de ce produit ou des résultats issus des données que vous avez exécutées.

#### <span id="page-5-1"></span>Précautions concernant ce guide

- Le contenu de ce guide est susceptible d'être modifié sans préavis.
- Certaines des illustrations ou explications fournies dans ce guide peuvent différer pour votre produit en raison des améliorations ou des modifications des produits.
- Selon votre pays, certaines unités peuvent être facultatives. Pour plus d'informations, contactez votre revendeur local.

• Aucune partie de ce document ne peut être dupliquée, répliquée, reproduite sous quelque forme que ce soit, modifiée ou citée sans le consentement préalable du fournisseur.

#### <span id="page-6-0"></span>**Marques**

Adobe et Acrobat sont des marques déposées ou commerciales d'Adobe Systems Incorporated aux États-Unis et dans d'autres pays.

Apache et Tomcat sont des marques commerciales ou des marques déposées de l'Apache Software Foundation aux États-Unis et/ou dans d'autres pays.

Command WorkStation, Fiery, le logo Fiery et EFI sont des marques commerciales d'Electronics for Imaging, Inc. aux Etats-Unis et/ou dans d'autres pays.

FOGRA est une marque déposée de FOGRA Forschungsgesellschaft Druck e.V.

Google Chrome est une marque déposée de Google LLC.

GRACoL® est un copyright déposé d'Idealliance.

Intel Core est une marque commerciale de Intel Corp. aux États-Unis et/ou dans d'autres pays.

Microsoft, Windows, Visual C++, BitLocker sont des marques commerciales ou des marques déposées de Microsoft Corp. aux États-Unis et/ou dans d'autres pays.

Les noms des produits Windows 10 se présentent comme suit :

- Microsoft® Windows® 10 Édition familiale
- Microsoft® Windows® 10 Professionnel
- Microsoft<sup>®</sup> Windows<sup>®</sup> 10 Entreprise
- Microsoft® Windows® 10 Éducation
- Microsoft® Windows® 10 Mobile
- Microsoft® Windows® 10 Mobile Entreprise

Les noms de produits pour Windows 11 sont les suivants :

- Microsoft® Windows® 11 Édition familiale
- Microsoft® Windows® 11 Pro
- Microsoft® Windows® 11 Professionnel Éducation
- Microsoft® Windows® 11 Professionnel pour les Stations de travail
- Microsoft<sup>®</sup> Windows<sup>®</sup> 11 Entreprise
- Microsoft® Windows® 11 Éducation

Japan Color est une marque déposée de la Japanese Society of Printing Science and Technology et de la Japan Printing Machinery Association.

Les autres noms de produits figurant dans le présent document ne sont cités qu'à des fins d'identification et peuvent être des marques commerciales de leurs sociétés respectives. Nous ne nous prévalons d'aucun droit sur ces marques.

Captures d'écran des produits Microsoft reproduites avec la permission de Microsoft Corporation.

# SOMMAIRE

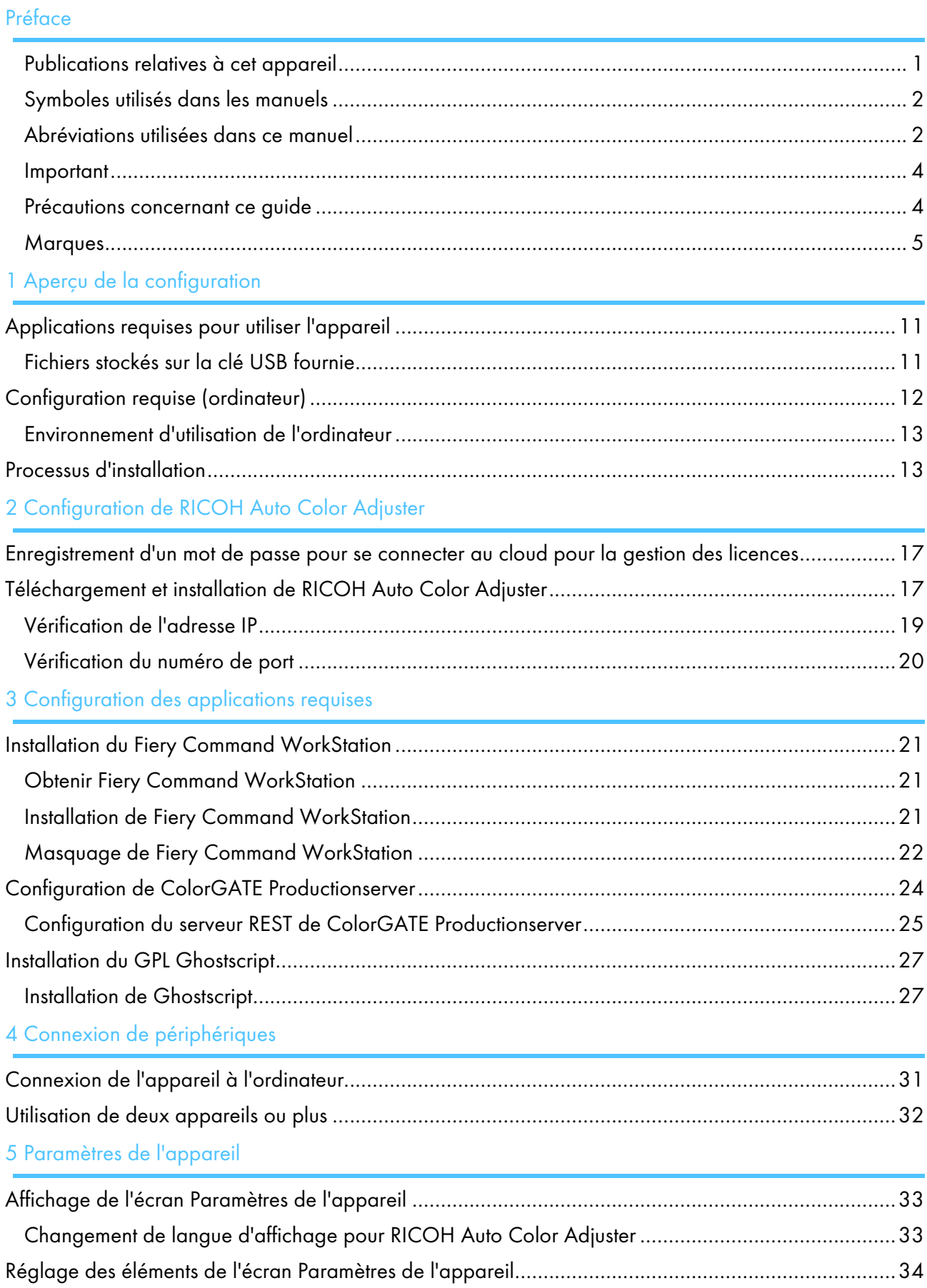

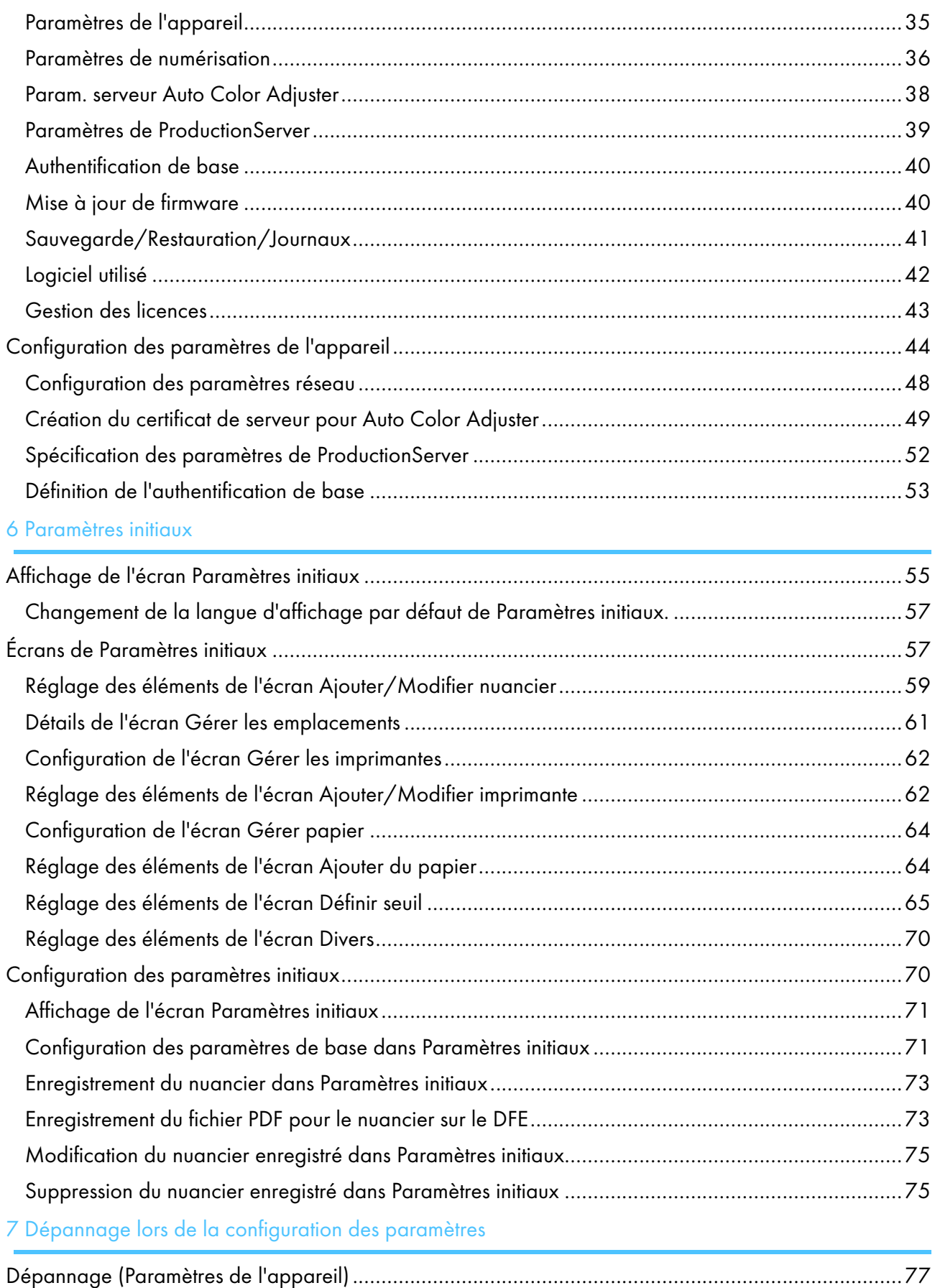

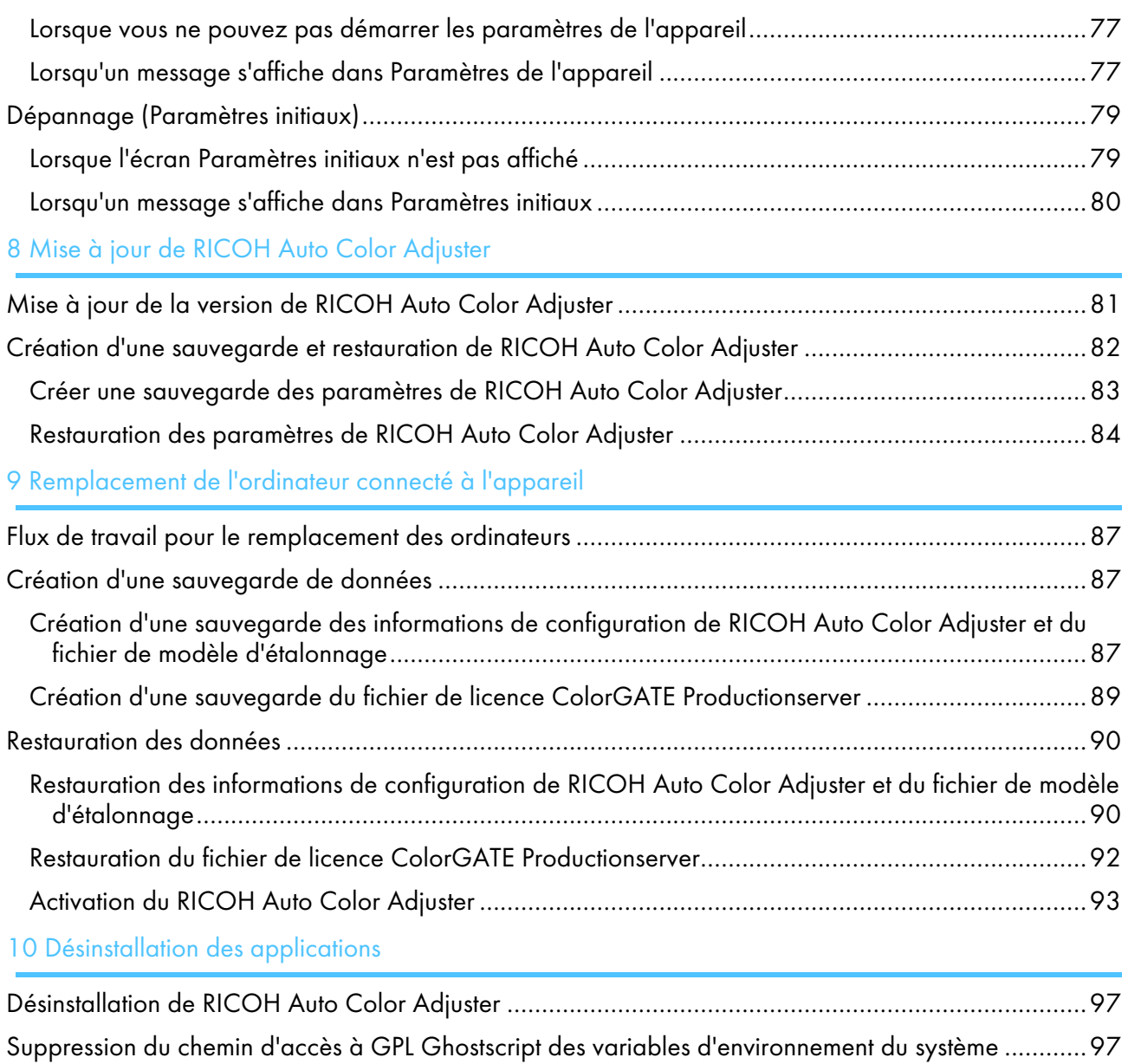

- <span id="page-12-0"></span>[•Applications](#page-12-1) requises pour utiliser l'appareil
- [•Configuration](#page-13-0) requise (ordinateur)
- •Processus [d'installation](#page-14-1)

Cette section présente les applications requises pour utiliser l'appareil, la configuration requise ainsi que le processus d'installation.

## <span id="page-12-1"></span>Applications requises pour utiliser l'appareil

Pour utiliser l'appareil, installez les applications suivantes sur l'ordinateur connecté à l'appareil à l'aide des câbles USB fournis.

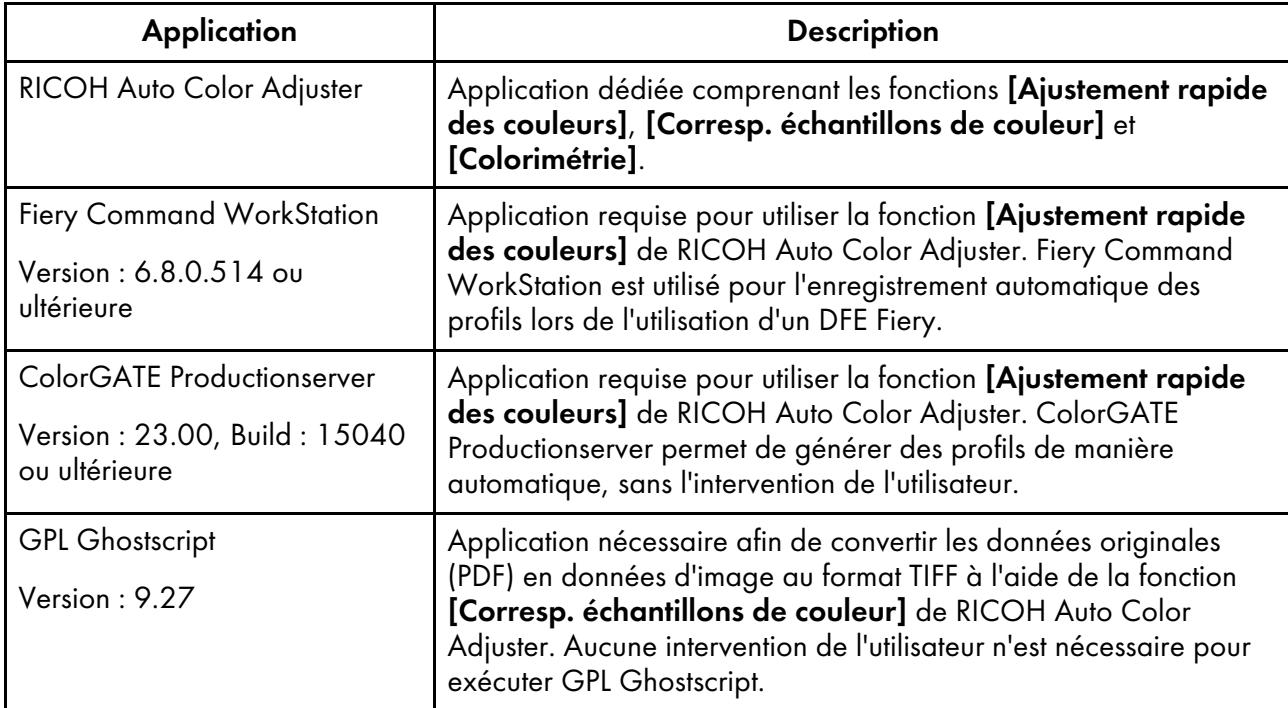

#### Remarque

- Ne mettez pas à jour ColorGATE Productionserver et Fiery Command WorkStation , car RICOH Auto Color Adjuster risquerait de ne pas fonctionner correctement.
- Pour connaître la configuration requise de l'ordinateur sur lequel vous installez les applications, voir [Configuration](#page-13-0) requise (ordinateur), page 12.
- Pour en savoir plus sur l'installation de chaque application, voir Processus [d'installation,](#page-14-1) page 13.

## <span id="page-12-2"></span>Fichiers stockés sur la clé USB fournie

Une clé USB est fournie avec cet appareil. La structure des dossiers et les fichiers stockés sont les suivants :

## **ATTENTION**

- Gardez les clés USB hors de portée des enfants. En cas d'ingestion accidentelle d'une clé USB par un enfant, consultez immédiatement un médecin.
- Conservez la clé USB dans un endroit sûr et ne la perdez pas.

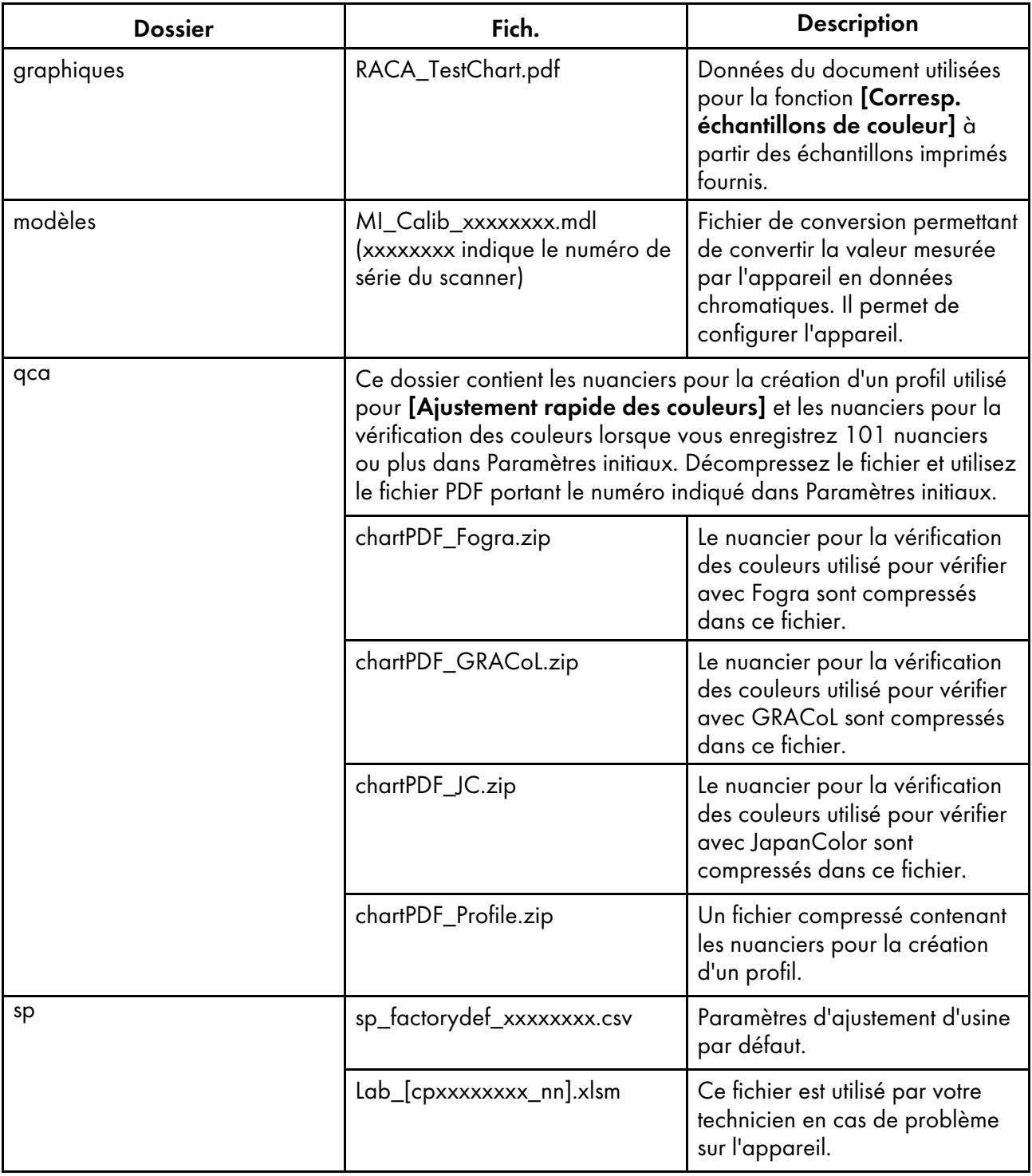

## <span id="page-13-0"></span>Configuration requise (ordinateur)

Cette section présente la configuration requise pour pouvoir installer des applications sur l'ordinateur.

[1](#page-12-0)

#### **Almportant**

- Installez un ordinateur dédié à l'exécution de RICOH Auto Color Adjuster uniquement. Un problème peut survenir si vous utilisez cet ordinateur à d'autres fins.
- Configurez le contrôle des comptes d'utilisateurs (UAC) de manière à ce que seules les données nécessaires à l'activité de l'entreprise soient accessibles.

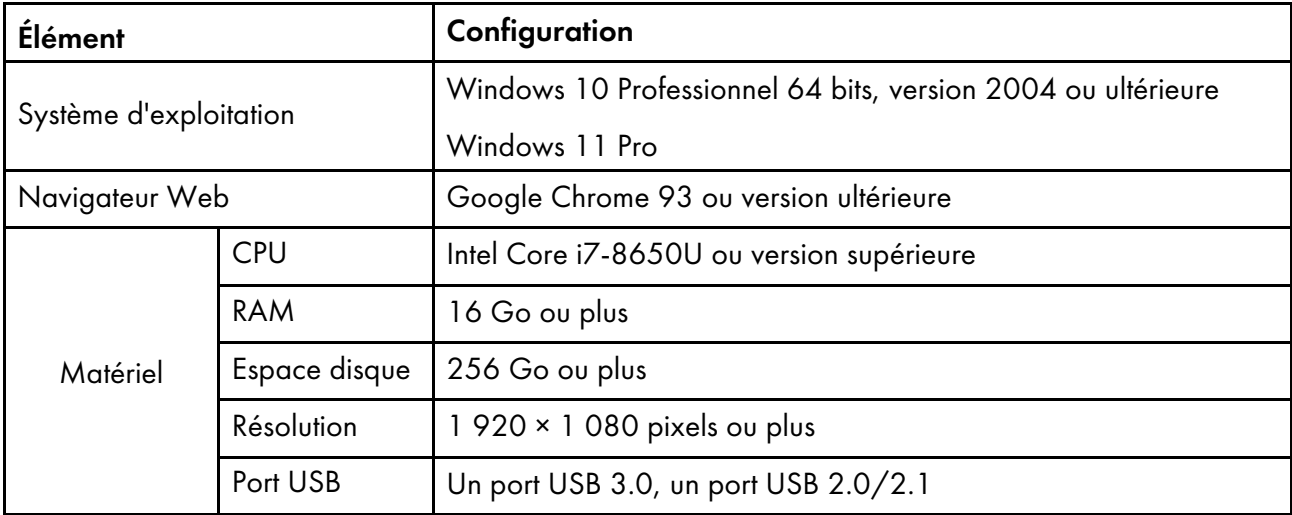

## <span id="page-14-0"></span>Environnement d'utilisation de l'ordinateur

Il est recommandé d'utiliser l'ordinateur qui est connecté à l'appareil dans l'environnement décrit cidessous. Si vous connectez un ordinateur qui n'est pas conforme aux conditions ci-dessous, des tiers peuvent voir votre identifiant de connexion, votre mot de passe et d'autres informations.

- Paramètres de cryptage du disque dur (BitLocker)
- Paramètres du pare-feu
	- Configurez le port utilisé pour HTTPS afin d'accepter l'accès des origines fiables uniquement et de refuser l'accès des autres origines.
	- Configurez les ports 443 et 15180 pour refuser l'accès dans la règle destinataire.
- Mise en place d'une gestion appropriée des utilisateurs et des connexions sur l'ordinateur

## <span id="page-14-1"></span>Processus d'installation

Cette section décrit le processus de configuration une fois l'appareil installé.

#### **Almportant**

- Après avoir installé Fiery Command WorkStation et ColorGATE Productionserver, connectez l'appareil et l'ordinateur à l'aide des deux câbles USB fournis. Dans le cas contraire, le pilote du périphérique ne sera pas reconnu correctement.
- Si votre configuration comporte plusieurs appareils, configurez d'abord les [Paramètres de l'appareil], [Paramètres de numérisation] et les [Paramètres initiaux] du serveur, puis ceux de l'ordinateur client. Vous pouvez également configurer les [Paramètres initiaux] pour tous les appareils ensemble à partir du serveur.
	- 1. Installez RICOH Auto Color Adjuster. Pour en savoir plus, consultez [Configuration](#page-18-0) de RICOH Auto Color [Adjuster,](#page-18-0) page 17.
	- 2. Installez Fiery [Command](#page-22-2) WorkStation. Pour en savoir plus, consultez Obtenir Fiery Command [WorkStation,](#page-22-2) page 21.

#### Remarque

- Fiery Command WorkStation n'est nécessaire que si vous utilisez un DFE Fiery. Si vous utilisez TotalFlow Print Server ou un autre DFE, vous n'avez pas besoin d'installer Fiery Command WorkStation.
- 3. Configurez ColorGATE Productionserver.
	- 1. Ouvrez l'assistance ColorGATE [\(https://support.colorgate.com\)](https://support.colorgate.com) à l'aide d'un navigateur Web et installez ColorGATE Productionserver.
	- 2. Activez ColorGATE Productionserver.
	- 3. Configurez ColorGATE Productionserver. Pour en savoir plus, consultez [Configuration](#page-26-0) du serveur REST de ColorGATE [Productionserver,](#page-26-0) page 25.

#### **Remarque**

- Pour plus d'informations sur l'installation et l'activation de ColorGATE Productionserver, voir la documentation utilisateur ColorGATE.
- Ne mettez pas à jour ColorGATE Productionserver, car il se pourrait que RICOH Auto Color Adjuster ne fonctionne pas correctement.
- Vous pouvez installer ColorGATE Productionserver avant Fiery Command WorkStation.
- 4. Installez GPL Ghostscript. Pour en savoir plus, consultez Installation du GPL [Ghostscript,](#page-28-0) page 27.
- 5. Connectez l'appareil et l'ordinateur à l'aide des deux câbles USB.
- 6. Configurez les Paramètres de l'appareil et les Paramètres de numérisation. Pour en savoir plus, consultez Affichage de l'écran [Paramètres](#page-34-1) de l'appareil, page 33.
- 7. Configurez Paramètres initiaux. Pour en savoir plus, consultez Affichage de l'écran [Paramètres](#page-56-1) [initiaux,](#page-56-1) page 55.
	- 1. Pour configurer les paramètres d'emplacement, sélectionnez [Gérer les emplacements].
	- 2. Pour configurer les paramètres de l'imprimante, sélectionnez [Gérer les imprimantes].
	- 3. Pour configurer les paramètres papier, sélectionnez [Gérer papier].
	- 4. Pour ajouter un nuancier, sélectionnez [Ajouter nuancier].

14

- 5. Pour modifier les critères de jugement de [Ajustement rapide des couleurs], sélectionnez [Définir seuil].
- 6. Pour modifier l'emplacement d'enregistrement des profils, sélectionnez [Divers].

# <span id="page-18-0"></span>2. Configuration de RICOH Auto Color Adjuster

- [•Enregistrement](#page-18-1) d'un mot de passe pour se connecter au cloud pour la gestion des licences
- [•Téléchargement](#page-18-2) et installation de RICOH Auto Color Adjuster

Installez RICOH Auto Color Adjuster sur un ordinateur pour faire fonctionner l'appareil à partir de celuici.

## <span id="page-18-1"></span>Enregistrement d'un mot de passe pour se connecter au cloud pour la gestion des licences

#### (Comportant

- Lorsqu'un message vous informant de l'expiration du mot de passe apparaît, suivez les instructions affichées à l'écran pour que l'e-mail de notification soit envoyé. Si vous ne parvenez pas à vous connecter au cloud à partir de l'e-mail de notification qui vous est envoyé, contactez votre technicien SAV.
- 1. Ouvrez l'e-mail de notification envoyé à l'administrateur et cliquez sur [Se connecter à votre compte].
- 2. Saisissez l'[e-mail] et le [mot de passe], puis cliquez sur [SIGN IN].

#### Remarque

- Le mot de passe est indiqué dans l'e-mail de notification.
- 3. Dans [Nouveau mot de passe], saisissez un mot de passe de huit caractères ou plus, comprenant une lettre majuscule et minuscule, un chiffre et un caractère spécial.
- 4. Saisissez à nouveau le mot de passe dans [Confirmer le mot de passe] et cliquez sur [Changer le mot de passe].
- 5. Cliquez sur le bouton [Utilisateur]  $(2)$ .
- 6. Cliquez sur [Se déconnecter].

#### Remarque

- Vous recevrez périodiquement des e-mails vous rappelant de changer le mot de passe, même après avoir enregistré un mot de passe.
- Le mot de passe spécifié est utilisé lors de l'accès au cloud pour gérer les licences. Pour en savoir plus, consultez [Activation](#page-94-0) du RICOH Auto Color Adjuster, page 93.

## <span id="page-18-2"></span>Téléchargement et installation de RICOH Auto Color Adjuster

Installez RICOH Auto Color Adjuster sur l'ordinateur à connecter à l'appareil.

- 1. Téléchargez le programme d'installation sur le site Web du fabricant et enregistrez-le sur l'ordinateur à connecter à l'appareil.
- 2. Connectez-vous à l'ordinateur à partir d'un compte utilisateur disposant de privilèges administrateur, puis fermez toutes les applications.
- 3. Exécutez le fichier téléchargé AutoColorAdjusterSetup\_Verxxx.msi.

#### **Remarque**

• XXX varie en fonction de la date de publication du fichier.

L'assistant d'installation s'affiche.

4. Cliquez sur [Suivant].

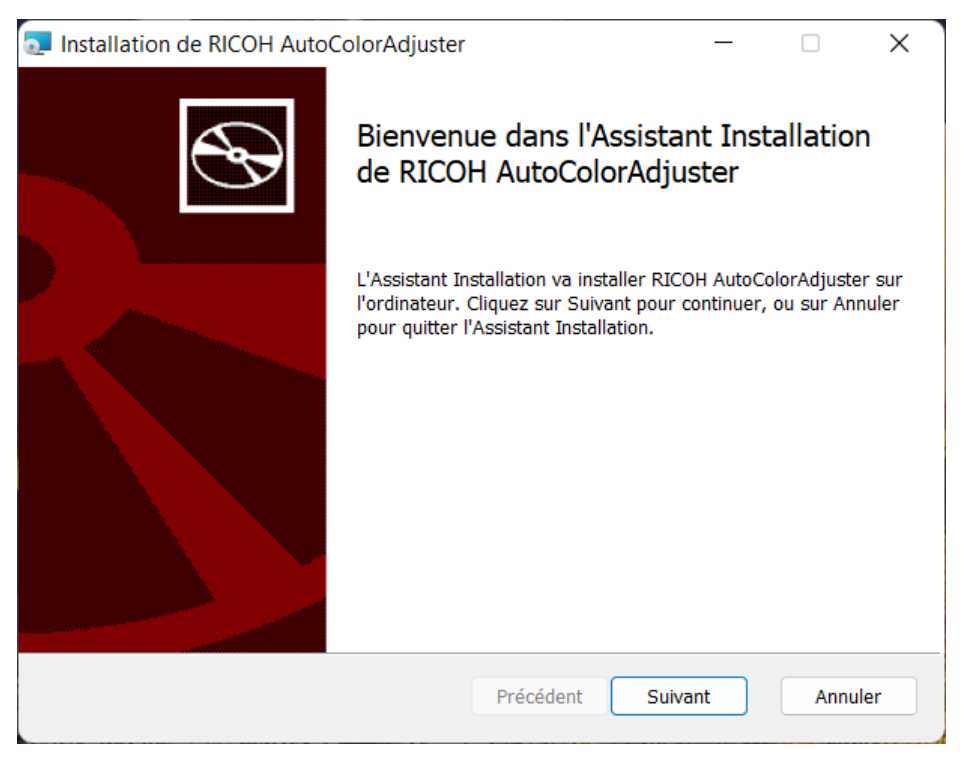

m582om0603

- 5. Sélectionnez [J'accepte les termes du contrat de licence] et cliquez sur [Suivant].
- 6. Remplissez les champs [Adresse IP:] et [Numéro de port:]. Pour plus d'informations sur la vérification de l'adresse IP et du numéro de port, voir [Vérification](#page-20-0) de l'adresse IP, page 19 et [Vérification](#page-21-0) du numéro de port, page 20.
- 7. Cliquez sur [Suivant].
- 8. Cliquez sur [Installer]. L'installation démarre.
- 9. Lorsqu'un écran demandant s'il faut redémarrer l'ordinateur s'affiche, cliquez sur [Oui].
- 10. Lorsque l'installation est terminée, cliquez sur [Terminer].
- 11. Cliquez sur [Oui] sur l'écran demandant s'il faut redémarrer.

#### Remarque

- Ne démarrez pas RICOH Auto Color Adjuster après avoir redémarré l'ordinateur. RICOH Auto Color Adjuster ne démarre pas correctement tant que ColorGATE Productionserver n'est pas installé.
- Vous ne pouvez pas utiliser la fonction [Ajustement rapide des couleurs] avec un contrôleur Fiery si vous n'installez pas d'abord Fiery Command WorkStation.
- Utilisez une adresse IP statique sur l'ordinateur. RICOH Auto Color Adjuster ne démarre pas correctement si l'adresse IP de l'ordinateur change.

## <span id="page-20-0"></span>Vérification de l'adresse IP

#### Remarque

- Si vous utilisez un seul appareil, vérifiez l'adresse IP sur l'ordinateur sur lequel vous installez le logiciel.
- Lorsque vous utilisez plusieurs appareils ensemble, vérifiez l'adresse IP sur l'ordinateur utilisé comme serveur.

Pour vérifier l'adresse IP :

1. Faites un clic droit sur **[Démarrer]** et sélectionnez **[Windows PowerShell]**.

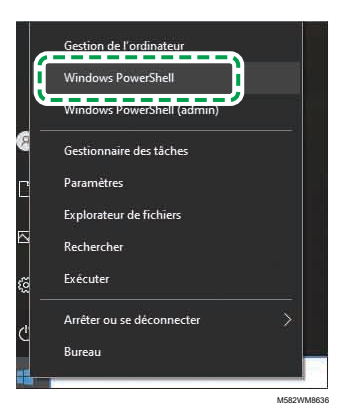

- 2. Saisissez ipconfig et appuyez sur la touche Entrée.
- 3. Vérifiez l'adresse IP, et entrez la valeur dans [Adresse IP:] sur l'écran de l'assistant.

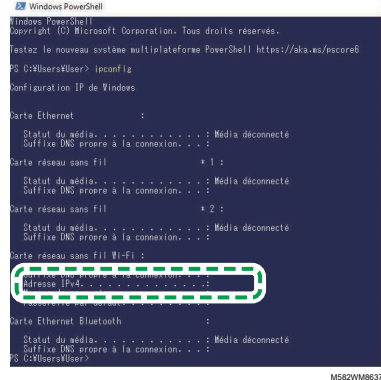

## <span id="page-21-0"></span>Vérification du numéro de port

#### **A** Remarque

- Si vous utilisez un seul appareil, vérifiez le numéro de port sur l'ordinateur sur lequel vous installez le logiciel.
- Lorsque vous utilisez plusieurs appareils ensemble, vérifiez le numéro de port sur l'ordinateur utilisé comme serveur.

Pour vérifier le numéro de port :

- 1. Dans la boîte de dialogue Windows PowerShell, entrez netstat -nao, puis appuyez sur la touche Entrée.
- 2. Vérifiez l'adresse locale de la ligne dans laquelle le protocole est TCP et l'adresse externe est 0.0.0.0.

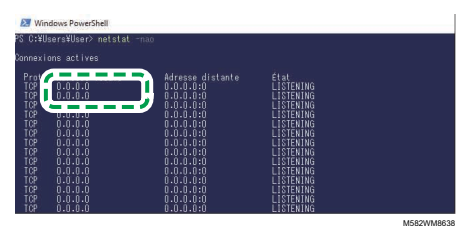

- 3. Lorsque 0.0.0.0:8080 ne s'affiche pas, vérifiez que « 8080 » est saisi dans [Numéro de port:] sur l'écran de l'assistant.
- 4. Lorsque 0.0.0.0:8080 s'affiche, vérifiez qu'une valeur supérieure à 1024 n'est pas affichée, puis saisissez les quatre derniers chiffres dans [Numéro de port:] sur l'écran de l'assistant.

Exemple : Si 0.0.0.0:1024 n'est pas affiché, saisissez 1024.

5. Saisissez exit et appuyez sur la touche Entrée.

- <span id="page-22-0"></span>•Installation du Fiery Command [WorkStation](#page-22-1)
- •Configuration de ColorGATE [Productionserver](#page-25-0)
- [•Installation](#page-28-0) du GPL Ghostscript

RICOH Auto Color Adjuster requiert les applications suivantes :

- Fiery Command WorkStation
- ColorGATE Productionserver
- GPL Ghostscript

## <span id="page-22-1"></span>Installation du Fiery Command WorkStation

Installez Fiery Command WorkStation sur l'ordinateur pour permettre le lien avec le contrôleur Fiery (contrôleur couleur).

Si vous n'installez pas Fiery Command WorkStation parce que vous l'utilisez déjà, et lorsqu'un serveur DFE est enregistré dans Fiery Command WorkStation, cliquez sur **Serveur → Supprimer le serveur** Fiery dans Fiery Command WorkStation.

### <span id="page-22-2"></span>Obtenir Fiery Command WorkStation

Pour obtenir Fiery Command WorkStation :

- 1. Accédez au site web EFI.
- 2. Téléchargez le programme d'installation pour Fiery Command WorkStation et enregistrez-le sur l'ordinateur à connecter à l'appareil.

## <span id="page-22-3"></span>Installation de Fiery Command WorkStation

Installez Fiery Command WorkStation sur l'ordinateur à connecter à l'appareil.

#### **A** Remarque

• L'antivirus risque d'interrompre l'installation. Dans ce cas, débranchez le câble réseau ou réglez le LAN sans fil en mode avion pour déconnecter temporairement l'ordinateur du réseau, désactivez l'antivirus, puis relancez l'installation.

Pour installer le Fiery Command WorkStation, procédez comme suit :

- 1. Connectez-vous à l'ordinateur à partir d'un compte utilisateur disposant de privilèges administrateur, puis fermez toutes les applications.
- 2. Exécutez le programme d'installation obtenu. Le fichier est décompressé, et CWSPackage6\_8.exe est enregistré.
- 3. Exécutez CWSPackage6 8.exe. L'assistant d'installation s'affiche.
- 4. Cliquez sur [Suivant].

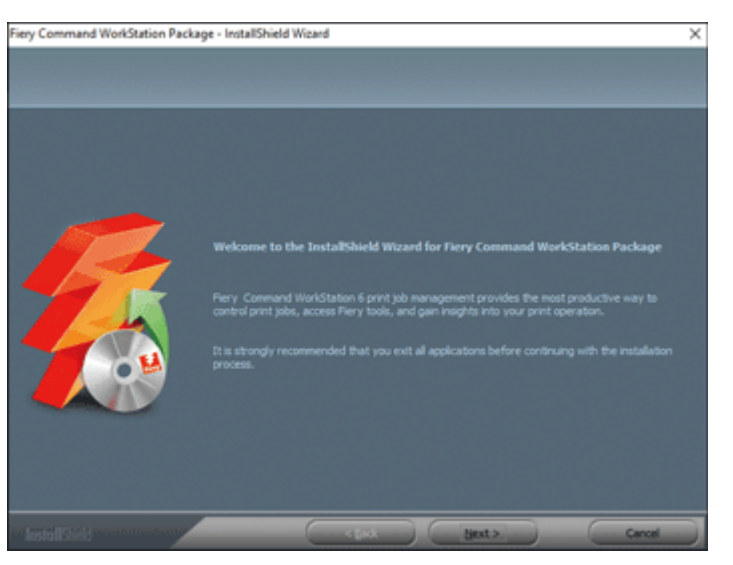

m582om0601

- 5. Sélectionnez [J'accepte les termes du contrat de licence], puis cliquez sur [Suivant].
- 6. Indiquez le répertoire d'installation et la langue d'affichage par défaut, puis cliquez sur [Suivant].

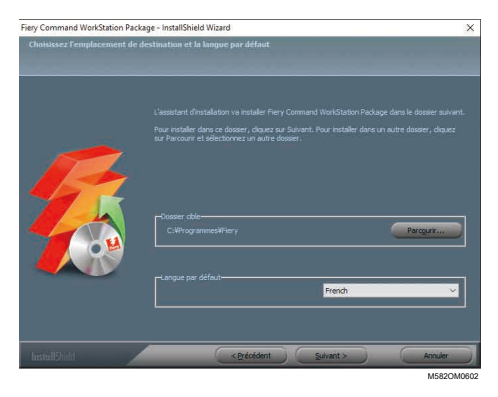

- 7. Vérifiez si l'espace disque disponible est suffisant pour l'installation, puis cliquez sur [Suivant].
- 8. Sur l'écran vous demandant si vous souhaitez créer un raccourci au démarrage, cliquez sur [Oui].
- 9. Cliquez sur [Installer]. L'installation démarre.
- 10. Une fois l'installation terminée, sélectionnez [Oui, je souhaite redémarrer mon ordinateur maintenant.], puis cliquez sur [Terminer]. Une fois l'ordinateur redémarré, l'écran Fiery Command WorkStation s'affiche.
- 11. Fermez l'écran Fiery Command WorkStation.

## <span id="page-23-0"></span>Masquage de Fiery Command WorkStation

Si Fiery Command WorkStation est mis à jour, il se peut que RICOH Auto Color Adjuster ne fonctionne pas correctement. Nous vous recommandons de masquer l'icône [Fiery Software Manager] dans la zone de notification de la barre des tâches afin d'éviter les mises à jour inattendues.

Pour cacher Fiery Command WorkStation :

1. Dans la zone de notification de la barre des tâches, cliquez sur le bouton [Indicateur] ( $\triangle$ ).

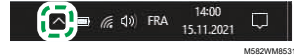

2. Effectuez un clic droit sur l'icône [Fiery Software Manager].

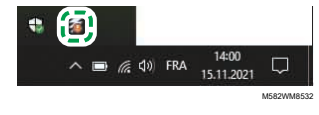

3. Cliquez sur [Exit].

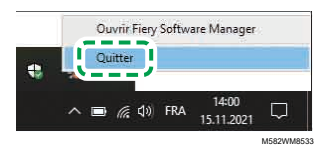

4. Cliquez sur Démarrer  $\rightarrow$  Fiery  $\rightarrow$  Fiery Software Manager.

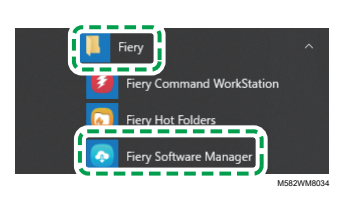

5. Lorsque l'écran de mise à jour s'affiche, cliquez sur le bouton [Préférences] qui est activé lorsque vous cliquez sur [Mettre à jour].

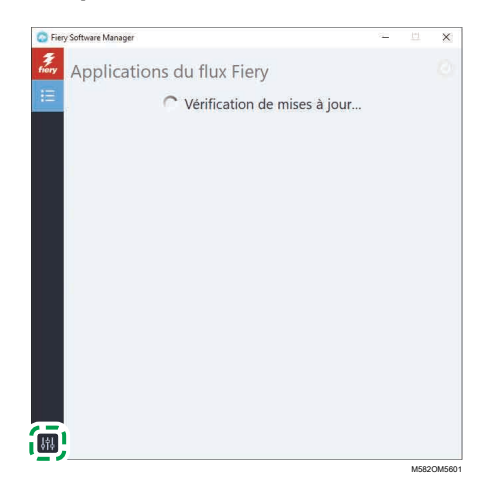

6. Décochez la case [Lancer à la connexion], puis fermez la fenêtre.

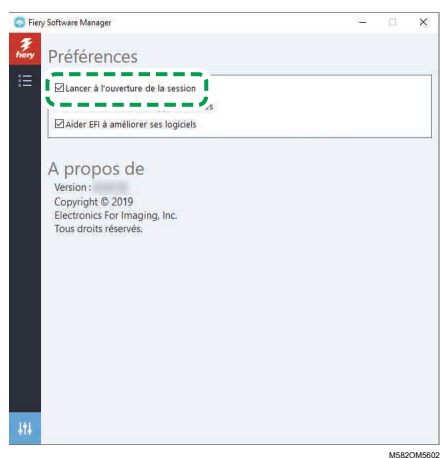

[3](#page-22-0)

7. Redémarrez Windows, puis assurez-vous que le bouton ne s'affiche pas dans la zone de notification de la barre des tâches.

## <span id="page-25-0"></span>Configuration de ColorGATE Productionserver

Pour configurer ColorGATE Productionserver, accédez au site Web d'assistance ColorGATE. Avant de commencer, préparez les informations concernant l'utilisateur ainsi que le numéro de licence.

#### Remarque

- Pour plus d'informations sur l'installation et l'activation de ColorGATE Productionserver, voir la documentation utilisateur ColorGATE [\(https://www.colorgate.com/fileadmin/user\\_upload/pdf/](https://www.colorgate.com/fileadmin/user_upload/pdf/Guides_V23/SHL-SW/EN_ColorGATE_Getting_Started_SHL-SW_V23.pdf) [Guides\\_V23/SHL-SW/EN\\_ColorGATE\\_Getting\\_Started\\_SHL-SW\\_V23.pdf\).](https://www.colorgate.com/fileadmin/user_upload/pdf/Guides_V23/SHL-SW/EN_ColorGATE_Getting_Started_SHL-SW_V23.pdf)
	- 1. Ouvrez l'assistance ColorGATE [\(https://support.colorgate.com\)](https://support.colorgate.com) à l'aide d'un navigateur Web.
	- 2. Enregistrez l'utilisateur.
	- 3. Enregistrez le produit.

#### Remarque

- Pour Imprimante, sélectionnez [PDF FLAT LOW-RES].
- Pour le mode d'utilisation de la licence, sélectionnez [Mode hors connexion].
- 4. Téléchargez le programme d'installation de ColorGATE Productionserver.
- 5. Installez le logiciel ColorGATE Productionserver sur l'ordinateur que vous utilisez pour créer les profils [Ajustement rapide des couleurs].

#### **D** Remarque

- Dans la boîte de dialogue Sélection du type de licence, sélectionnez [Single Host License / Software (SHL-SW)].
- 6. Activez ColorGATE Productionserver.
- 7. Configurez le serveur REST de ColorGATE Productionserver. Pour en savoir plus, consultez Configuration du serveur REST de ColorGATE [Productionserver,](#page-26-0) page 25.

## <span id="page-26-0"></span>Configuration du serveur REST de ColorGATE Productionserver

Copiez les fichiers requis pour la configuration, puis configurez le serveur REST de ColorGATE Productionserver.

Remarque

- Désactivez les mises à jour automatiques de ColorGATE Productionserver.
- 1. Copiez les cinq fichiers suivants du dossier source vers le dossier de destination.

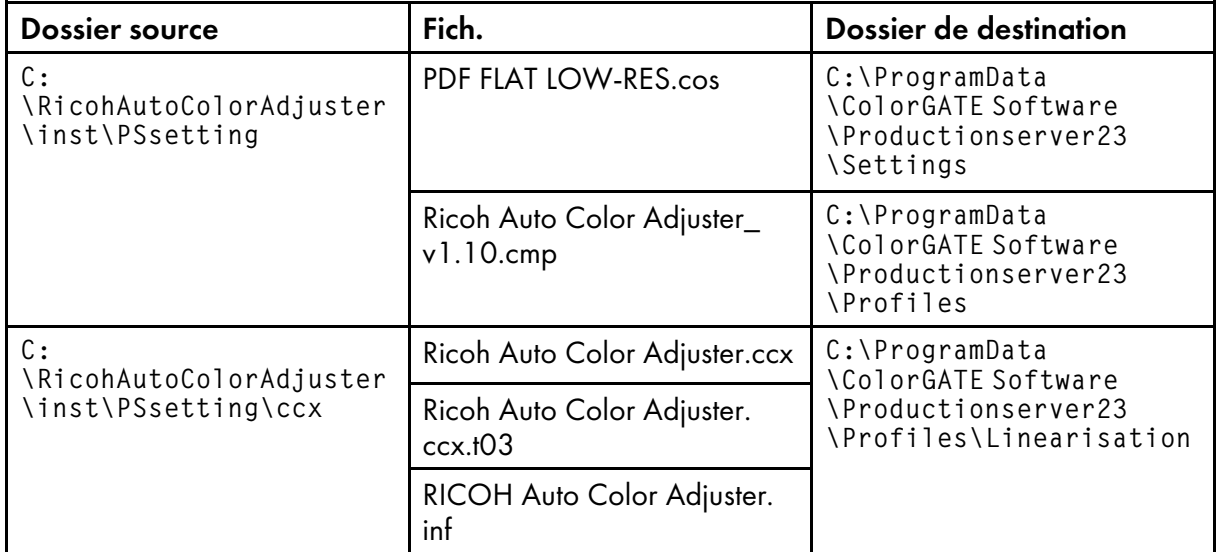

#### Remarque

- Si le dossier de destination ProgramData n'est pas affiché, sélectionnez [Afficher] dans l'explorateur de fichiers, puis Afficher  $\rightarrow$  les éléments masqués.
- 2. Double-cliquez sur l'icône [Productionserver23], située sur le bureau.
- 3. Sélectionnez Imprimer  $\rightarrow$  Ouvrir....

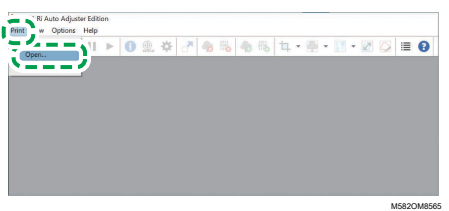

- 4. Dans le dossier C:\ProgramData\ColorGATE Software\Productionserver23\Settings, sélectionnez [PDF FLAT LOW-RES.cos].
- 5. Sélectionnez Options  $\rightarrow$  Administration MIM.... La boîte de dialogue Administration MIM s'affiche.
- 6. Sélectionnez [Importer des fichiers MIM], puis cliquez sur [Suivant].
- 7. Sélectionnez [Parcourir...], puis sélectionnez Ricoh Auto Color Adjuster\_v1.10. cmp dans le dossier C:\ProgramData\ColorGATE Software\Productionserver23\Profiles.
- 8. Sélectionnez [Suivant].
- 9. Dans la boîte de dialogue Sélectionner les définitions MIM, sélectionnez [Suivant] sans modifier les paramètres.
- 10. Dans la boîte de dialogue Options de chargement MIM, sélectionnez **[Suivant]** sans modifier les paramètres.
- 11. Sélectionnez [Terminer].
- 12. Sélectionner Options → Contrôle d'accès → Options de sécurité.
- 13. Si un message indique que la base de données du module de contrôle d'accès est introuvable, cliquez sur [OK], puis sélectionnez le dossier C:\ProgramData\ColorGATE Software \Productionserver23\ACDB.
- 14. Dans la boîte de dialogue permettant de définir le mot de passe, saisissez [ABC].
- 15. Saisissez un nom de connexion et un mot de passe, puis sélectionnez [OK].

#### Remarque

- Le nom d'utilisateur et le mot de passe par défaut sont les suivants :
	- Nom utilisateur : Admin
	- Mot de passe : ABC
- Lorsque vous modifiez le mot de passe, utilisez entre 8 et 64 caractères alphanumériques à un octet.
- Si vous modifiez le nom d'utilisateur ou le mot de passe, saisissez le nouveau nom d'utilisateur (nom de connexion) et le nouveau mot de passe de ColorGATE Productionserver dans la section [Paramètres de ProductionServer] des paramètres de RICOH Auto Color Adjuster.
- 16. Dans la boîte de dialogue Options de sécurité, activez le contrôle d'accès.
- 17. Sélectionnez l'onglet [Groupes].
- 18. Sélectionnez [REST API (edit)] et [REST API (view)], puis sélectionnez [OK].

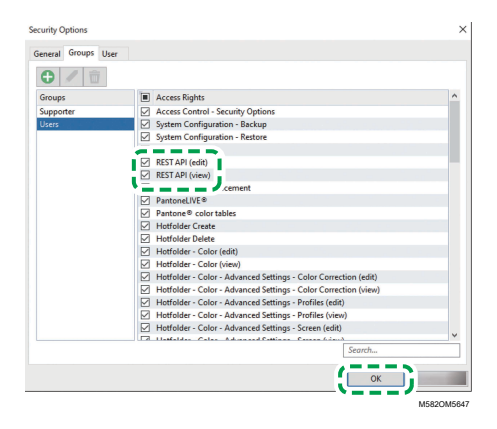

19. Pour afficher la boîte de dialogue Serveur REST, sélectionnez Options → Serveur REST....

#### **Remarque**

• Si la boîte de dialogue de confirmation des paramètres d'exception s'affiche, cliquez sur [OK].

La boîte de dialogue Serveur REST s'affiche.

- 20. Sélectionnez [Démarrer le serveur automatiquement au démarrage] et [Rafraîchir la liste des journaux automatiquement].
- 21. Sélectionnez l'onglet Options  $\rightarrow$  Paramètres du programme  $\rightarrow$  Système.
- 22. Décochez la case [Vérifier les mises à jour automatiquement], puis cliquez sur [OK].
- 23. Fermez la boîte de dialogue.

**B** Remarque

• ColorGATE Productionserver utilise un certificat auto-signé afin de protéger les informations transmises contre des tiers malveillants. Pour plus de sécurité, nous vous recommandons d'utiliser des certificats authentifiés par une autorité de certification. Lors du remplacement des certificats, placez le certificat officiel dans les dossiers suivants. Configurez également ces dossiers afin qu'ils ne puissent être modifiés que par les utilisateurs disposant de privilèges d'administrateur.

Dossier : C:\Program Files (x86)\ColorGATE Software\Productionserver23\SSL

## <span id="page-28-0"></span>Installation du GPL Ghostscript

Application nécessaire pour convertir des données de documents (PDF) en données d'images (TIFF) à l'aide de la fonction [Correspondance des échantillons de couleur] de RICOH Auto Color Adjuster. Aucune intervention de l'utilisateur n'est nécessaire.

### <span id="page-28-1"></span>Installation de Ghostscript

Cette application est nécessaire afin de convertir des données de documents (PDF) en données d'images (TIFF) à l'aide de la fonction [Correspondance des échantillons de couleur] de RICOH Auto Color Adjuster. Aucune intervention de l'utilisateur n'est nécessaire.

#### **Almportant**

- Installez-le lorsque vous avez la licence pour Corresp. échantillons de couleur.
	- 1. Pour télécharger le programme d'installation gs927w64.exe, accédez au dépôt git [Ghostscript](https://github.com/ArtifexSoftware/ghostpdl-downloads/releases/download/gs927/gs927w64.exe) [\(https://github.com/ArtifexSoftware/ghostpdl-downloads/releases/download/gs927/](https://github.com/ArtifexSoftware/ghostpdl-downloads/releases/download/gs927/gs927w64.exe) [gs927w64.exe\)](https://github.com/ArtifexSoftware/ghostpdl-downloads/releases/download/gs927/gs927w64.exe).
	- 2. Sur l'ordinateur connecté à l'appareil, exécutez le programme d'installation de Ghostscript que vous avez téléchargé. L'assistant d'installation s'affiche.
	- 3. Cliquez sur [Suivant].

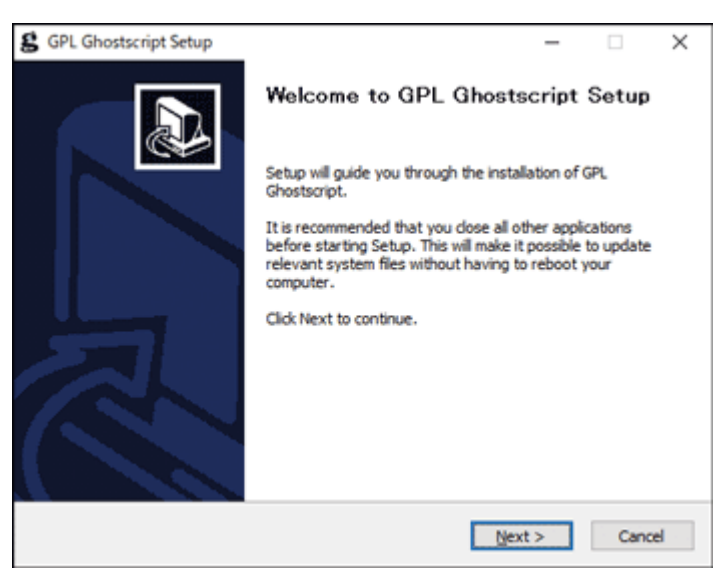

m582om0140

- 4. Confirmez le contenu du contrat de licence du logiciel, puis cliquez sur [J'accepte].
- 5. Laissez la destination de l'installation telle quelle, puis cliquez sur [Installer]. L'installation démarre.
- 6. Décochez la case [Afficher le fichier Lisez-moi], puis cliquez sur [Terminer].

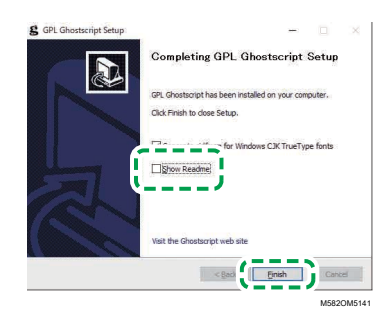

## Spécification des variables d'environnement du système

Ajoutez le chemin d'accès à GPL Ghostscript aux variables d'environnement du système de Windows 10.

Pour spécifier les variables d'environnement du système :

- 1. Cliquez sur Démarrer  $\rightarrow$  Paramètres.
- 2. Saisissez env dans le champ de saisie, puis cliquez sur [Modifier les variables d'environnement du système] dans les options qui apparaissent.

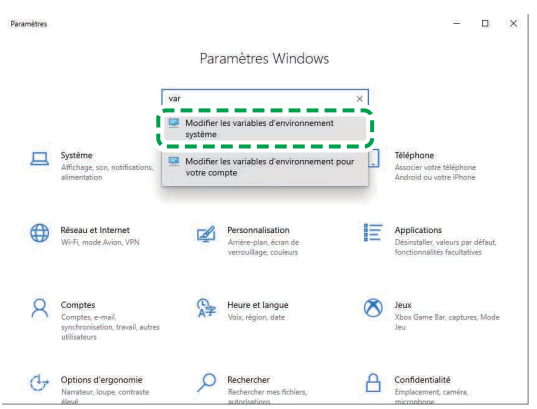

M582WM8635

M582WM854

- 3. Cliquez sur [Variables d'environnement].
- 4. Double-cliquez sur [Chemin] sous Variables système.

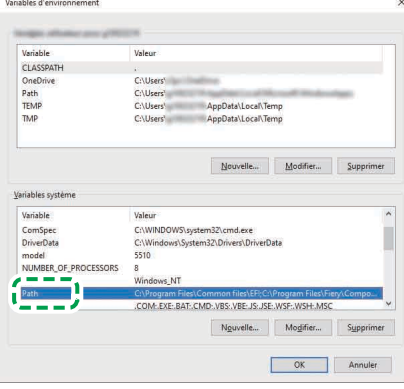

5. Cliquez sur [Nouveau], puis saisissez C:\Program Files\gs\gs9.27\bin.

### *D* Remarque

- Vous pouvez spécifier le fichier en cliquant sur Nouveau → Parcourir... → Ce PC dans cet ordre.
- 6. Cliquez sur [Nouveau], puis saisissez C:\Program Files\gs\gs9.27\lib.

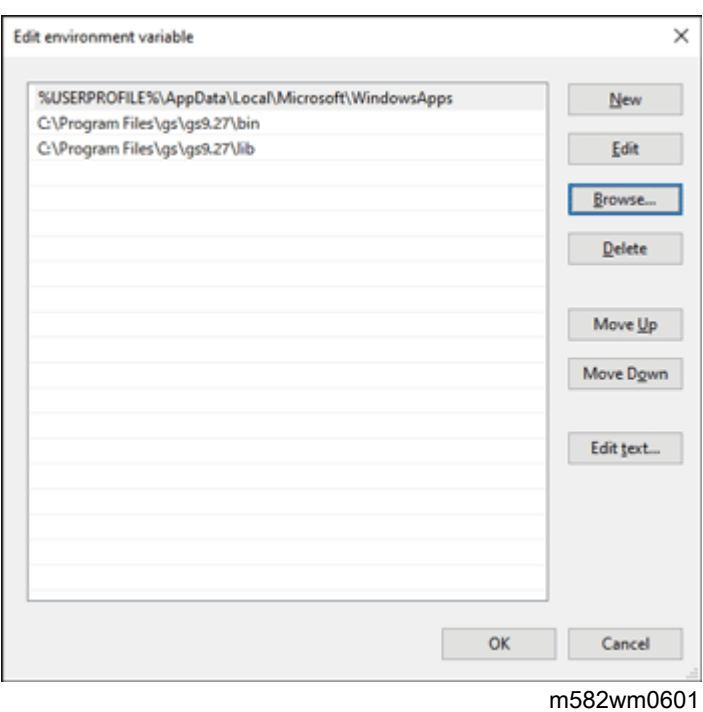

7. Cliquez deux fois sur [OK], puis fermez l'écran Paramètres.

# <span id="page-32-0"></span>4. Connexion de périphériques

- [•Connexion](#page-32-1) de l'appareil à l'ordinateur
- [•Utilisation](#page-33-0) de deux appareils ou plus

Une fois les applications installées, connectez l'appareil à l'ordinateur.

## <span id="page-32-1"></span>Connexion de l'appareil à l'ordinateur

Connectez l'appareil à l'ordinateur à l'aide des deux câbles USB fournis.

#### Important

- Utilisez uniquement les câbles USB fournis avec l'appareil. Le bon fonctionnement de l'appareil ne peut être garanti que lorsque celui-ci est connecté à votre ordinateur à l'aide du câble USB fourni.
- N'utilisez pas de câble d'extension USB ni de hub.
- Utilisez les ports USB 3.0 et USB 2.0/2.1 de l'ordinateur. Vous pouvez également utiliser deux ports USB 3.0, car le port USB 3.0 prend en charge l'USB 2.0/2.1.

Pour connecter l'appareil à l'ordinateur :

1. Vérifiez que le voyant de mise sous tension de l'appareil n'est pas allumé.

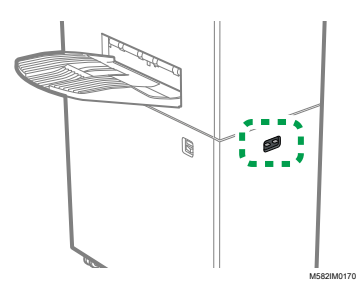

2. Si le voyant de mise sous tension est allumé, mettez l'appareil hors tension à l'aide de l'interrupteur d'alimentation situé sur le côté gauche de l'appareil.

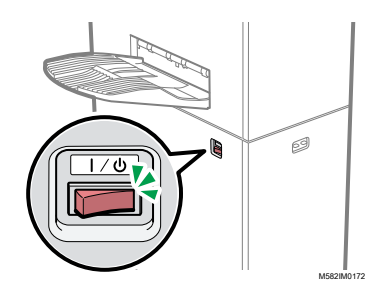

3. Connectez le câble USB à l'interface USB A 3.0 située sur le côté gauche de l'appareil.

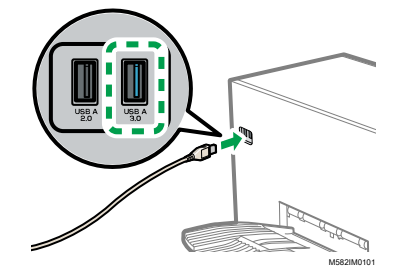

- 4. Connectez le câble USB au port USB 3.0 de l'ordinateur.
- 5. Connectez le câble USB à l'interface USB A 2.0 située sur le côté gauche de l'appareil.
- 6. Connectez le câble USB à un port USB 2.0/2.1 ou USB 3.0 de l'ordinateur.
- 7. Assurez-vous que la fiche d'alimentation de l'appareil est bien insérée dans la prise.
- 8. Mettez l'appareil sous tension à l'aide de l'interrupteur d'alimentation situé sur le côté gauche de l'appareil.

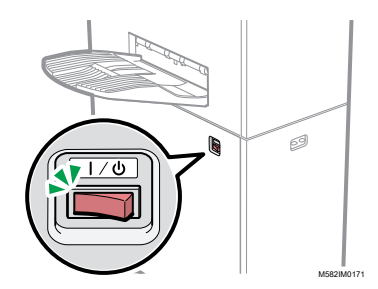

## <span id="page-33-0"></span>Utilisation de deux appareils ou plus

Vous pouvez installer des appareils sur deux sites ou plus et faire en sorte qu'ils partagent les mêmes paramètres.

- Les procédures de configuration des applications et de connexion aux ordinateurs dans une configuration à plusieurs appareils sont identiques à celles d'une configuration simple.
- Si votre configuration comporte plusieurs appareils, configurez l'un des ordinateurs connectés à l'appareil comme serveur et les autres comme clients. Sur le serveur, les valeurs correspondant, par exemple, à celles définies lorsque la fonction Ajustement rapide des couleurs est utilisée sur un ordinateur client, sont enregistrées.
- Vous pouvez accéder au serveur à partir d'un ordinateur client ou de l'ordinateur de l'administrateur et gérer toutes les imprimantes. Voici un exemple de configuration impliquant deux appareils.

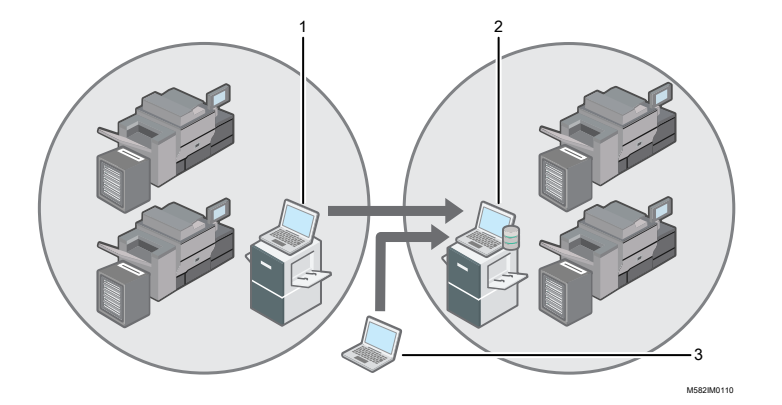

- 1. Ordinateur client connecté à l'appareil via USB
- 2. Serveur connecté à l'appareil via USB
- 3. Ordinateur de l'administrateur

#### Remarque

• Assurez-vous de configurer correctement les adresses IP du serveur. Pour plus d'informations sur les paramètres, voir [Paramètres](#page-34-0) de l'appareil, page 33.

# <span id="page-34-0"></span>5. Paramètres de l'appareil

- •Affichage de l'écran [Paramètres](#page-34-1) de l'appareil
- •Réglage des éléments de l'écran [Paramètres](#page-35-0) de l'appareil
- [•Configuration](#page-45-0) des paramètres de l'appareil

Indiquez l'adresse IP de l'ordinateur, les formats de papier, les conditions d'éclairage pour la numérisation de documents à l'aide de l'appareil et les autres paramètres.

## <span id="page-34-1"></span>Affichage de l'écran Paramètres de l'appareil

Configurez les paramètres des appareils et des ordinateurs à partir de l'écran Paramètres de l'appareil de RICOH Auto Color Adjuster.

1. Si l'écran de menu RICOH Auto Color Adjuster ne s'affiche pas, lancez l'application à l'aide de

l'icône **[RICOH]** (**Drampt)**, située sur le bureau.

2. Cliquez sur le bouton [Paramètres de l'appareil] ( $\mathbb{G}$ ).

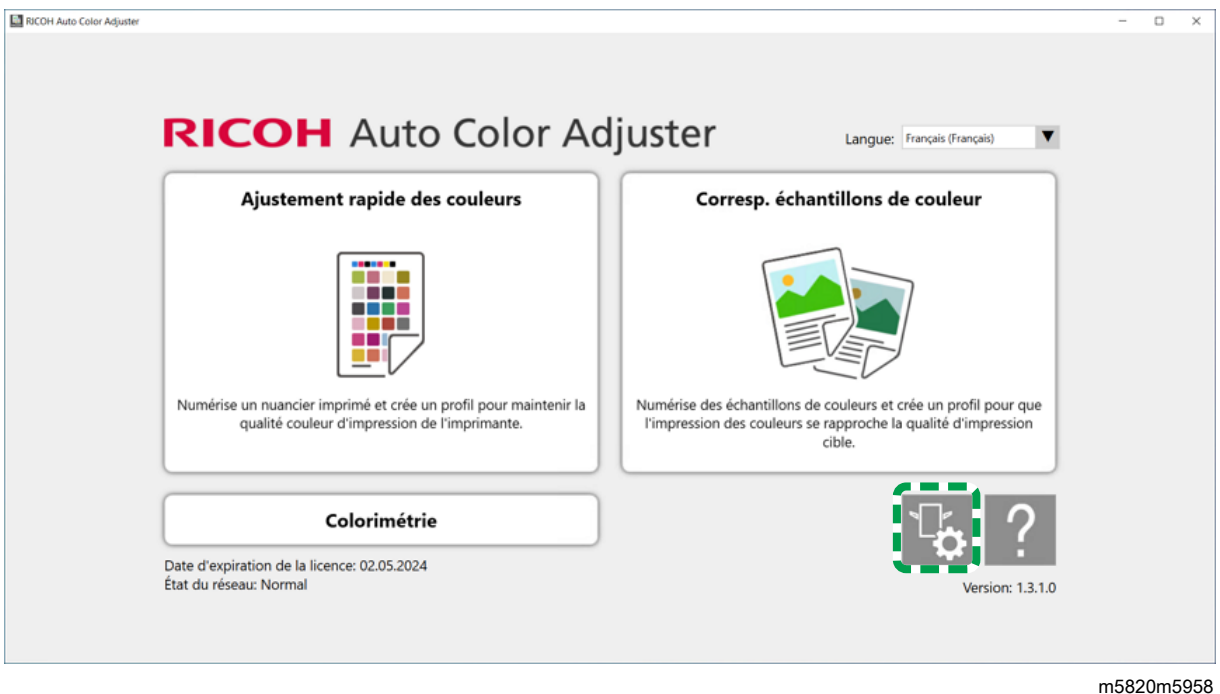

## <span id="page-34-2"></span>Changement de langue d'affichage pour RICOH Auto Color Adjuster

1. Spécifiez la [langue] sur l'écran RICOH Auto Color Adjuster.

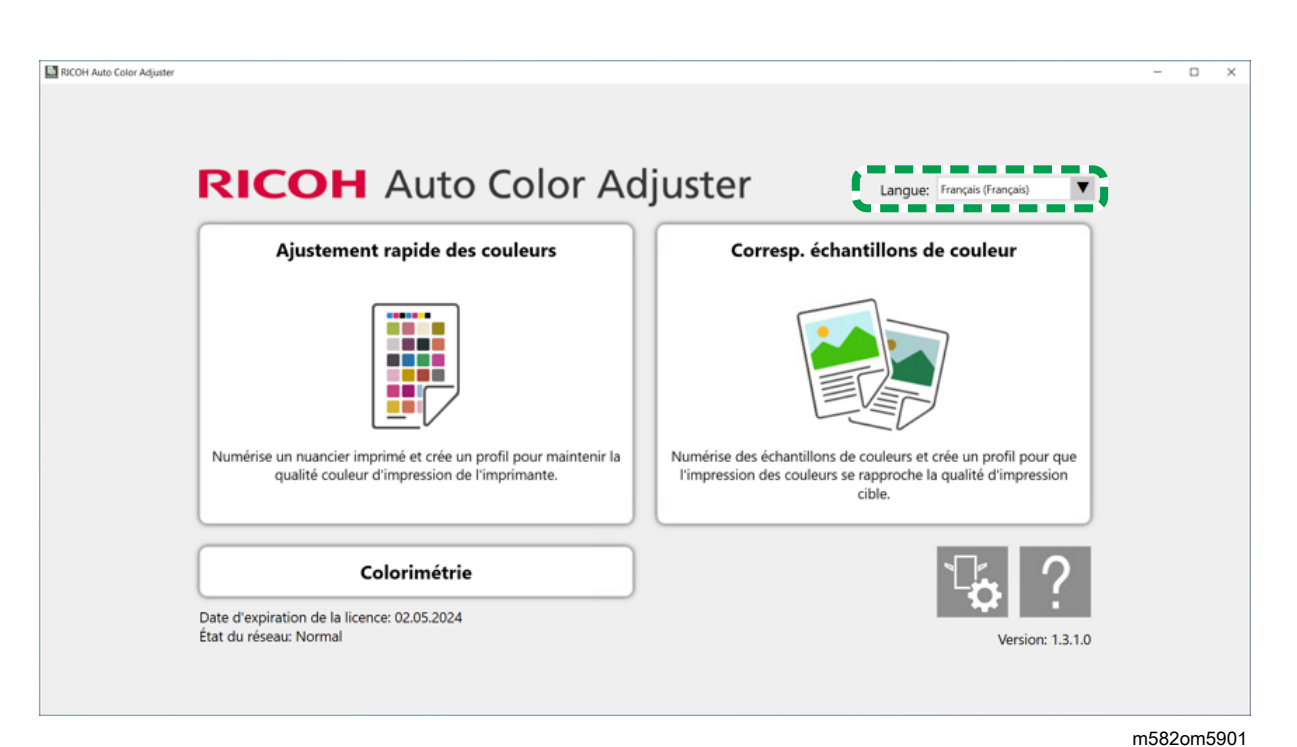

La langue qui s'affiche sur l'écran ouvert à partir de l'écran RICOH Auto Color Adjuster change également.

## <span id="page-35-0"></span>Réglage des éléments de l'écran Paramètres de l'appareil

Cette section explique la configuration de chaque écran dans Paramètres de l'appareil et les éléments de configuration.
# Paramètres de l'appareil

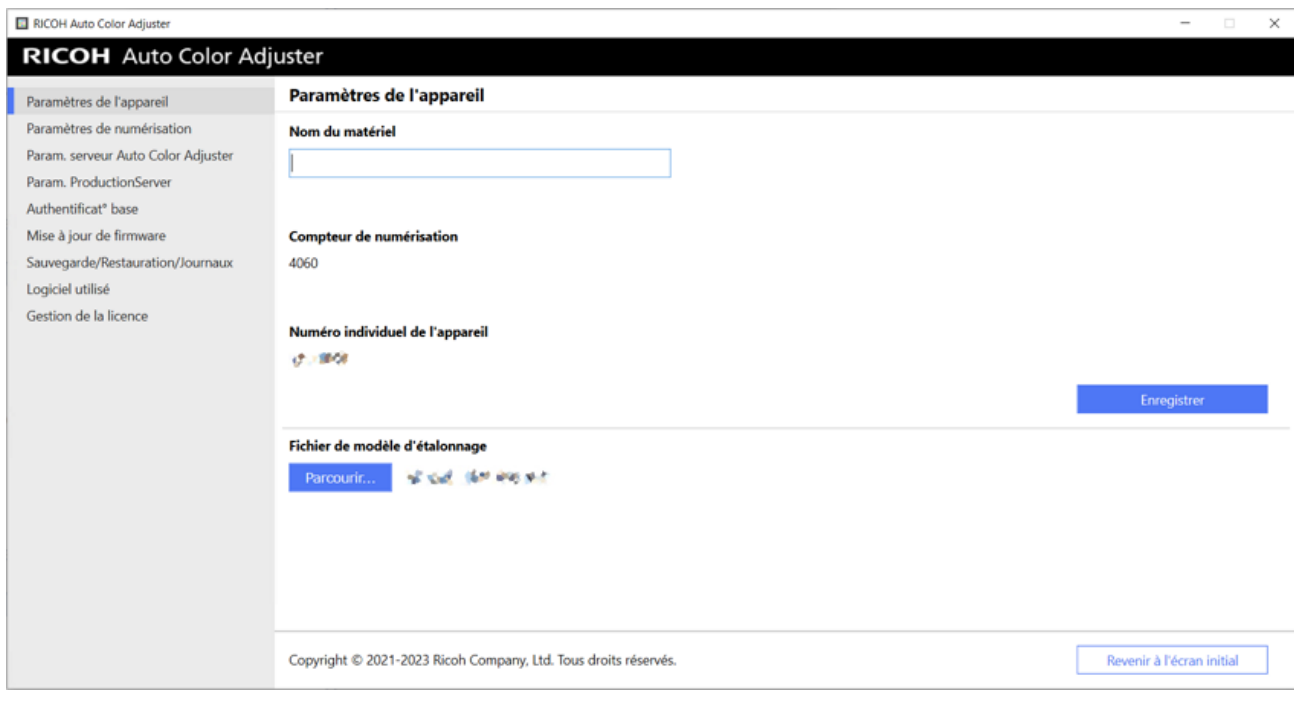

[5](#page-34-0)

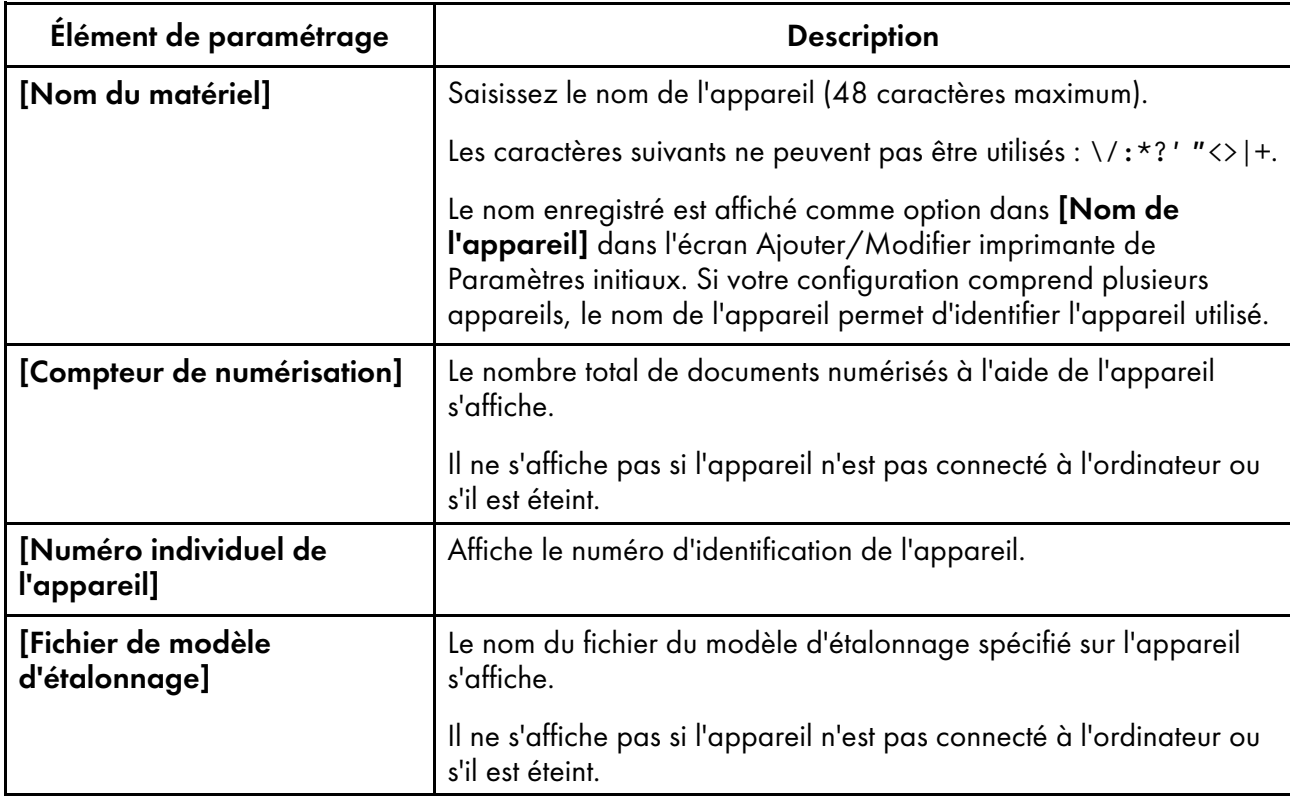

# Paramètres de numérisation

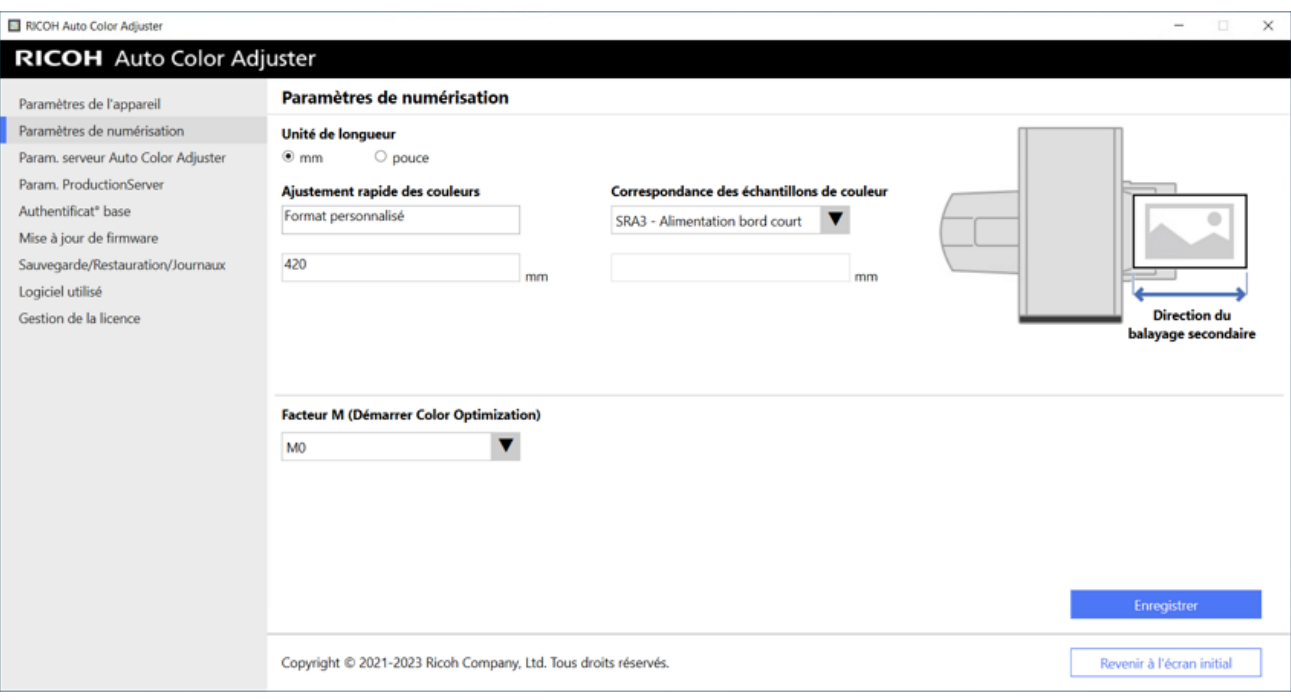

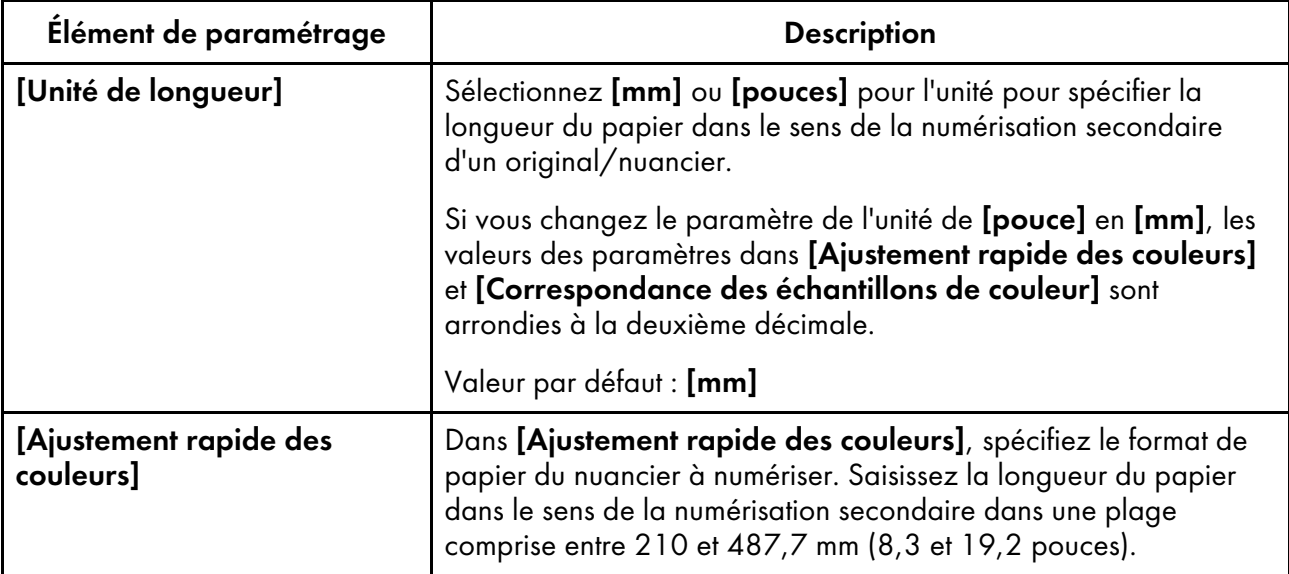

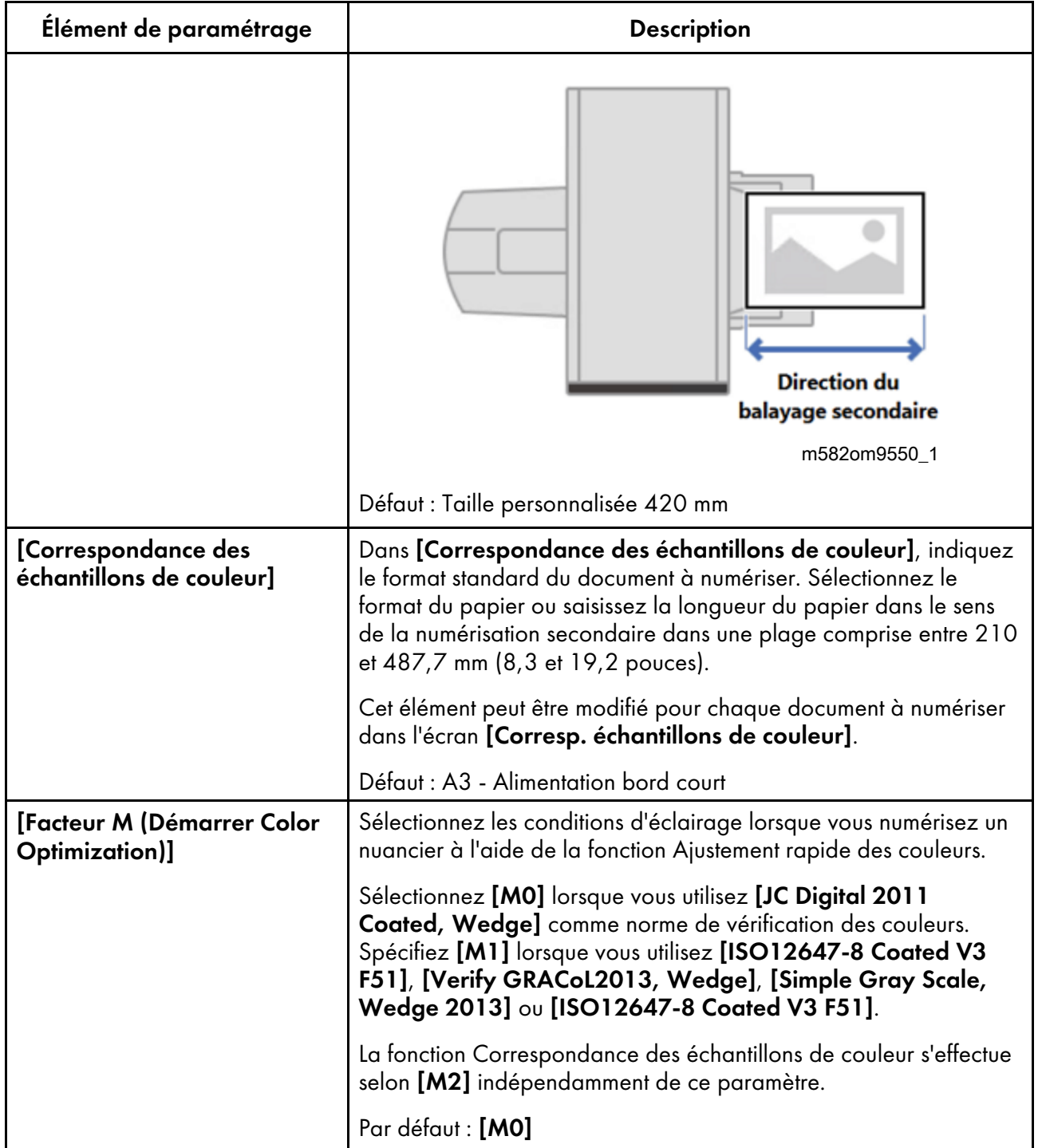

# Param. serveur Auto Color Adjuster

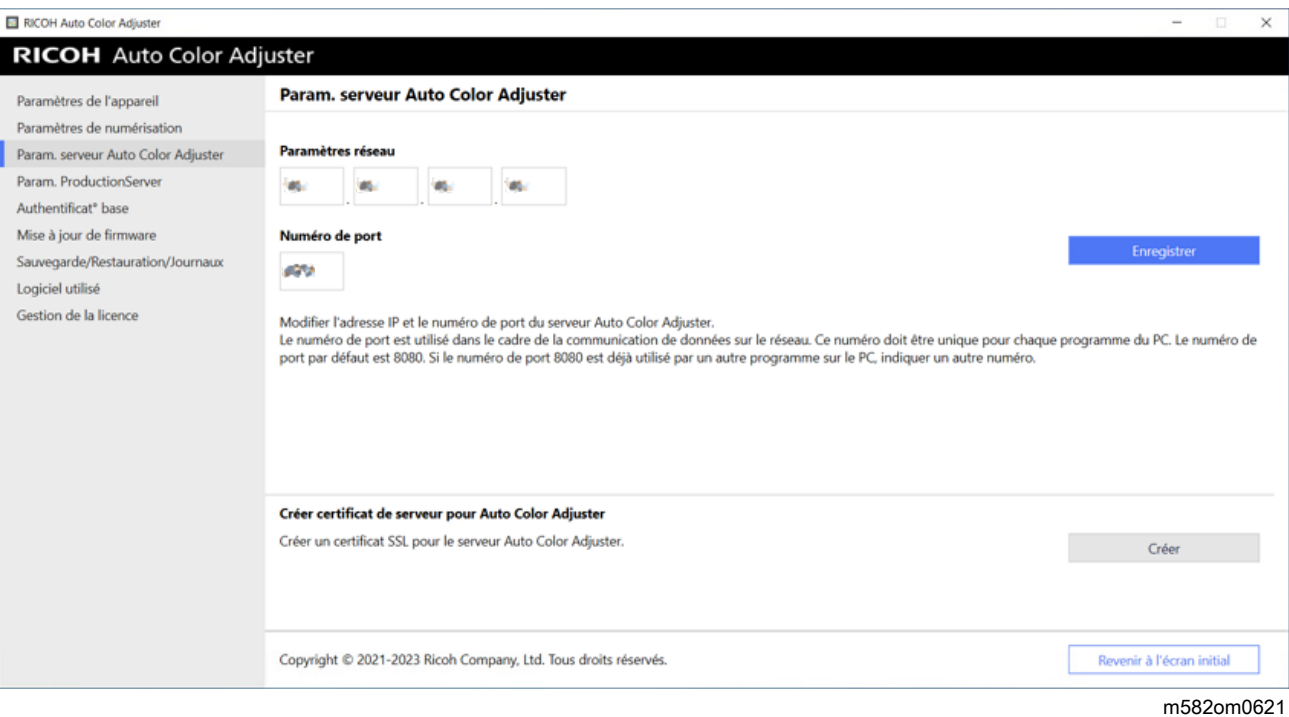

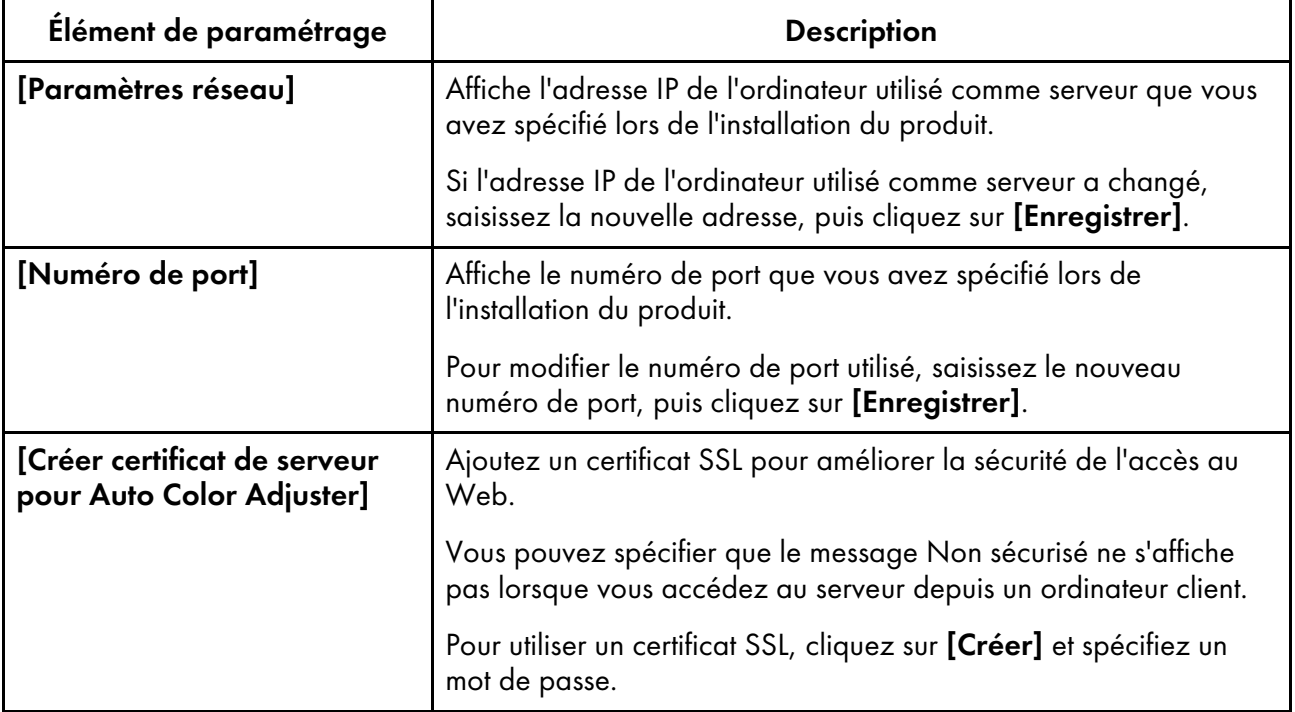

# Paramètres de ProductionServer

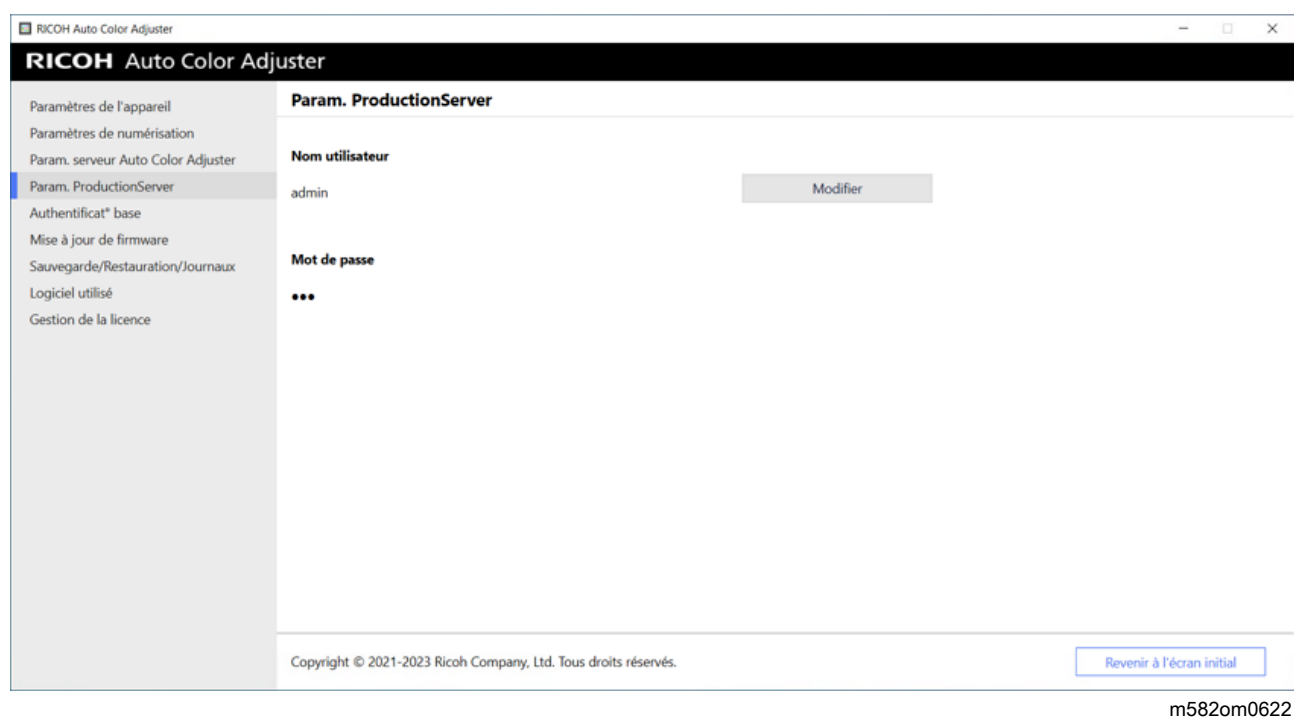

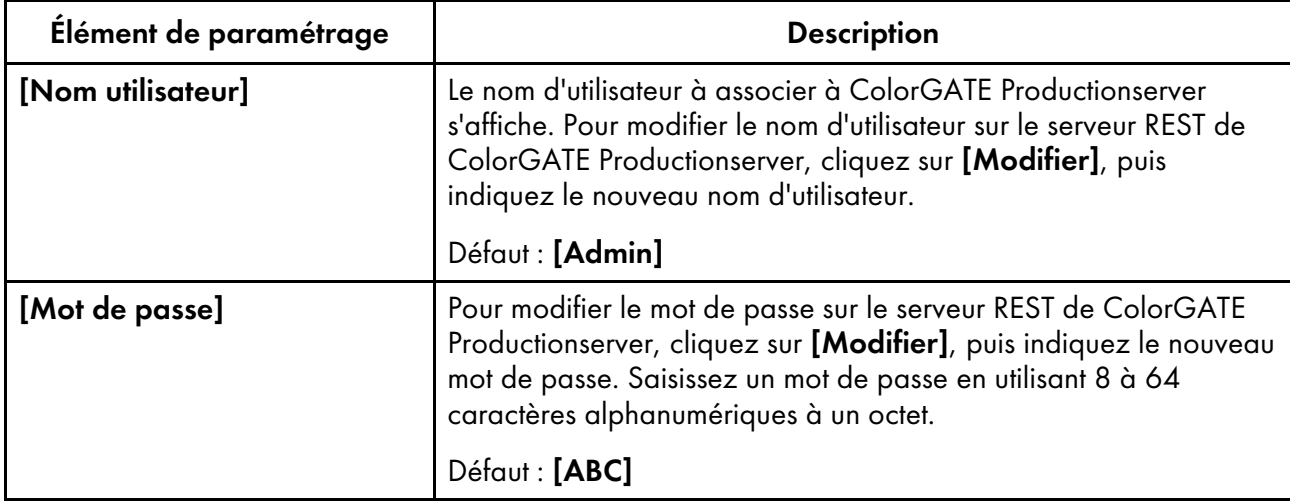

## Authentification de base

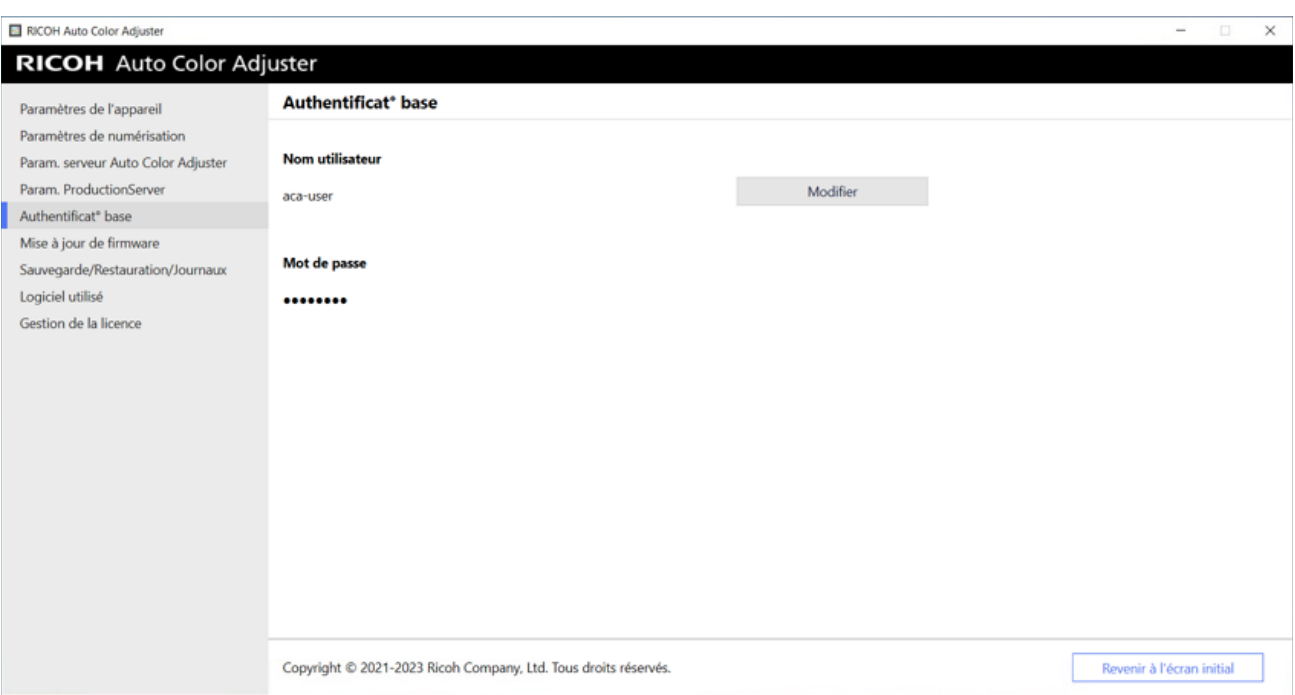

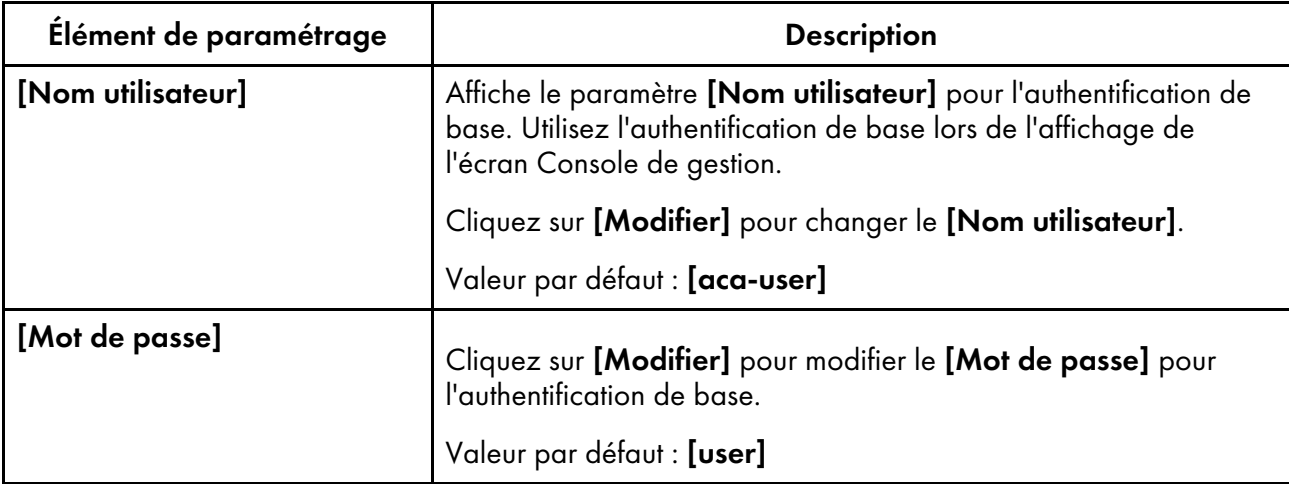

# Mise à jour de firmware

Utilisez cet écran lorsqu'une version plus récente du firmware de l'appareil est disponible. Il n'est pas utilisé dans le processus d'installation.

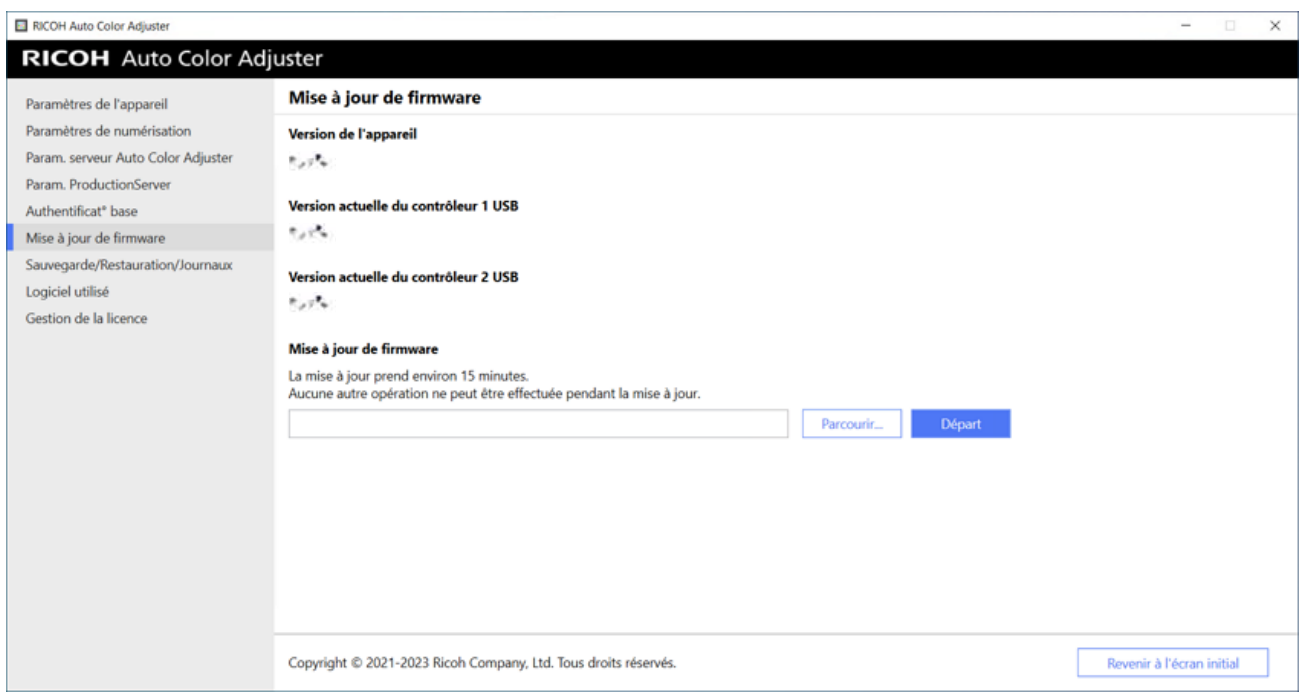

[5](#page-34-0)

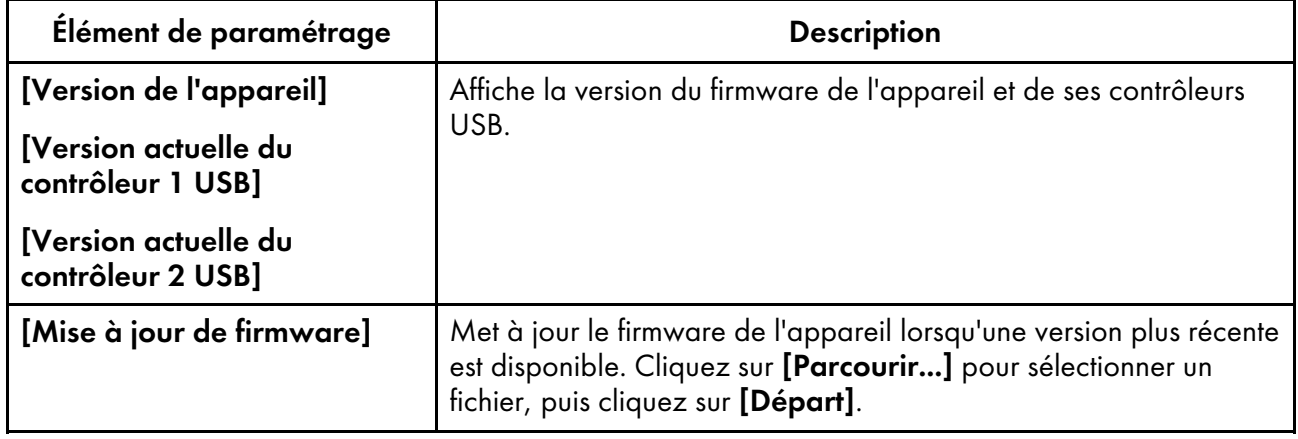

## Sauvegarde/Restauration/Journaux

Utilisez cet écran pour contacter votre technicien SAV en cas de problème sur l'appareil, pour modifier les paramètres dans Paramètres de l'appareil ou Paramètres initiaux, pour remplacer l'ordinateur connecté à l'appareil ou pour effectuer d'autres opérations.

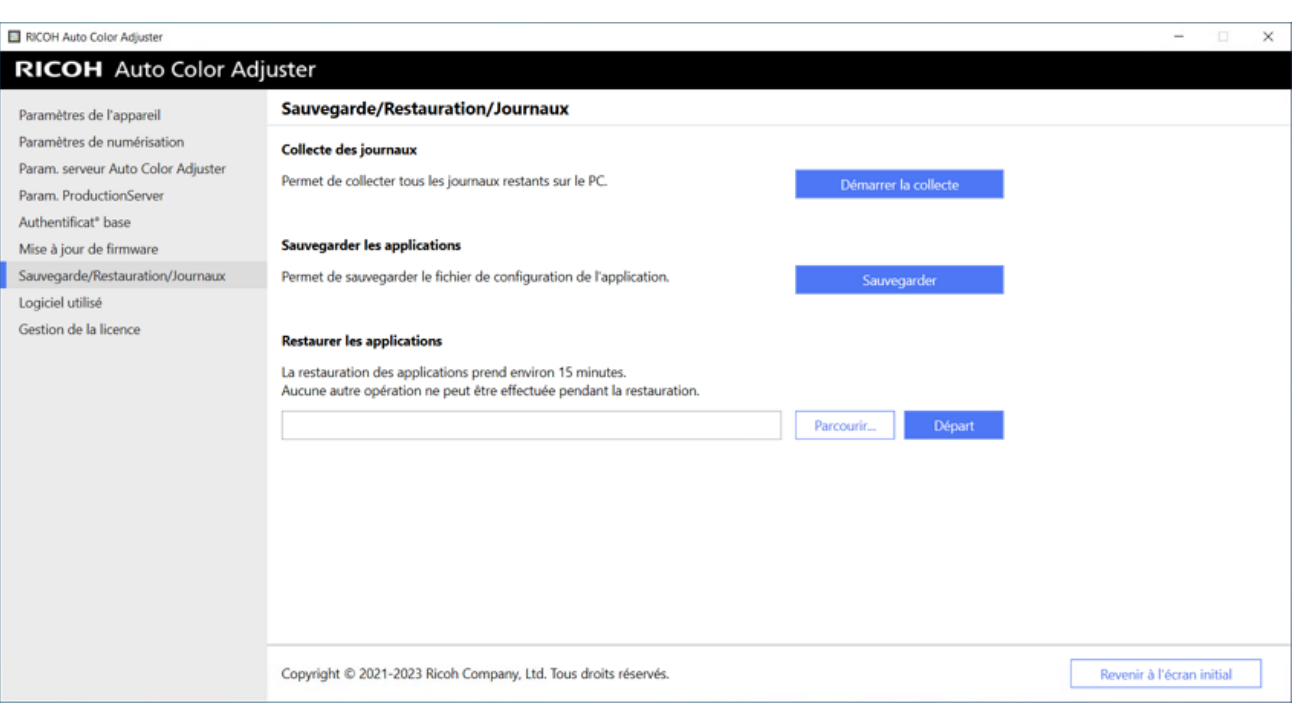

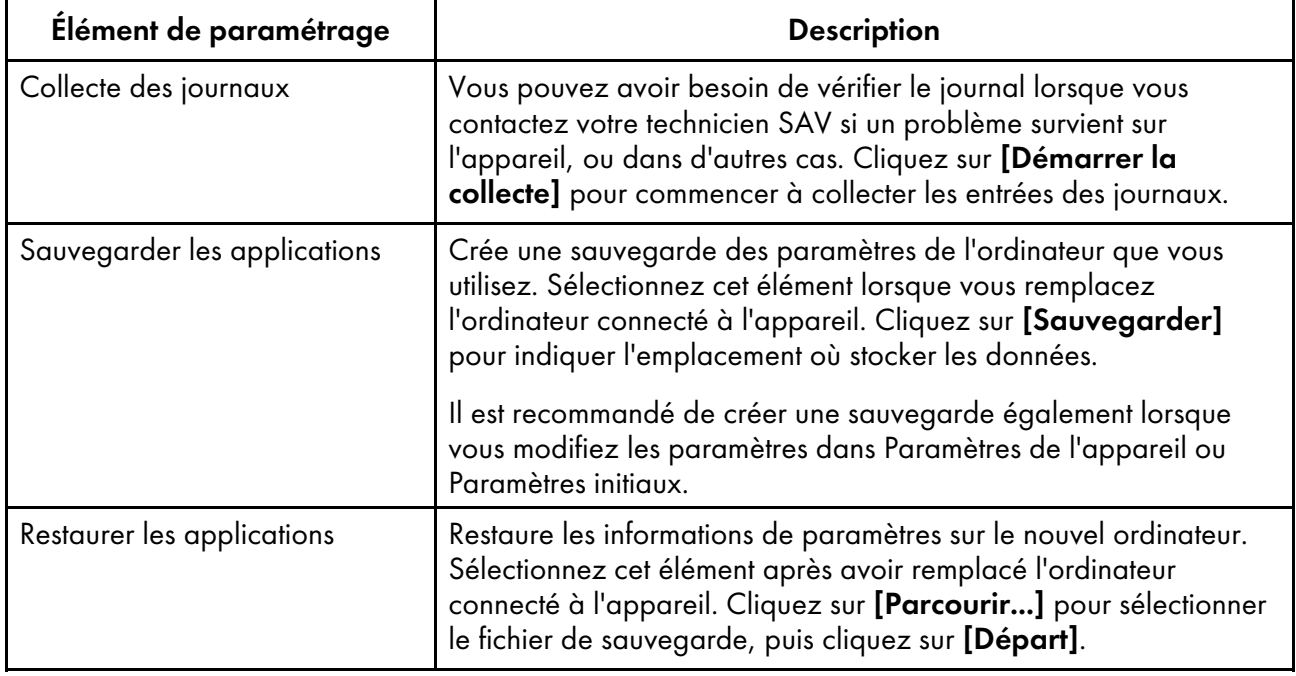

# Logiciel utilisé

Cet écran permet d'afficher les informations relatives au copyright du logiciel. Il n'est pas utilisé dans le processus d'installation.

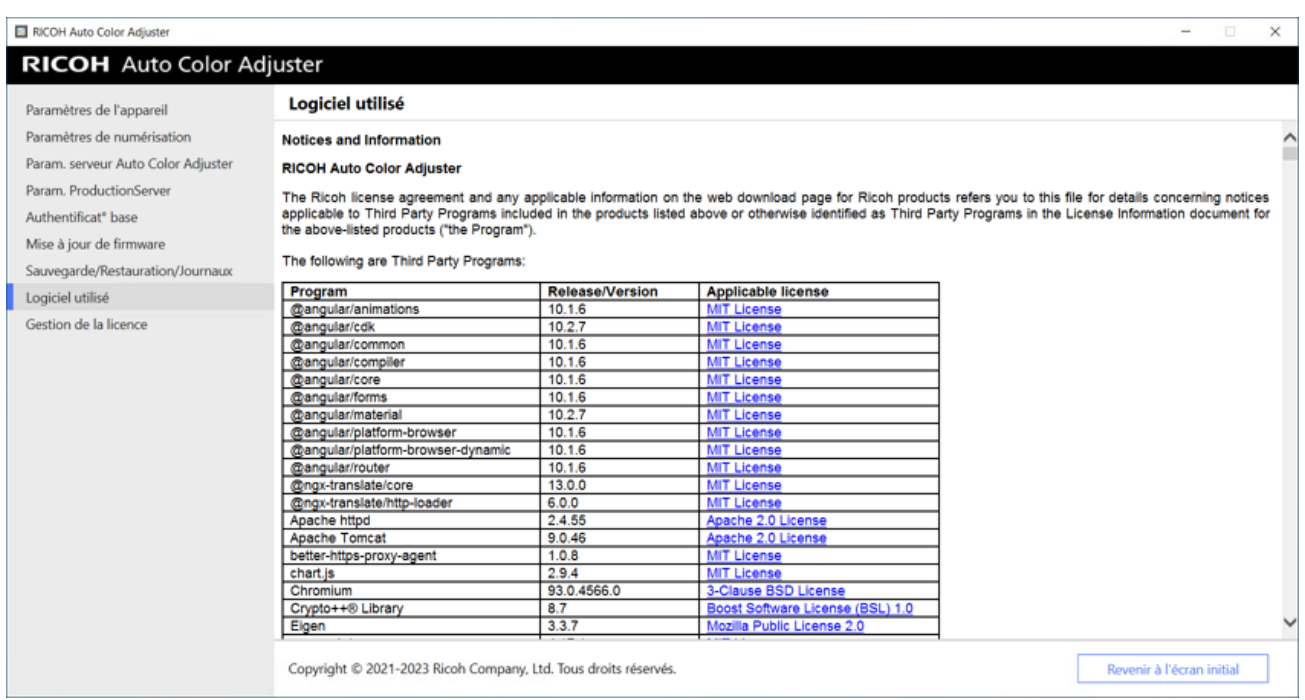

[5](#page-34-0)

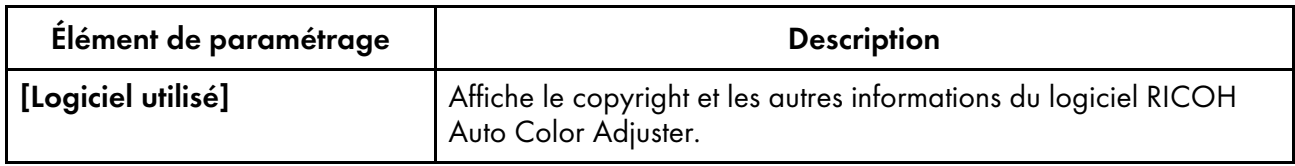

# <span id="page-44-0"></span>Gestion des licences

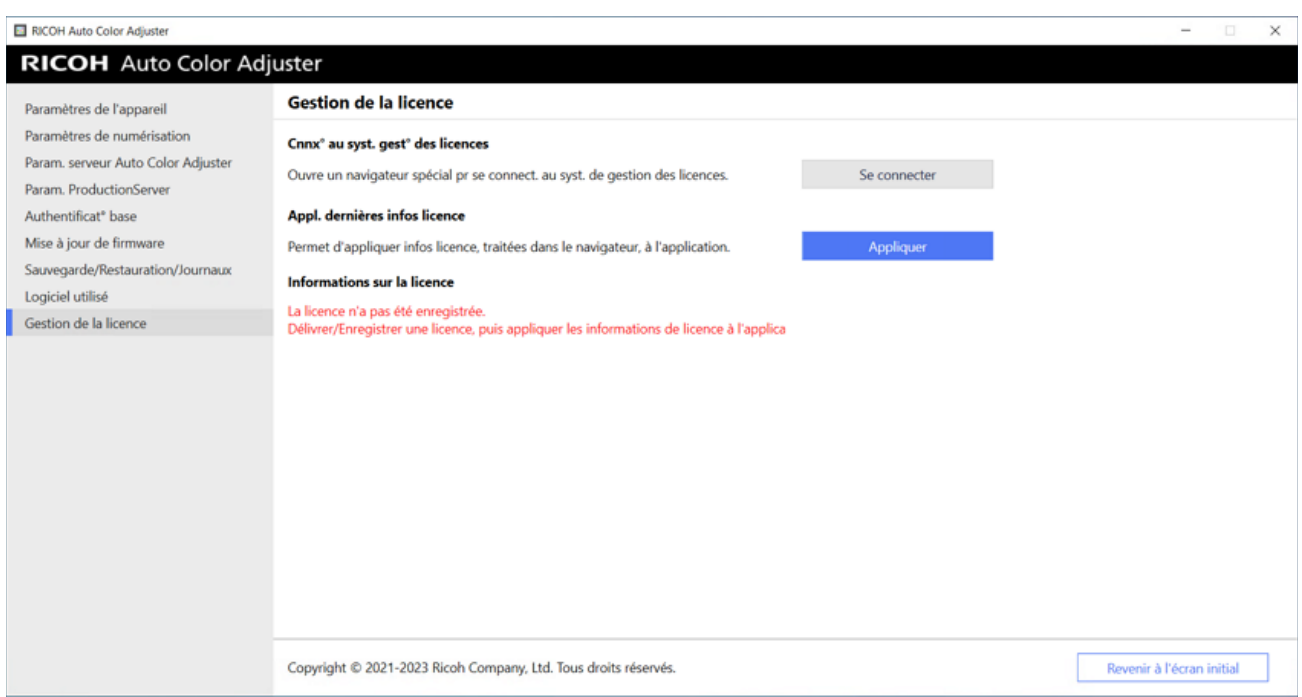

m582om0624

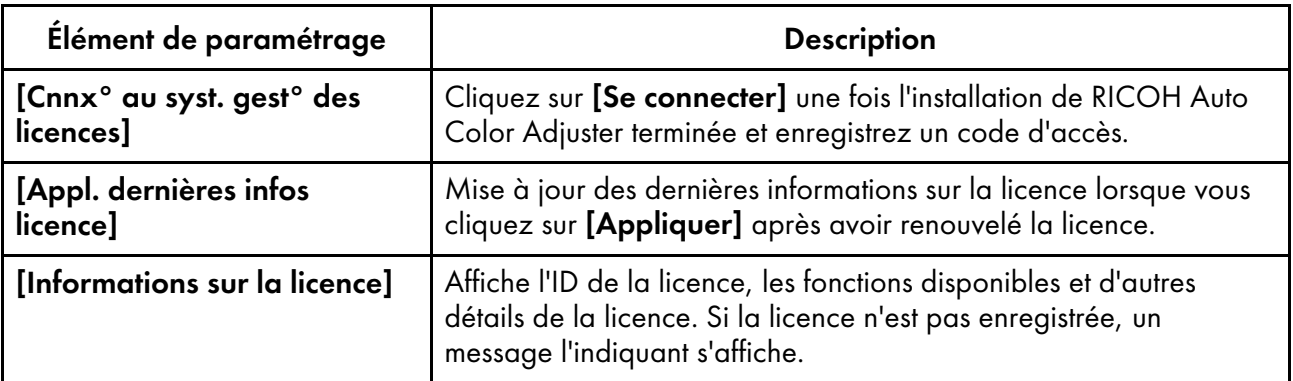

## <span id="page-45-0"></span>Configuration des paramètres de l'appareil

Spécifiez le nom de l'appareil, la longueur de la zone de numérisation sur le papier et d'autres paramètres, puis activez RICOH Auto Color Adjuster sur l'écran Gestion de la licence.

- 1. Si l'écran de menu RICOH Auto Color Adjuster ne s'affiche pas, lancez l'application à l'aide de l'icône **[RICOH]** (**aleste**), située sur le bureau.
- 2. Cliquez sur le bouton **[Paramètres de l'appareil]** (<sup>13</sup>).

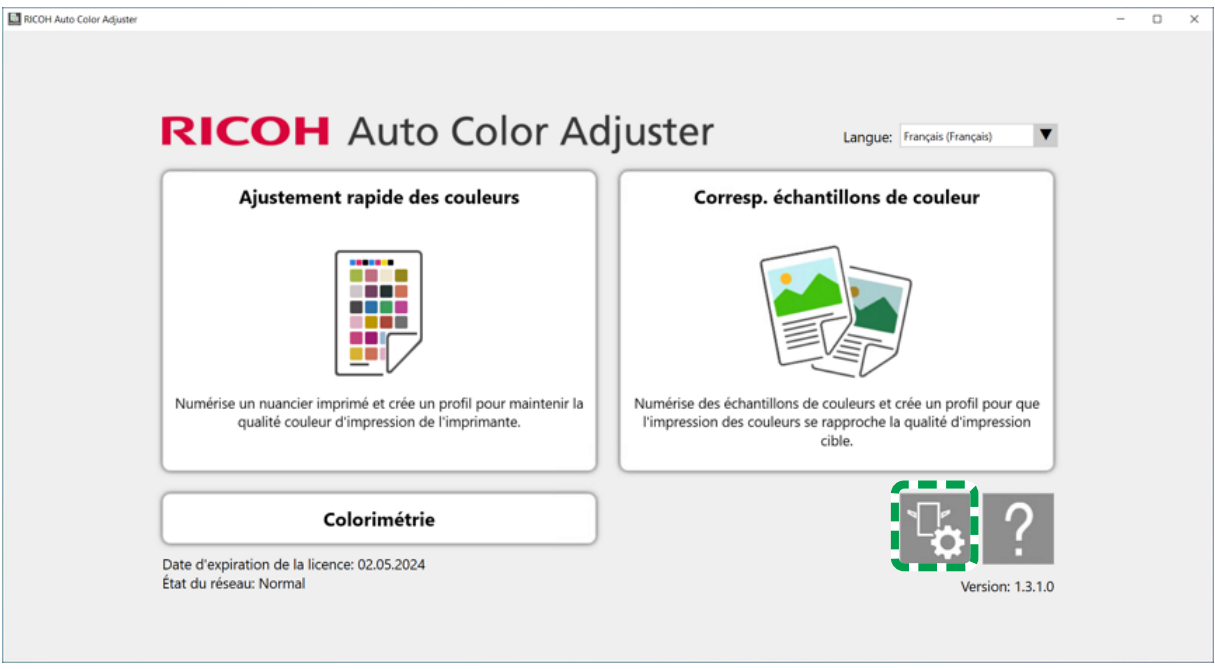

m5820m5958

3. Saisissez le nom de l'appareil dans Paramètres de l'appareil  $\rightarrow$  Nom du matériel.

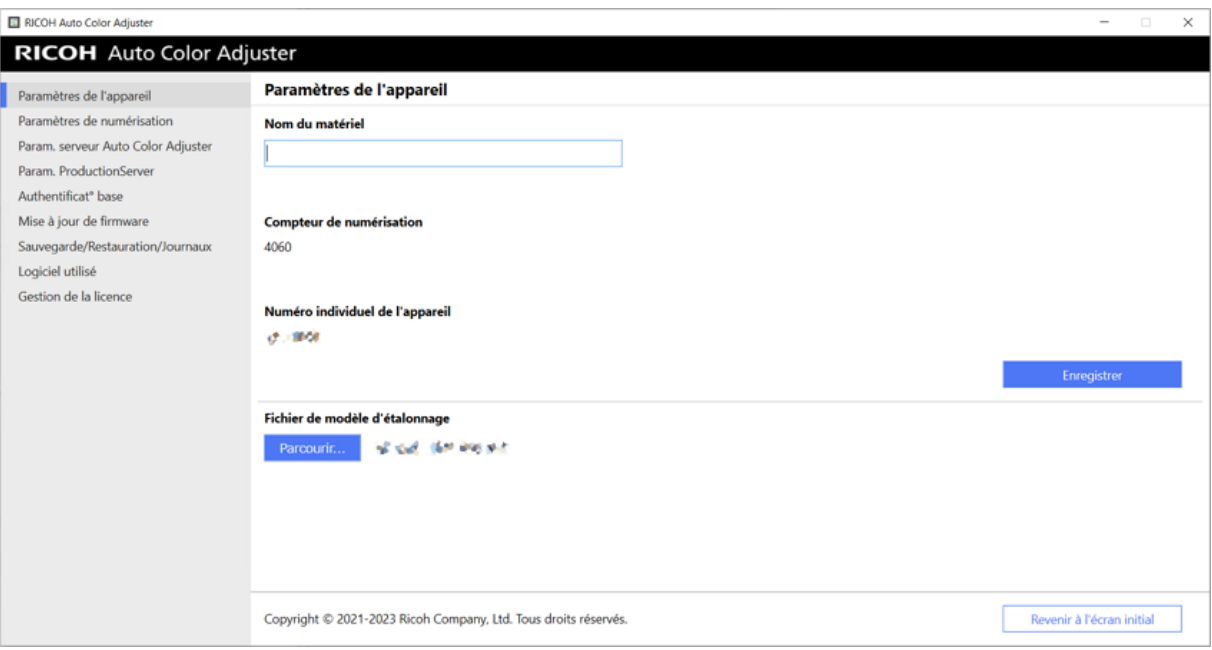

Le nom de l'appareil est utilisé dans Paramètres initiaux.

4. Si un message d'erreur s'affiche pour [Fichier de modèle d'étalonnage], cliquez sur [Parcourir...] et indiquez le fichier correct.

#### Remarque

- Le fichier de modèle d'étalonnage est stocké dans le dossier modèle sur la clé USB qui est fournie avec l'appareil. Copiez le fichier de la clé USB vers l'ordinateur, puis sélectionnez le fichier.
- 5. Cliquez sur [Enregistrer].
- 6. Cliquez sur [Paramètres de numérisation], et spécifiez chaque paramètre.

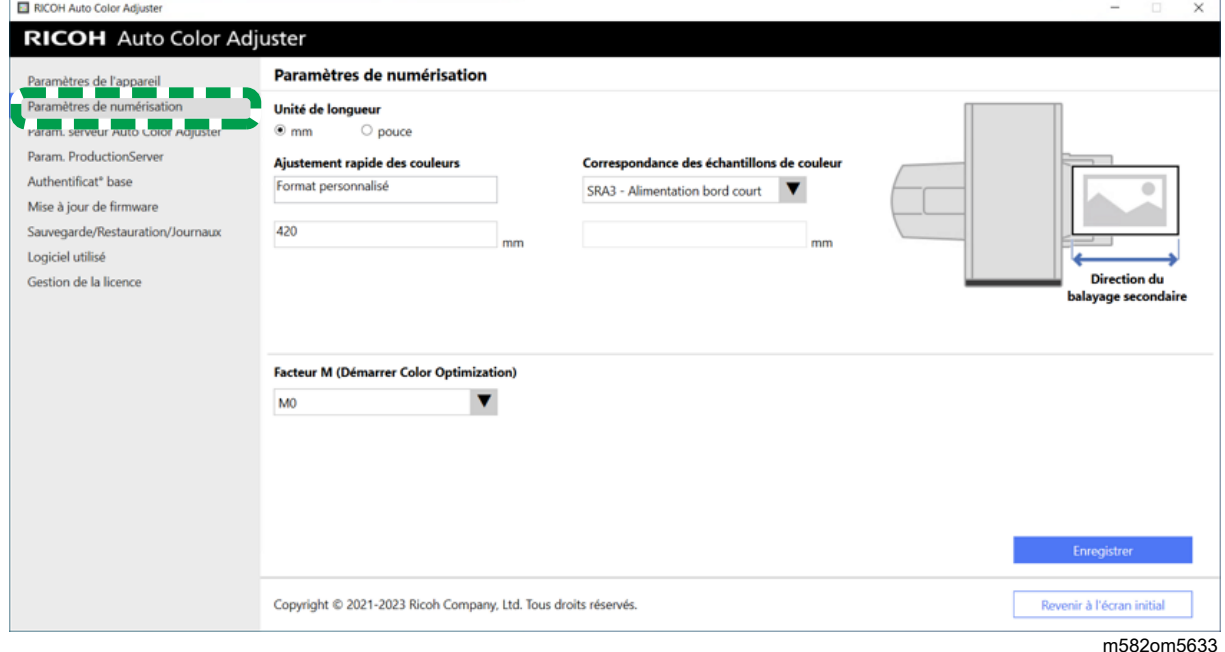

m582om0626

- 1. [Unité de longueur] : Sélectionnez l'unité pour spécifier la longueur du papier dans le sens de la numérisation secondaire d'un original/nuancier.
- 2. [Ajustement rapide des couleurs], [Correspondance des échantillons de couleur] : Permet de spécifier la longueur du papier à numériser pour chaque application.
- 3. [Facteur M (Démarrer Color Optimization)] : Spécifiez les conditions d'éclairage pour numériser un nuancier dans [Ajustement rapide des couleurs]. Sélectionnez [M0] lorsque vous utilisez [JC Digital 2011 Coated, Wedge] comme norme de vérification des couleurs. Spécifiez [M1] lorsque vous utilisez [ISO12647-8 Coated V3 F51],[Verify GRACoL2013, Wedge], [Simple Gray Scale, Wedge 2013], ou [ISO12647-8 Coated V3 F51].
- 7. Cliquez sur [Enregistrer].

Remarque

- Effectuez les opérations suivantes dans un environnement accessible à l'Internet.
- 8. Cliquez sur Gestion de la licence  $\rightarrow$  Se connecter.

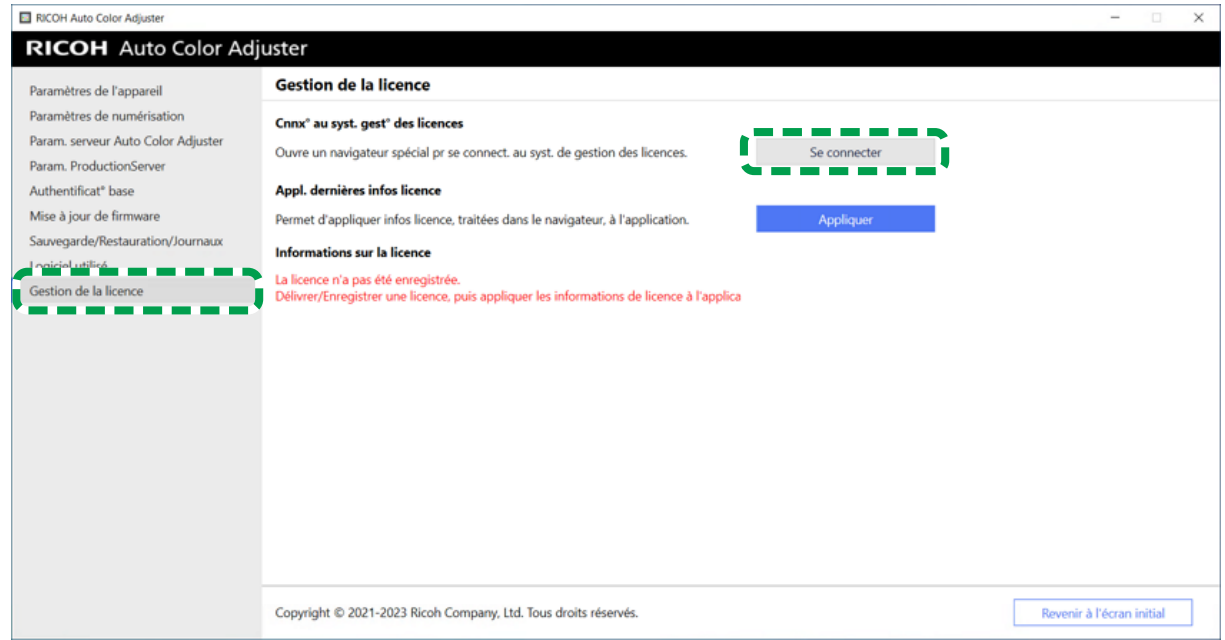

m582om5620

9. Saisissez un nom dans [Nom du système].

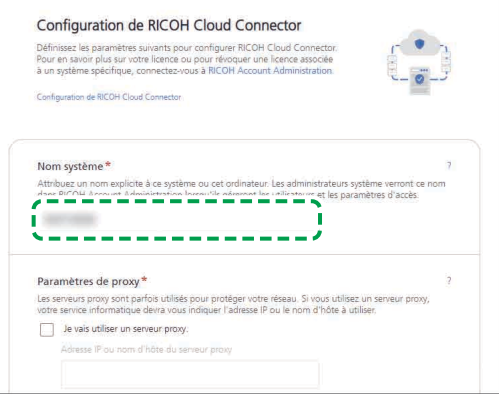

M582OM5627

10. Si vous devez spécifier les paramètres du proxy pour vous connecter à Internet, configurez [Paramètres proxy].

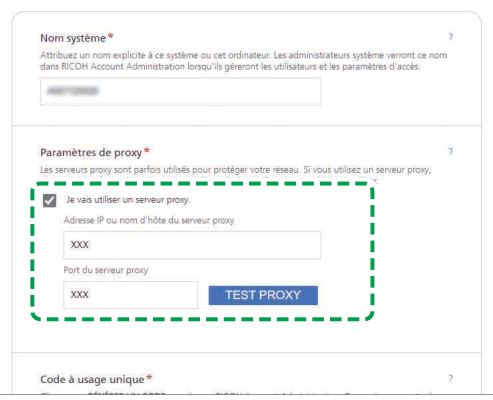

- 1. Cochez la case [Je vais utiliser un serveur proxy].
- 2. Saisissez l'[Adresse IP ou le nom d'hôte du serveur proxy].
- 3. Saisissez le [Port du serveur proxy] et cliquez sur [TEST PROXY].
- 11. Cliquez sur [GENERER UN CODE]. L'écran de connexion s'affiche.
- 12. Saisissez l'**[e-mail]** et le *[mot de passe]* pour RICOH Auto Color Adjuster, puis cliquez sur [SIGN IN]. Pour en savoir plus, consultez [Enregistrement](#page-18-0) d'un mot de passe pour se connecter au cloud pour la gestion des [licences,](#page-18-0) page 17.
- 13. Si vous utilisez plusieurs appareils ensemble, spécifiez un locataire, puis cliquez sur [Générer un code à usage unique].
- 14. Cliquez sur Copier  $\rightarrow$  FERMER. Le code à usage unique est copié dans le presse-papiers.
- 15. Collez le code à usage unique que vous avez copié dans la zone de saisie [Code à usage unique], puis cliquez sur [SOUMETTRE].
- 16. Répétez les étapes 13 à 15 si vous utilisez plusieurs appareils en même temps.
- 17. Lorsque le message "Succès" s'affiche, cliquez sur Fermer → ENREGISTRER LES MODIFICATIONS.

La configuration des paramètres de l'appareil requis pendant le processus d'installation est maintenant terminée. Procédez à la spécification des paramètres suivants selon les besoins.

#### Remarque

• Cliquez sur [Appliquer] sous [Gestion de la licence] de [Paramètres de l'appareil] pour mettre à jour immédiatement les informations de licence. Pour en savoir plus, consultez Gestion des [licences,](#page-44-0) page 43.

## Configuration des paramètres réseau

Modifiez l'adresse IP et le numéro de port de l'ordinateur utilisé comme serveur. Effectuez cette procédure lorsque vous devez modifier les informations que vous avez spécifiées lors de l'installation de RICOH Auto Color Adjuster.

- 1. Si l'écran de menu RICOH Auto Color Adjuster ne s'affiche pas, lancez l'application à l'aide de l'icône **[RICOH]** (**alest**), située sur le bureau.
- 2. Cliquez sur le bouton **[Paramètres de l'appareil]** (<sup>12</sup>6). RICOH Auto Color Adjuster

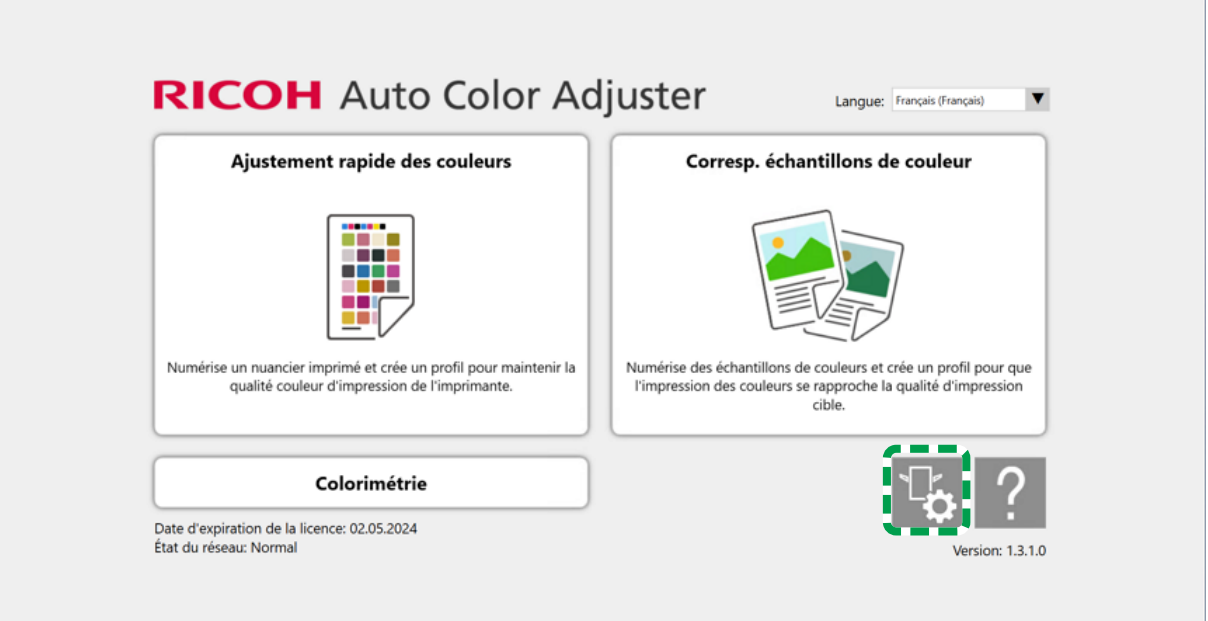

m5820m5958

 $\Box$   $\quad$   $\times$ 

3. Cliquez sur [Param. serveur Auto Color Adjuster] et renseignez les champs [Adresse IP] et [Numéro de port].

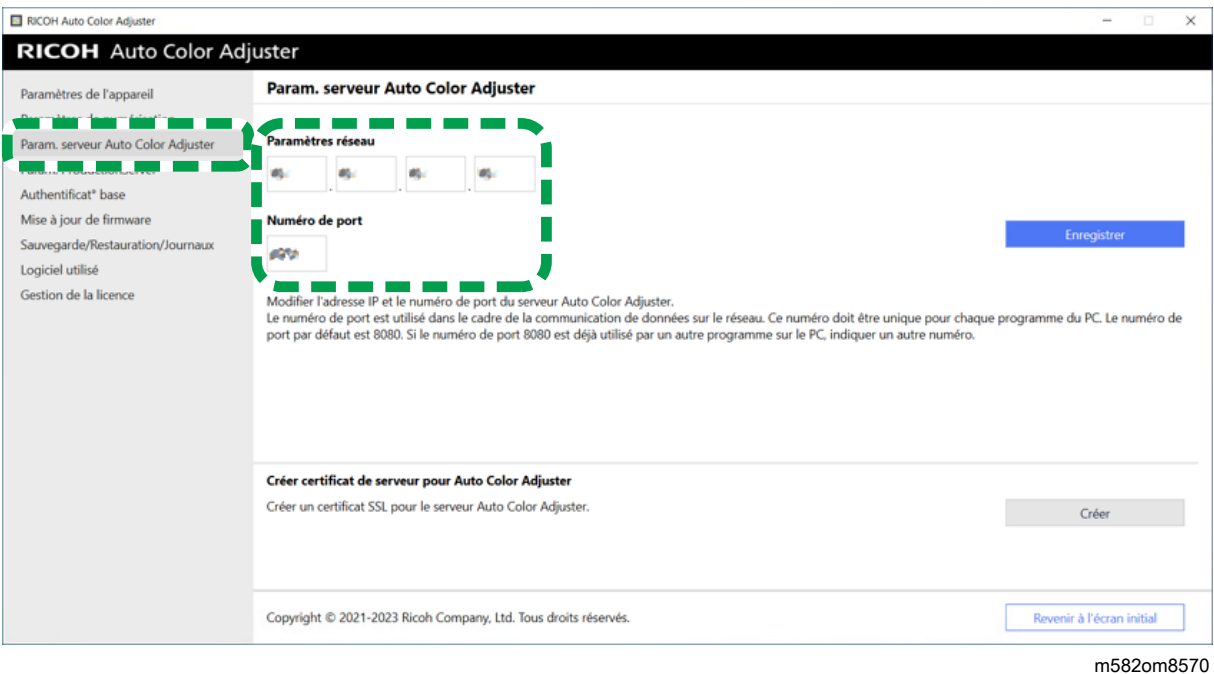

4. Cliquez sur [Enregistrer].

### Création du certificat de serveur pour Auto Color Adjuster

Ajoutez un certificat SSL pour renforcer la sécurité de l'accès au Web. Vous pouvez spécifier que le message "Non sécurisé" ne s'affiche pas lorsque vous accédez au serveur depuis un ordinateur client.

**D** Remarque

- Un certificat auto-signé est créé et utilisé dans cette configuration. Pour utiliser un certificat officiel, suivez la procédure fournie dans Apache pour installer le certificat.
	- 1. Si l'écran de menu RICOH Auto Color Adjuster ne s'affiche pas, lancez l'application à l'aide de l'icône **[RICOH]** (**DECOM**], située sur le bureau.
- 2. Cliquez sur le bouton [Paramètres de l'appareil] ( $\mathbb{G}$ ).

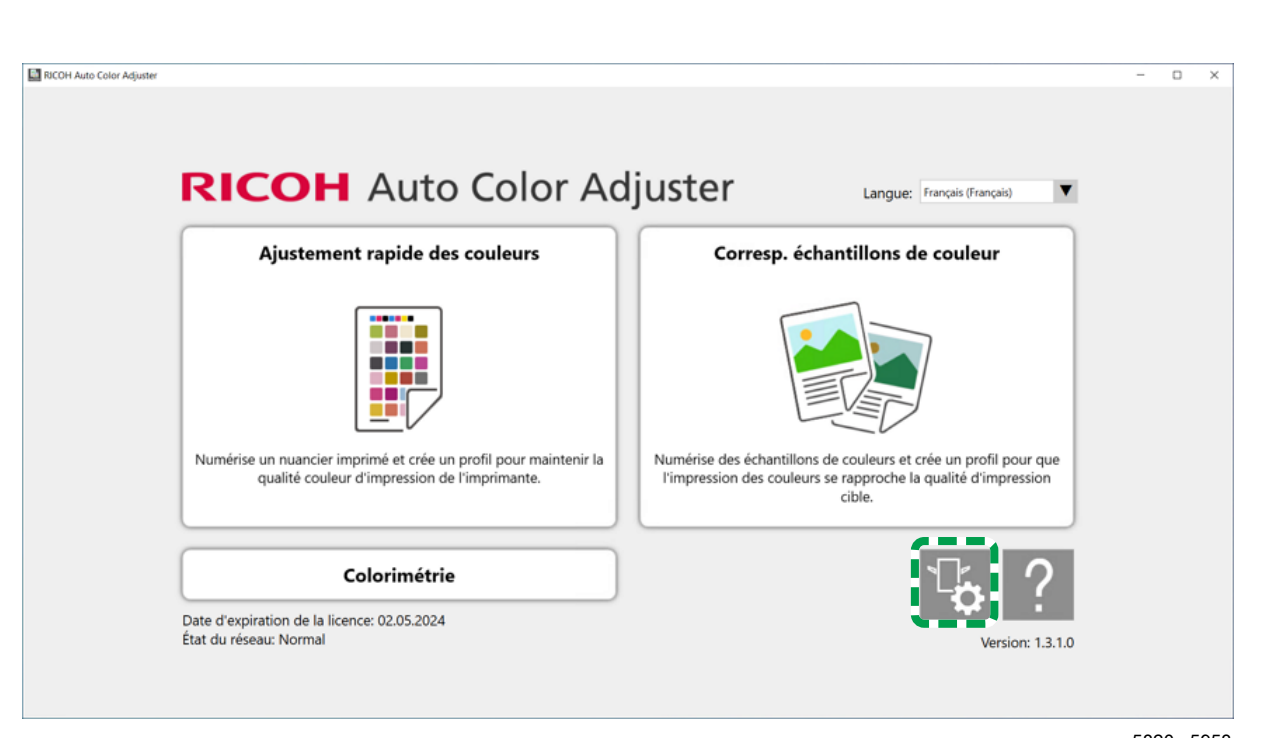

- m5820m5958
- 3. Cliquez sur Param. serveur Auto Color Adjuster → Créer, puis sur [OK] sur l'écran de confirmation.

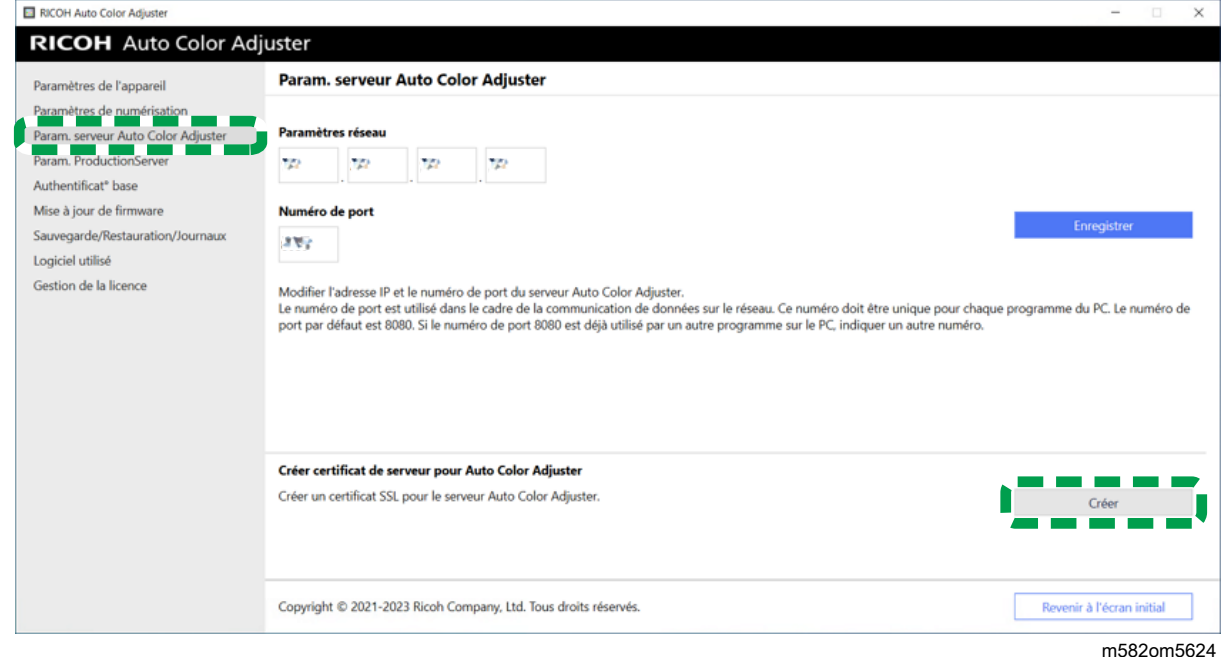

- 4. Saisissez un mot de passe en utilisant 8 à 64 caractères alphanumériques à un octet, puis cliquez sur [OK].
- 5. Cliquez sur [OK]. Un certificat a été installé sur le serveur.

## Installation d'un certificat sur un ordinateur client

Pour installer un certificat sur un ordinateur client :

1. Démarrez un navigateur Web (Chrome) sur le serveur, puis saisissez l'adresse IP et le numéro de port dans la barre d'adresse.

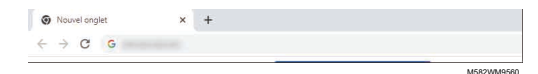

Saisissez l'adresse IP et le numéro de port au format https://(adresse IP):(numéro de port). N'oubliez pas les deux points (:) et les points (.).

#### Remarque

• Vous pouvez ne pas saisir les deux points (:) et le numéro de port s'il s'agit du numéro de port 80.

Vous pouvez vérifier l'adresse IP et le numéro de port dans [Param. serveur Auto Color Adjuster] sous [Paramètres de l'appareil].

- 2. Cliquez sur [Non sécurisé] dans la barre d'adresse, puis cliquez sur [Certificat non valide].
- 3. Cliquez sur Détails  $\rightarrow$  Exporter.
- 4. Indiquez l'emplacement d'enregistrement.
- 5. Spécifiez [Certificat unique binaire codé DER (\*.der)] dans [Enregistrer comme type], puis cliquez sur [Enregistrer].
- 6. Cliquez sur le bouton [Fermer], puis fermez le navigateur Web.
- 7. Copiez le fichier enregistré sur un ordinateur client.
- 8. Démarrez un navigateur Web (Chrome) sur l'ordinateur client.
- 9. Dans Google Chrome, cliquez sur le bouton [Options].

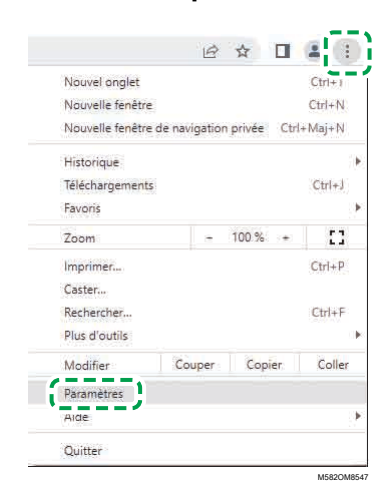

- 10. Cliquez sur Confidentialité et sécurité → Sécurité → Gérer les certificats.
- 11. Cliquez sur Importer  $\rightarrow$  Suivant.
- 12. Cliquez sur [Parcourir...], sélectionnez le fichier de certificat, puis cliquez sur [Suivant].
- 13. Sélectionnez [Déployer tous les certificats vers le magasin suivant], puis cliquez sur [Parcourir…].
- 14. Sélectionnez [Autorité de certificat racine de confiance], puis cliquez sur [OK].
- 15. Cliquez sur Suivant  $\rightarrow$  Terminer.

## Spécification des paramètres de ProductionServer

Dans RICOH Auto Color Adjuster, le [Nom utilisateur] (nom de connexion) de ColorGATE Productionserver est défini sur [Admin] et le [Mot de passe] sur [ABC]. Modifiez les paramètres lorsque vous spécifiez un autre [Nom utilisateur]/[Mot de passe] dans les paramètres du serveur REST de ColorGATE Productionserver.

Pour spécifier les paramètres de ProductionServer :

1. Si l'écran de menu RICOH Auto Color Adjuster ne s'affiche pas, lancez l'application à l'aide de l'icône **[RICOH] (200**), située sur le bureau.

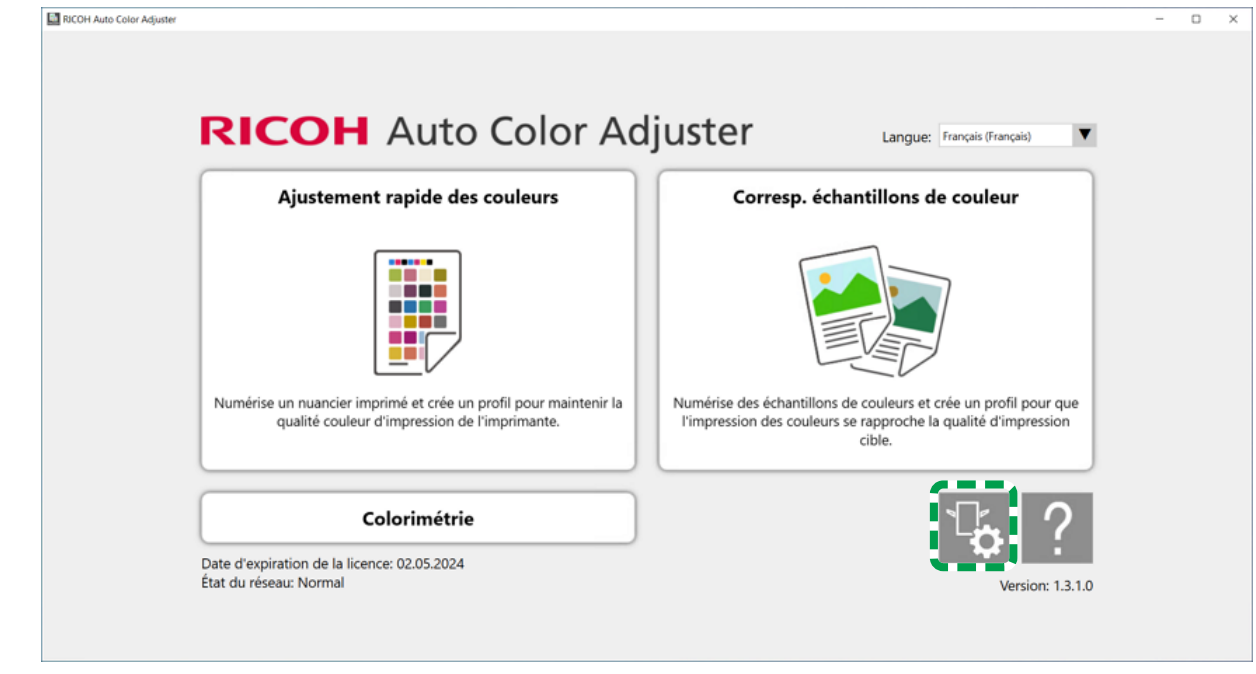

2. Cliquez sur le bouton [Paramètres de l'appareil] (<sup>13</sup>6).

m5820m5958

3. Cliquez sur Param. ProductionServer  $\rightarrow$  Modifier.

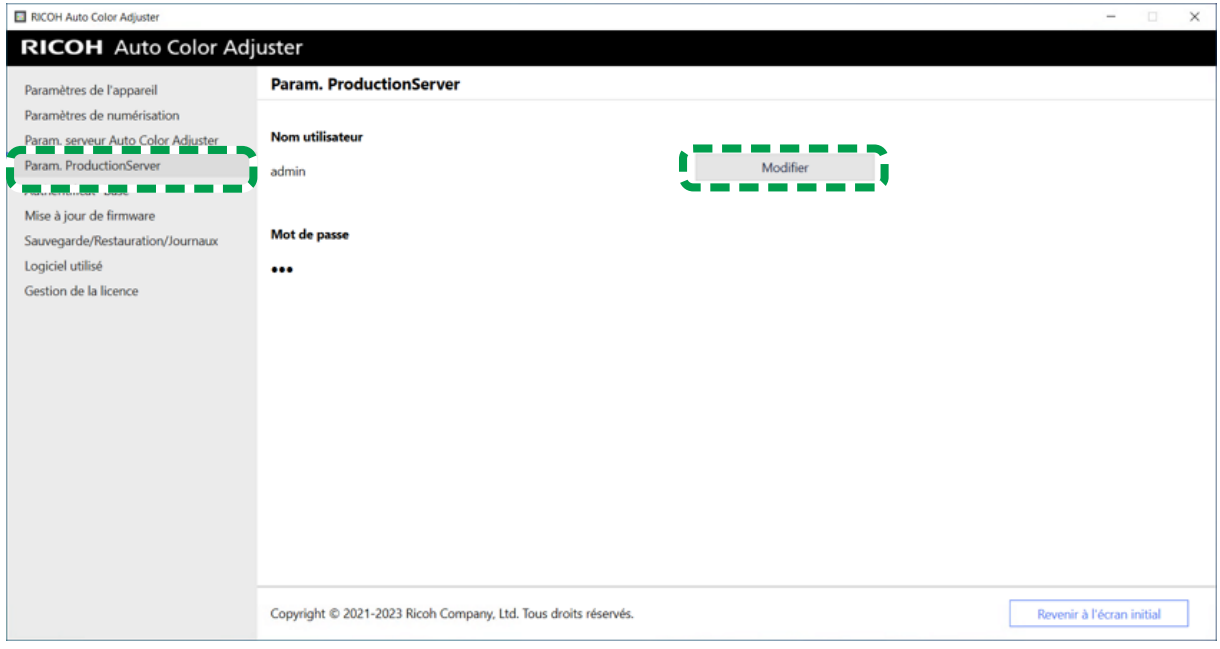

[5](#page-34-0)

- 4. Saisissez le nom de connexion que vous avez utilisé lors de la configuration du serveur REST de ColorGATE Productionserver dans [Nouveau nom utilisateur].
- 5. Saisissez le mot de passe que vous avez utilisé lors de la configuration du serveur REST de ColorGATE Productionserver dans [Nouveau mot de passe] et [Nouv. MdP (Confirmer)].

Remarque

- Saisissez un mot de passe en utilisant 8 à 64 caractères alphanumériques à un octet.
- 6. Cliquez sur [OK].

### Définition de l'authentification de base

Modifiez ces paramètres lorsque vous changez l'ID utilisateur pour afficher l'écran Console de gestion de [aca-user] et lorsque vous changez le mot de passe de [user].

- 1. Si l'écran de menu RICOH Auto Color Adjuster ne s'affiche pas, lancez l'application à l'aide de l'icône **[RICOH]** (**allest**), située sur le bureau.
- 2. Cliquez sur le bouton [Paramètres de l'appareil] (<sup>13</sup>6).

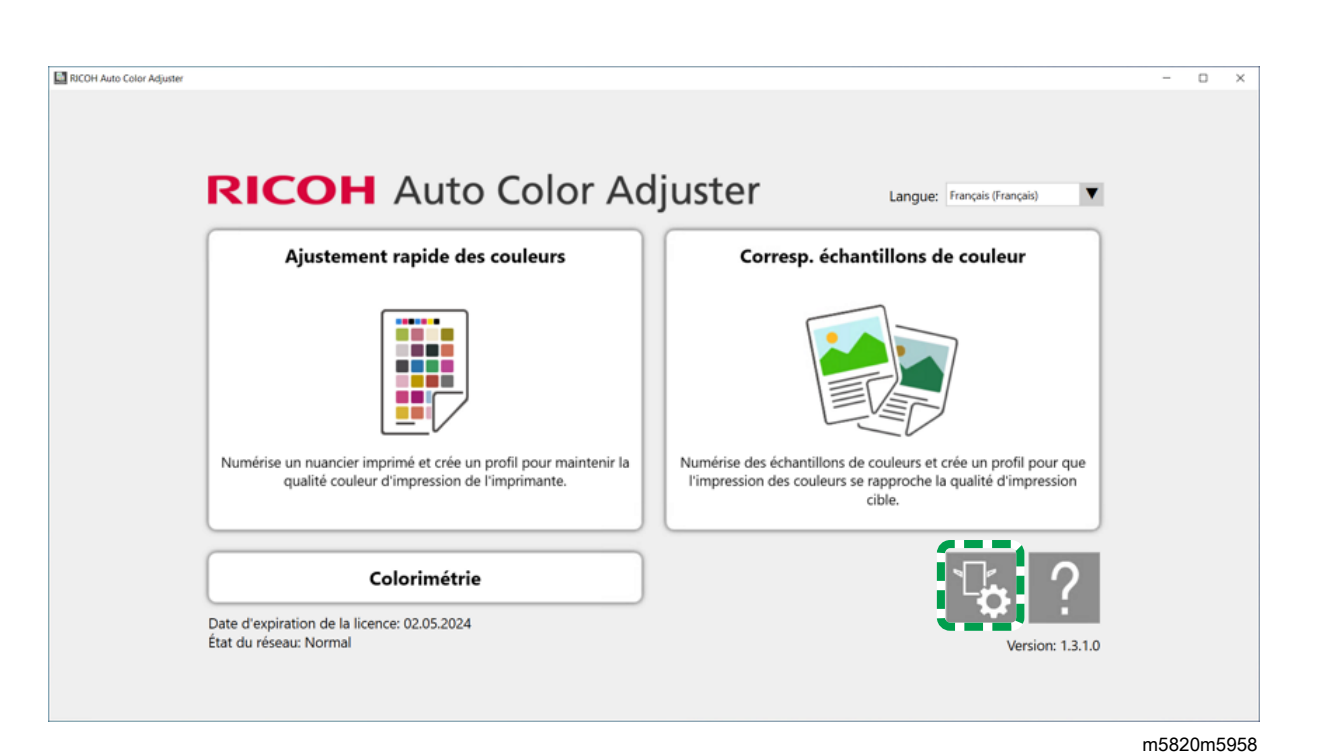

3. Cliquez sur Authentificat<sup>o</sup> base  $\rightarrow$  Modifier.

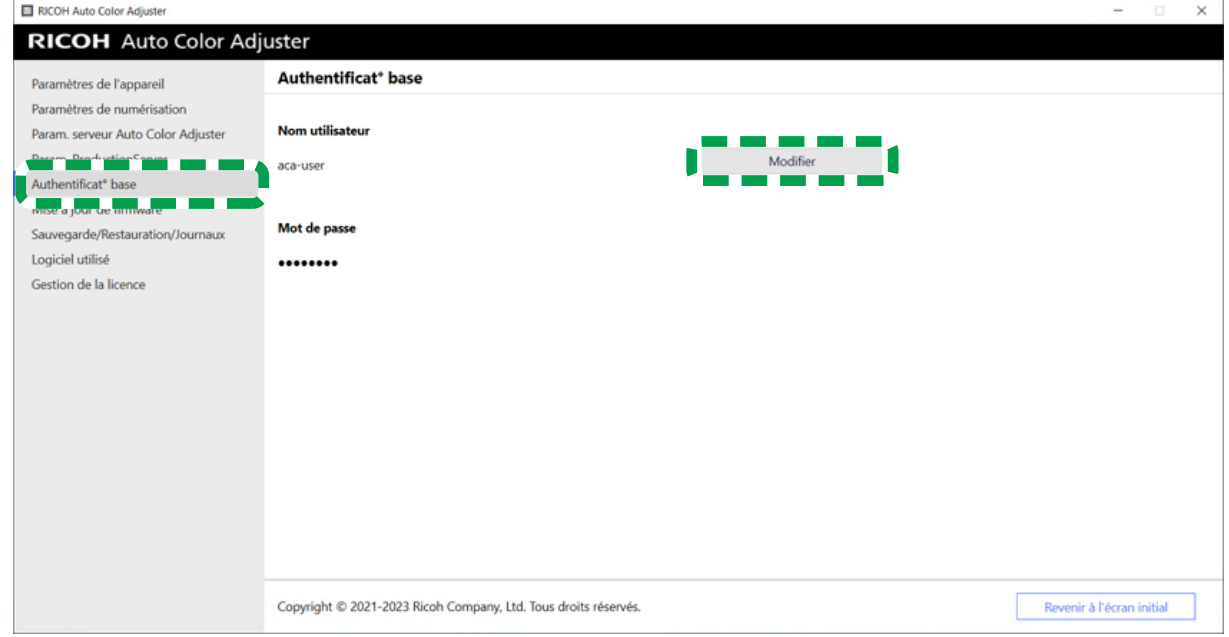

m582om5626

- 4. Dans [Nouveau nom utilisateur], saisissez un nouveau nom d'utilisateur en utilisant 1 à 64 caractères alphanumériques à un octet.
- 5. Dans [Nouveau mot de passe] et [Nouv. MdP (Confirmer)], saisissez un mot de passe en utilisant 8 à 64 caractères alphanumériques à un octet.
- 6. Cliquez sur [OK].

# <span id="page-56-0"></span>6. Paramètres initiaux

- •Affichage de l'écran [Paramètres](#page-56-1) initiaux
- •Écrans de [Paramètres](#page-58-0) initiaux
- [•Configuration](#page-71-0) des paramètres initiaux

Affichez l'écran Paramètres initiaux à l'aide d'un navigateur Web, puis spécifiez l'imprimante, le type de papier et les autres paramètres à utiliser pour [Ajustement rapide des couleurs].

## <span id="page-56-1"></span>Affichage de l'écran Paramètres initiaux

Saisissez l'adresse IP et le numéro de port de l'ordinateur dans la barre d'adresse du navigateur Web afin d'accéder à l'écran Paramètres initiaux.

- 1. Démarrez l'ordinateur connecté à l'appareil à l'aide des câbles USB.
- <span id="page-56-2"></span>2. Confirmez l'adresse IP et le numéro de port du serveur.
	- 1. Si l'écran de menu RICOH Auto Color Adjuster ne s'affiche pas, lancez l'application à l'aide de l'icône **[RICOH]** (alemande sur le bureau.
	- 2. Cliquez sur le bouton [Paramètres de l'appareil] (<sup>12</sup>6).

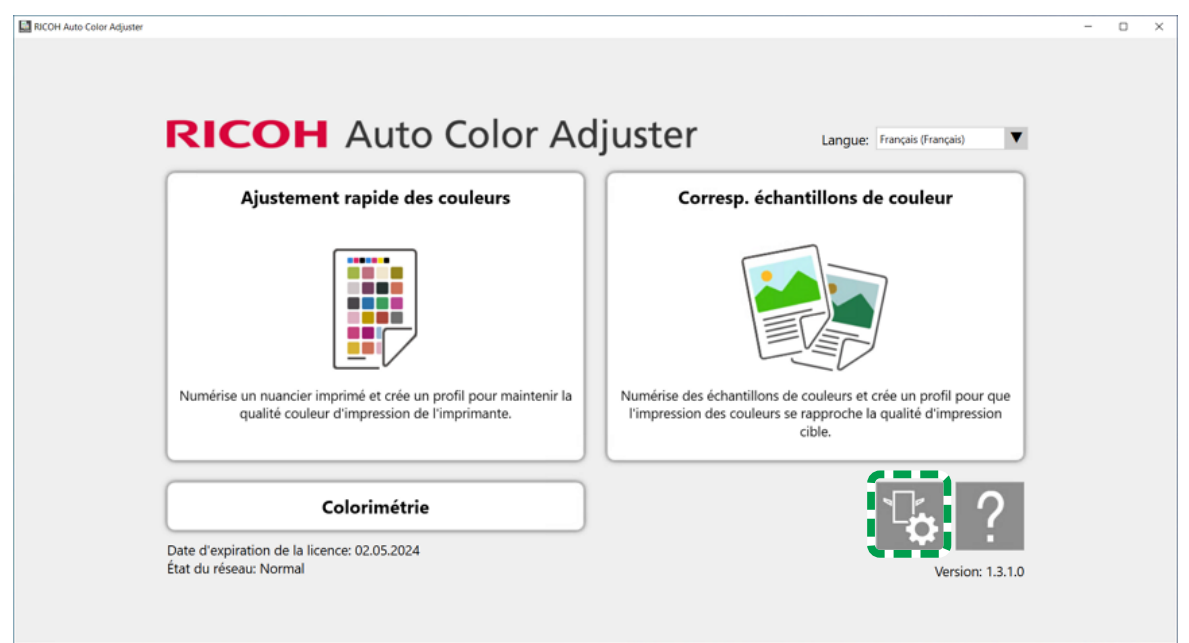

m5820m5958

3. Cliquez sur [Param. serveur Auto Color Adjuster] et vérifiez l'adresse IP et le numéro de port.

[6](#page-56-0)

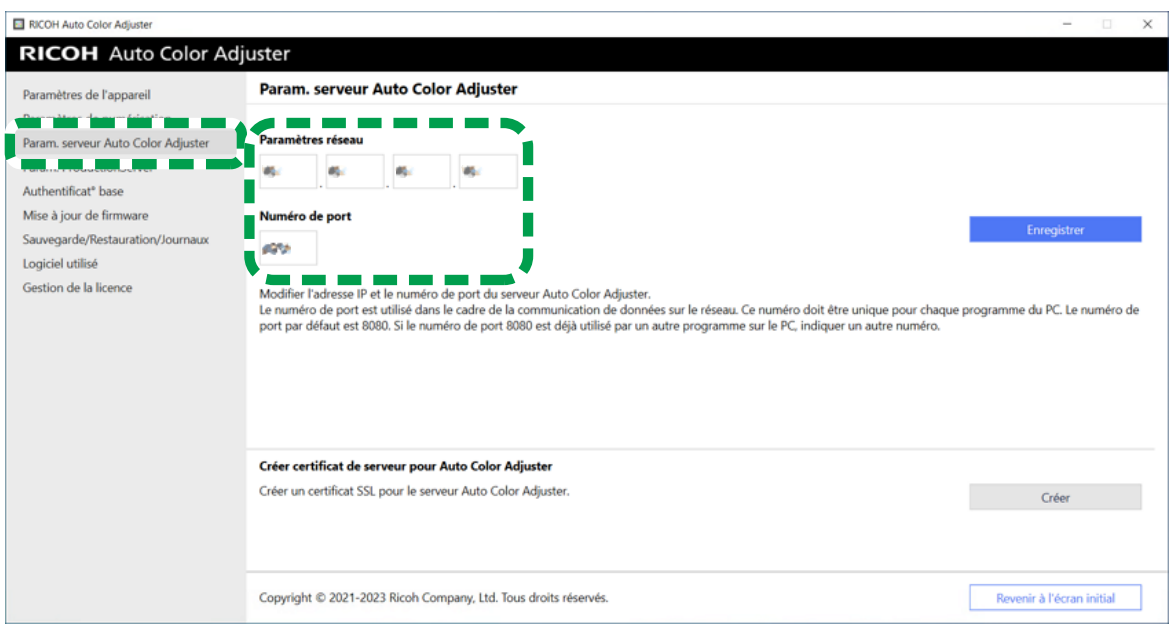

- 4. Cliquez sur [Revenir à l'écran initial] et fermez l'écran RICOH Auto Color Adjuster.
- 3. Ouvrez un navigateur Web, puis saisissez l'adresse IP et le numéro de port dans la barre d'adresse.

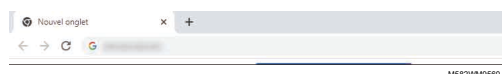

#### Remarque

- Saisissez-les sous le format https://(adresse IP):(numéro de port), y compris « . » et « : ». Vous pouvez ne rien saisir après « : » s'il s'agit du numéro de port 80.
- 4. Saisissez le nom d'utilisateur et le mot de passe.

#### **Remarque**

- Le nom d'utilisateur et le mot de passe par défaut sont les suivants :
	- Nom d'utilisateur : aca-user
	- Mot de passe : user

L'écran Console de gestion s'affiche.

5. Cliquez sur [Paramètres initiaux].

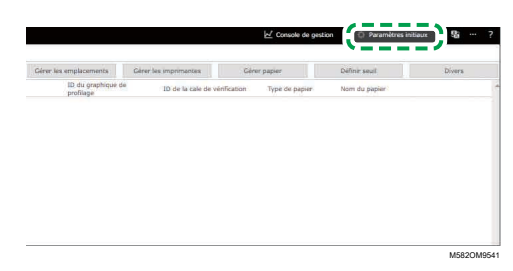

L'écran Paramètres initiaux s'affiche.

#### Remarque

- Vous pouvez accéder à Paramètres initiaux à partir des autres ordinateurs du réseau utilisant Windows 10 Professionnel version 64 bits (2004 ou version ultérieure). Saisissez l'adresse IP et le numéro de port confirmés à l'étape [2](#page-56-2) dans la barre d'adresse du navigateur Web.
- Si vous utilisez un ordinateur client dans le cadre d'une configuration avec plusieurs appareils, demandez à l'administrateur de vous communiquer l'adresse IP et le numéro de port du serveur.

## Changement de la langue d'affichage par défaut de Paramètres initiaux.

- 1. Affichez l'écran Paramètres initiaux.
- 2. Sur l'écran Paramètres initiaux, cliquez sur le bouton [Langue] (**)** pour spécifier une langue.

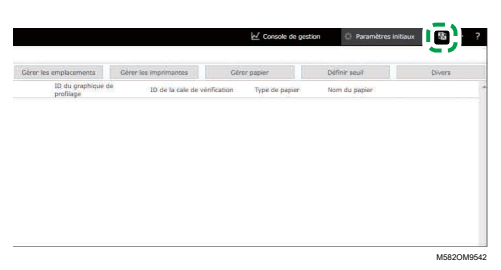

La langue utilisée pour afficher l'écran Console de gestion change également.

# <span id="page-58-0"></span>Écrans de Paramètres initiaux

Cette section décrit en détail chaque écran de Paramètres initiaux et leurs éléments de paramétrage.

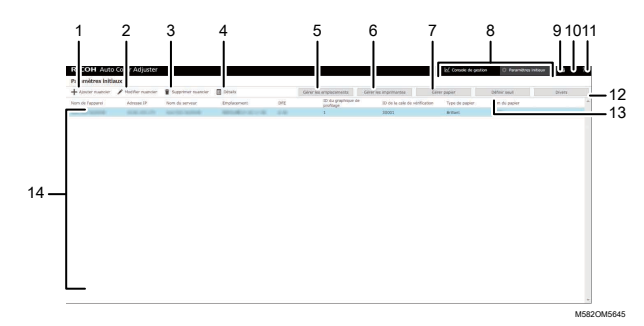

#### 1. [Ajouter nuancier]

Cliquez pour enregistrer le nouveau nuancier. L'écran Ajouter/Modifier nuancier s'affiche. Pour en savoir plus, consultez Réglage des éléments de l'écran [Ajouter/Modifier](#page-60-0) nuancier, page 59.

#### 2. [Modifier nuancier]

Pour modifier le nuancier enregistré, sélectionnez le nuancier à modifier, puis cliquez sur ce bouton. L'écran Ajouter/Modifier nuancier s'affiche. Pour en savoir plus, consultez Réglage des [éléments](#page-60-0) de l'écran [Ajouter/Modifier](#page-60-0) nuancier, page 59.

#### 3. [Supprimer nuancier]

Pour supprimer le nuancier enregistré, sélectionnez le nuancier à supprimer, puis cliquez sur ce bouton.

### 4. [Détails]

Pour confirmer les informations détaillées sur le nuancier, sélectionnez le nuancier à confirmer, puis cliquez sur ce bouton. Vous pouvez confirmer les informations telles que le nom de fichier du nuancier à utiliser dans [Ajustement rapide des couleurs].

#### 5. [Gérer les emplacements]

Cliquez pour créer ou supprimer l'emplacement pour enregistrer le nuancier. L'écran Gérer les emplacements s'affiche. Créer des emplacements lors de la gestion des imprimantes par site etc. Pour en savoir plus, consultez Détails de l'écran Gérer les [emplacements,](#page-62-0) page 61.

#### 6. [Gérer les imprimantes]

Cliquez pour enregistrer une nouvelle imprimante. Cliquez également sur ce bouton lorsque vous modifiez ou supprimez une imprimante enregistrée. L'écran Gérer les imprimantes s'affiche. Pour en savoir plus, consultez [Configuration](#page-63-0) de l'écran Gérer les imprimantes, page 62.

#### 7. [Gérer papier]

Cliquez sur cette option pour enregistrer le papier. L'écran Gérer papier s'affiche. Si vous cliquez sur [Ajouter du papier], l'écran Ajouter du papier s'affiche. Pour en savoir plus, consultez [Configuration](#page-65-0) de l'écran Gérer papier, page 64.

#### 8. [Console de gestion]/[Paramètres initiaux]

Bascule entre l'écran Console de gestion et l'écran Paramètres initiaux.

#### 9. Icône de sélection de la langue d'affichage ( $\Box$ )

Permet de modifier la langue d'affichage. Les langues pouvant être sélectionnées sont l'allemand, l'anglais, l'espagnol, le français, l'italien, le japonais et le néerlandais.

#### 10. Icône de logiciel en cours d'utilisation  $(\blacksquare)$

Vérifiez le logiciel qui est utilisé.

#### 11. Icône d'affichage du manuel de l'utilisateur (2)

Cliquez sur cette icône pour afficher le manuel de l'utilisateur.

#### 12. [Divers]

Cliquez pour spécifier la valeur par défaut du nuancier à afficher sur l'écran Console de gestion et la destination vers laquelle enregistrer le profil. L'écran Divers s'affiche. Pour en savoir plus, consultez Réglage des [éléments](#page-71-1) de l'écran Divers, page 70.

#### 13. [Définir seuil]

Cliquez pour spécifier les critères de jugement de [Ajustement rapide des couleurs]. L'écran Définir seuil s'affiche. Le seuil ne peut pas être spécifié pour chaque emplacement ou imprimante séparément. Pour en savoir plus, consultez Réglage des [éléments](#page-66-0) de l'écran Définir seuil, page 65.

#### 14. Liste des paramètres

Les paramètres des nuanciers enregistrés sont affichés dans la liste.

# <span id="page-60-0"></span>Réglage des éléments de l'écran Ajouter/Modifier nuancier

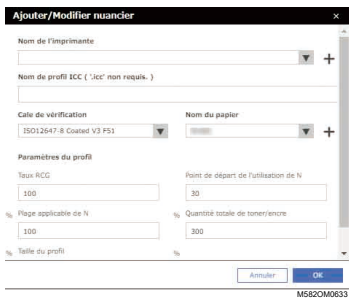

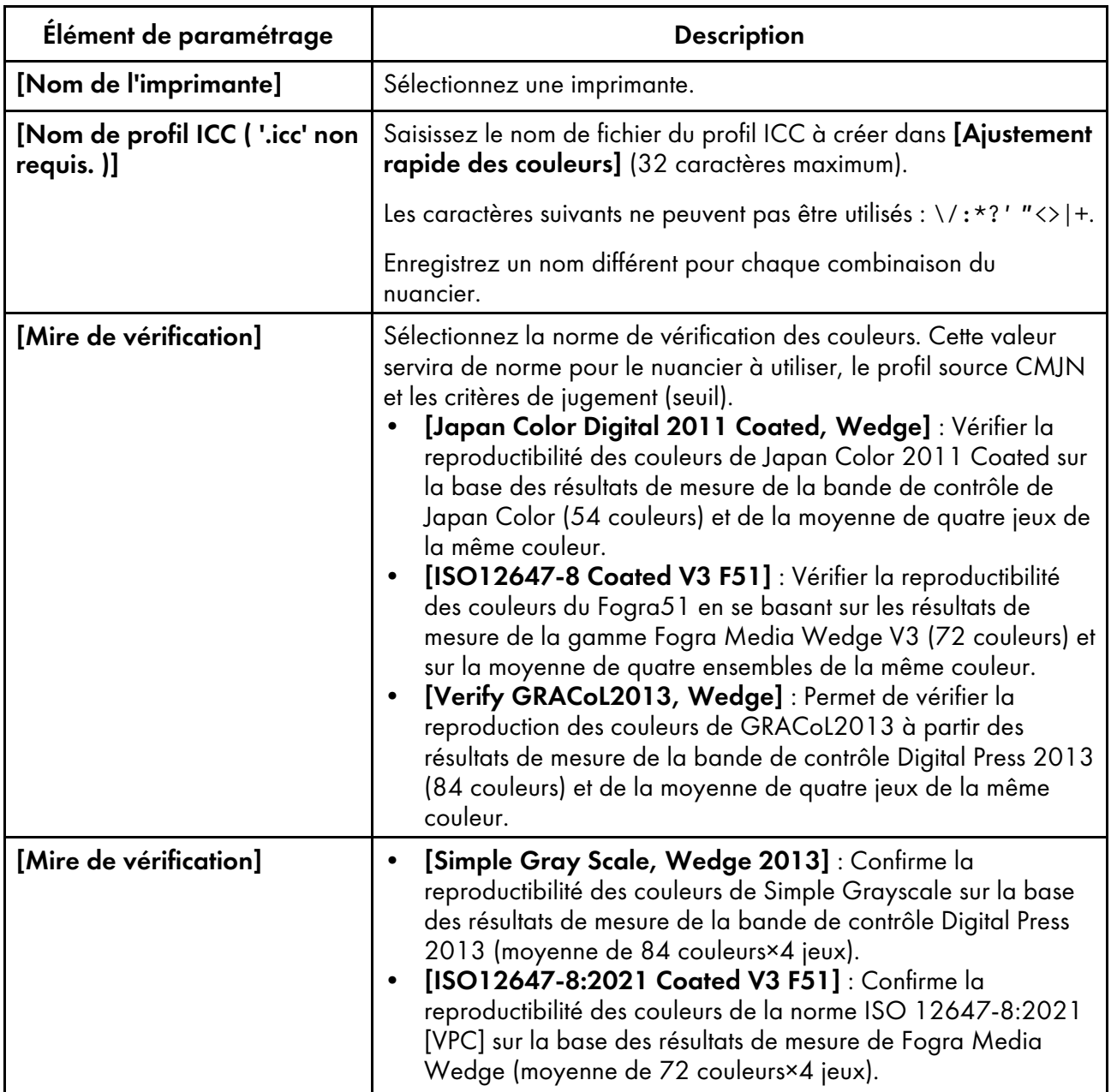

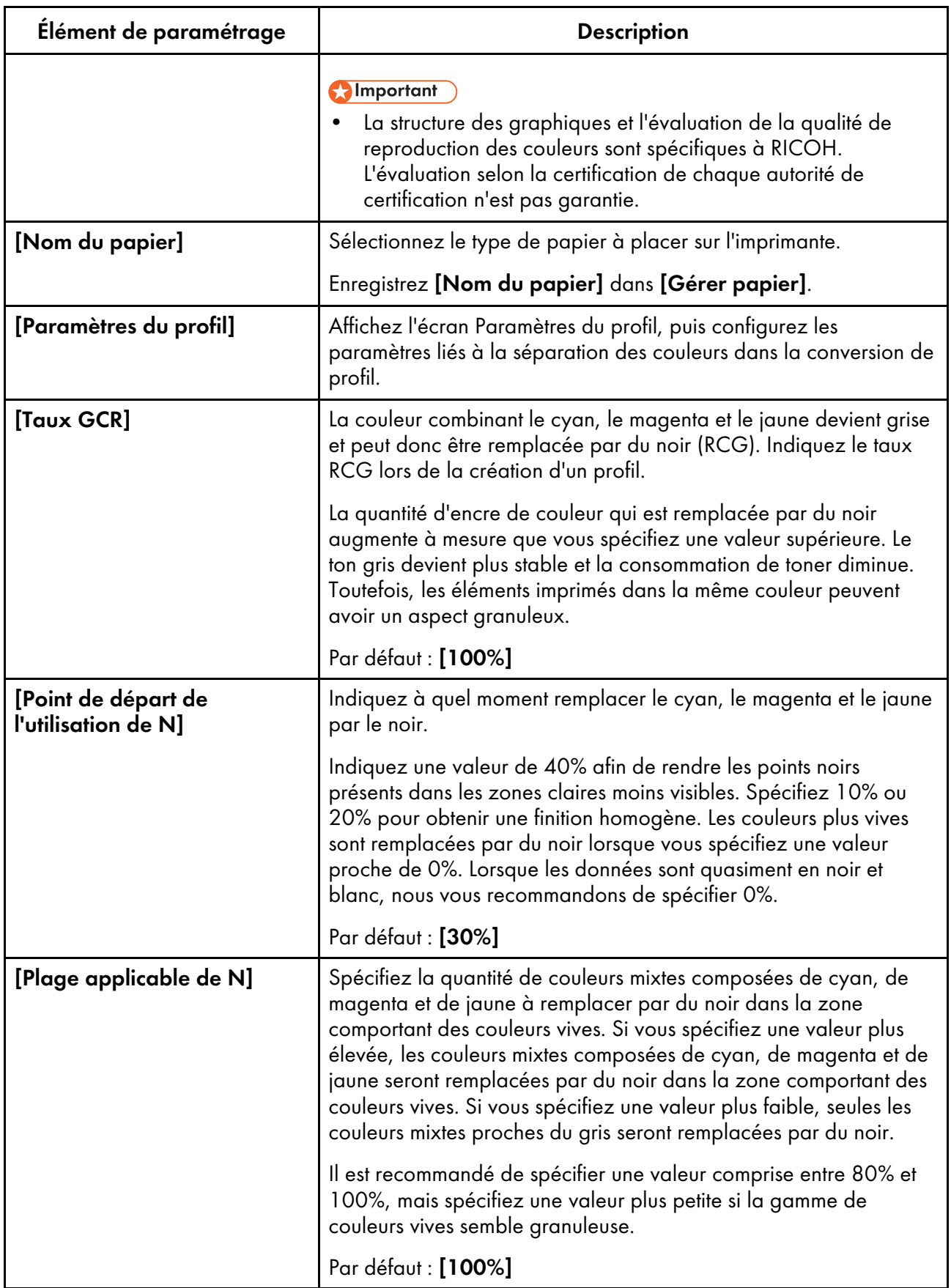

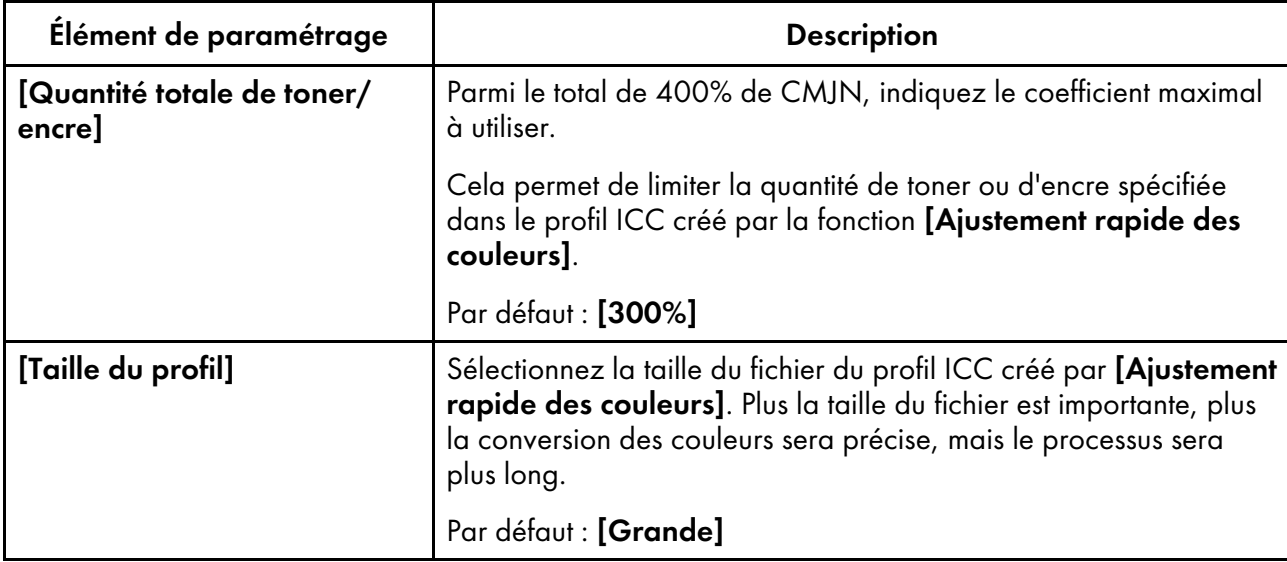

## <span id="page-62-0"></span>Détails de l'écran Gérer les emplacements

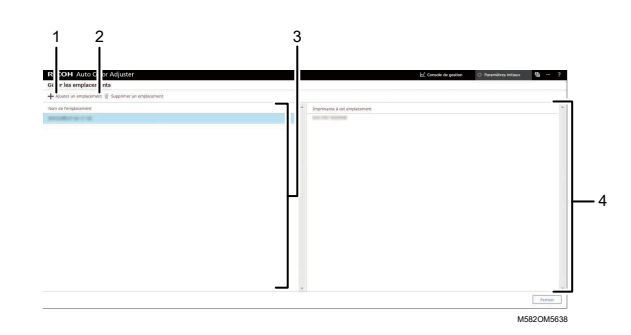

#### 1. [Ajouter un emplacement]

Cliquez pour créer un nouvel emplacement. L'écran Ajouter un emplacement s'affiche.

Vous pouvez enregistrer jusqu'à huit emplacements.

Vous pouvez saisir jusqu'à 48 caractères pour le nom de l'emplacement.

Les caractères suivants ne peuvent pas être utilisés :  $\sqrt{2}$ : "<>|+.

Le nom enregistré est affiché comme option dans [Emplacement] sur l'écran Ajouter/Modifier imprimante.

#### 2. [Supprimer un emplacement]

Pour supprimer un emplacement enregistré, sélectionnez l'emplacement à supprimer, puis cliquez sur ce bouton. Vous ne pouvez pas supprimer les emplacements avec l'imprimante enregistrée.

#### 3. [Nom de l'emplacement]

Affiche la liste des emplacements enregistrés.

#### 4. [Imprimante à cet emplacement]

Affiche la liste des imprimantes enregistrées dans l'emplacement sélectionné.

## <span id="page-63-0"></span>Configuration de l'écran Gérer les imprimantes

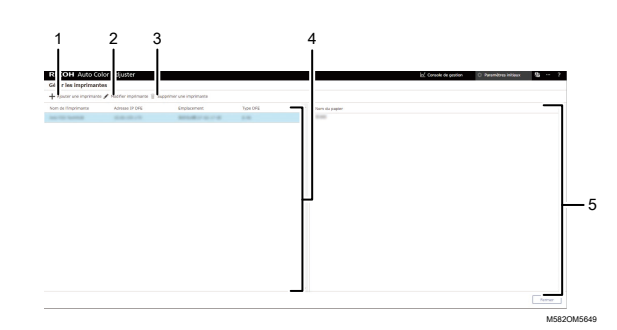

#### 1. [Ajouter une imprimante]

Cliquez pour enregistrer une nouvelle imprimante. L'écran Ajouter/Modifier imprimante s'affiche. Pour en savoir plus, consultez Réglage des éléments de l'écran [Ajouter/Modifier](#page-63-1) imprimante, page [62.](#page-63-1)

#### 2. [Modifier imprimante]

Pour modifier les informations enregistrées pour une imprimante, sélectionnez l'imprimante dans la liste, puis cliquez sur ce bouton. L'écran Ajouter/Modifier imprimante s'affiche. Pour en savoir plus, consultez Réglage des éléments de l'écran [Ajouter/Modifier](#page-63-1) imprimante, page 62.

#### 3. [Supprimer une imprimante]

Pour supprimer une imprimante, sélectionnez-la dans la liste, puis cliquez sur ce bouton.

#### 4. [Nom de l'imprimante]

Les noms des imprimantes enregistrées sont affichés dans cette liste.

#### 5. Nom du papier

Les noms des papiers enregistrés sur l'imprimante sélectionnée sont affichés dans cette liste.

# <span id="page-63-1"></span>Réglage des éléments de l'écran Ajouter/Modifier imprimante

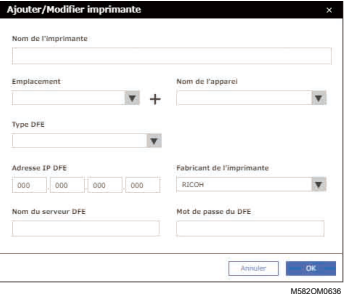

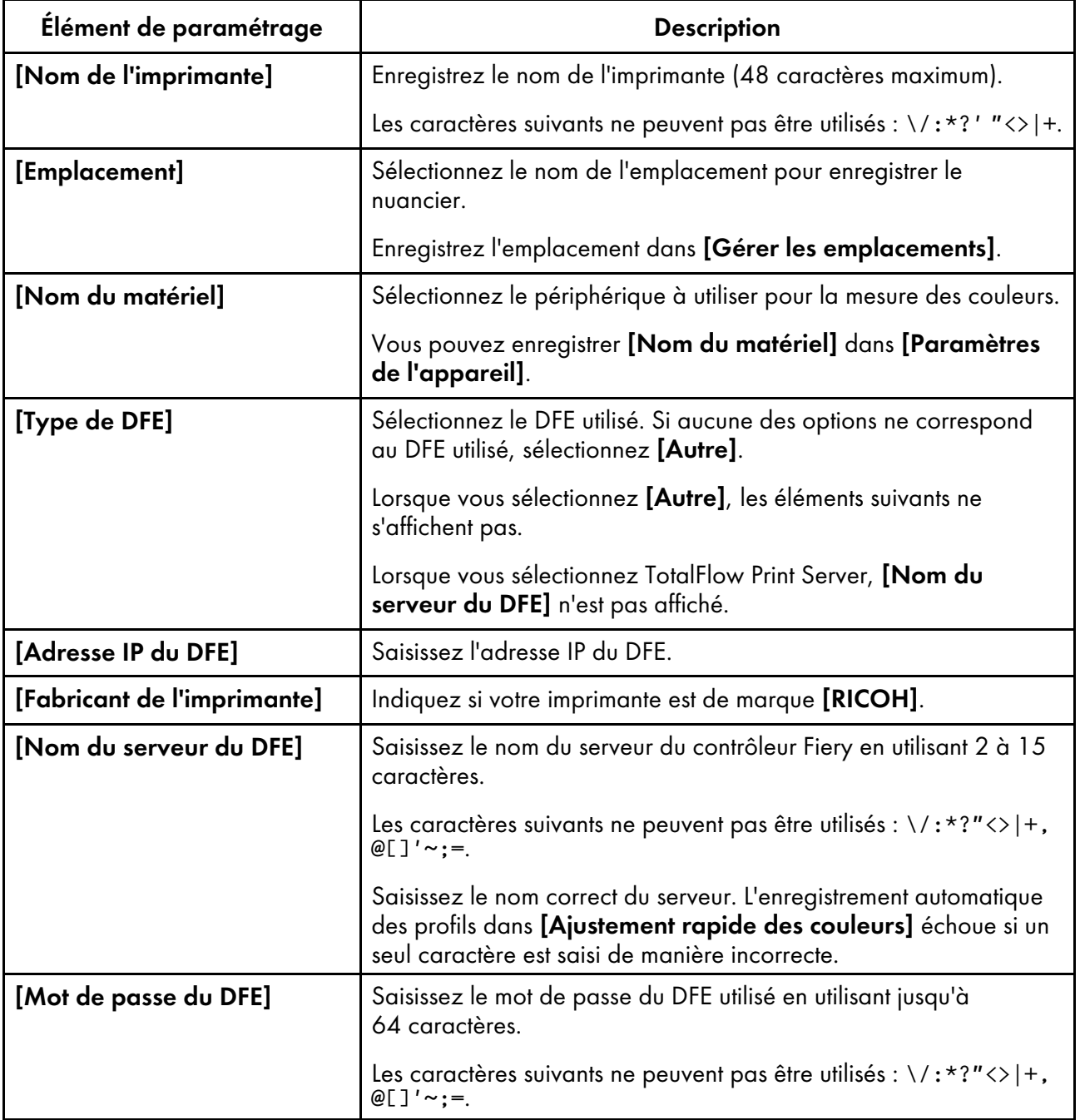

## <span id="page-65-0"></span>Configuration de l'écran Gérer papier

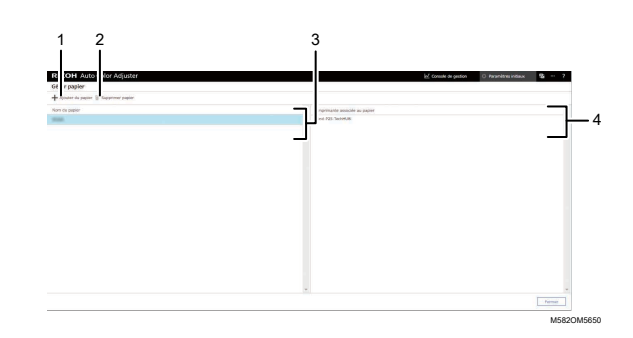

#### 1. [Ajouter du papier]

Cliquez pour enregistrer un nouveau papier. L'écran Ajouter du papier s'affiche. Pour en savoir plus, consultez Réglage des [éléments](#page-65-1) de l'écran Ajouter du papier, page 64.

#### 2. [Supprimer papier]

Pour supprimer du papier, sélectionnez le papier dans la liste, puis cliquez sur ce bouton.

#### 3. [Nom du papier]

Les noms des papiers enregistrés s'affichent dans la liste.

#### 4. [Imprimante associée au papier]

Les imprimantes qui sont affectées au papier sont affichées dans cette liste.

## <span id="page-65-1"></span>Réglage des éléments de l'écran Ajouter du papier

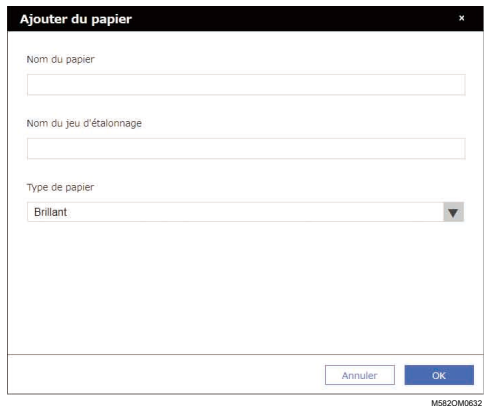

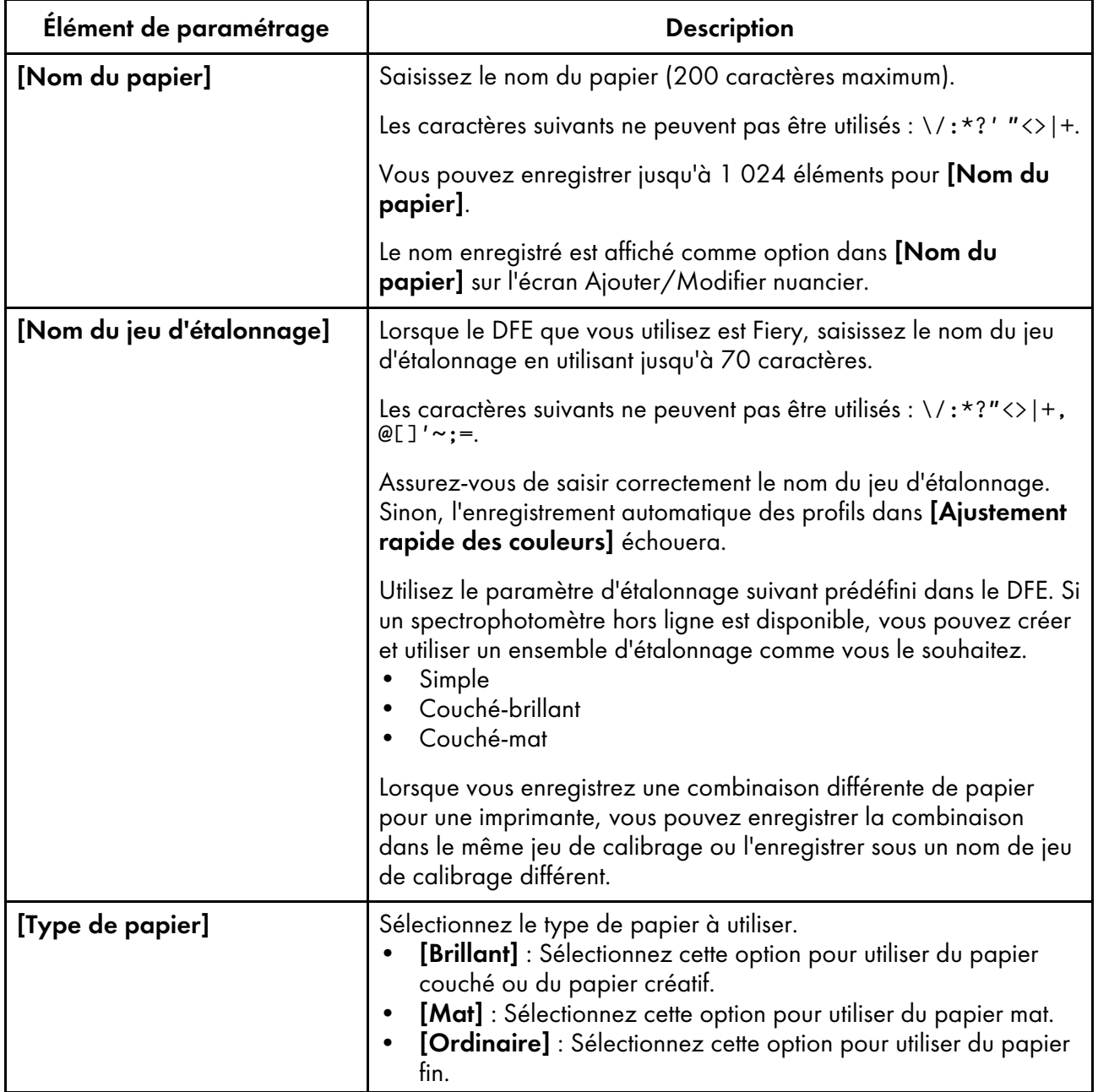

# <span id="page-66-0"></span>Réglage des éléments de l'écran Définir seuil

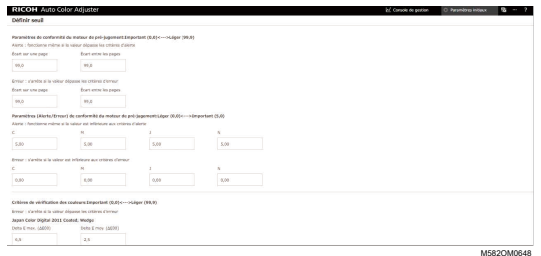

## **Paramètres de conformité du moteur de pré-jugement: Important (0,0) <—> Léger (99,9)**

Spécifiez les critères de jugement pour l'ajustement des couleurs à l'aide de la fonction [Ajustement rapide des couleurs].

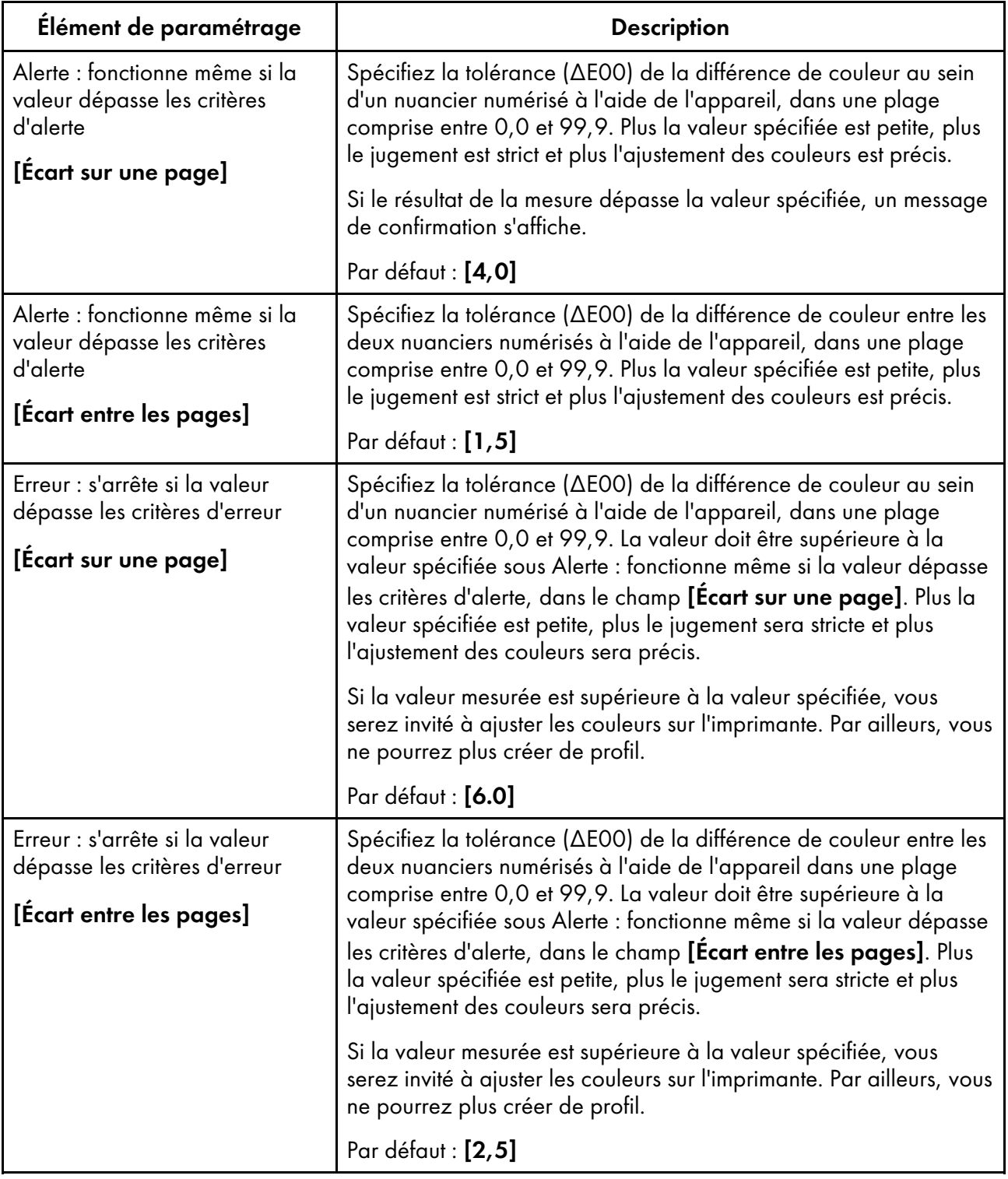

## **Paramètres (Alerte/Erreur) de conformité du moteur d'appréciation: Léger (0,0) <—> Important (5,0)**

Spécifiez la valeur standard de la densité maximale pour chacune des couleurs CMJN.

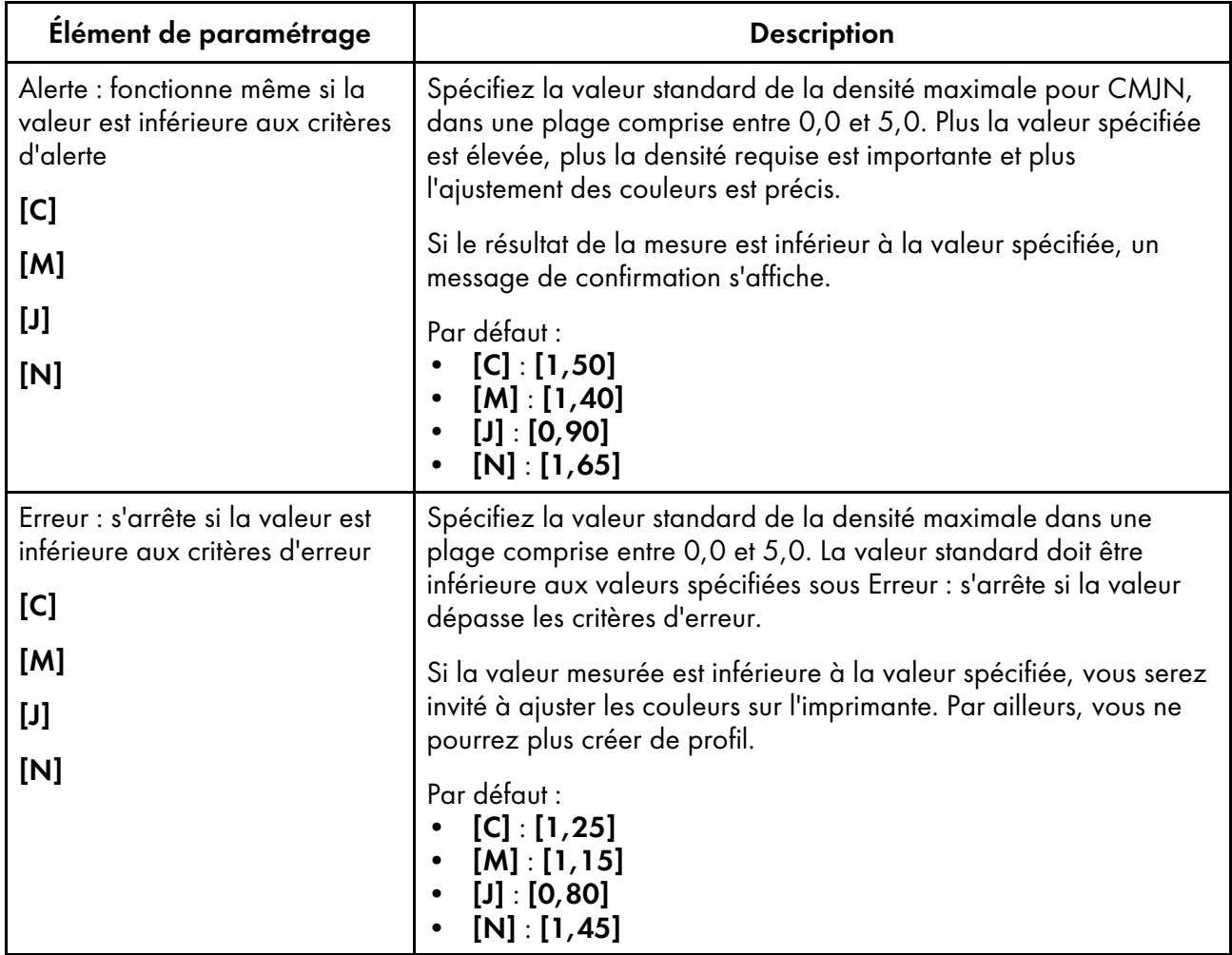

### **Critères de vérification des couleurs: Important (0,0) <—> Léger (99,9)**

Spécifiez les critères de jugement après avoir effectué l'ajustement des couleurs à l'aide de la fonction [Ajustement rapide des couleurs].

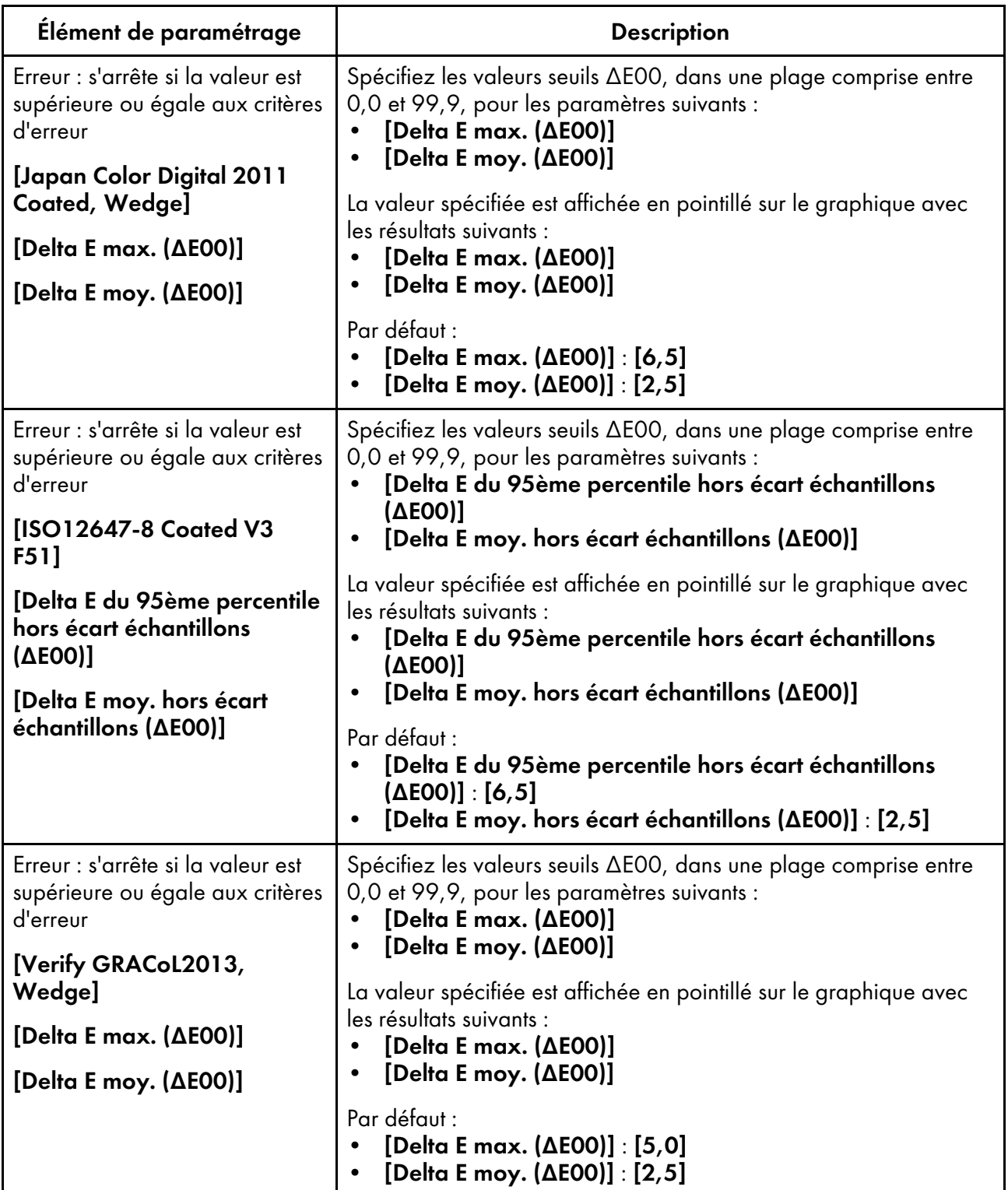

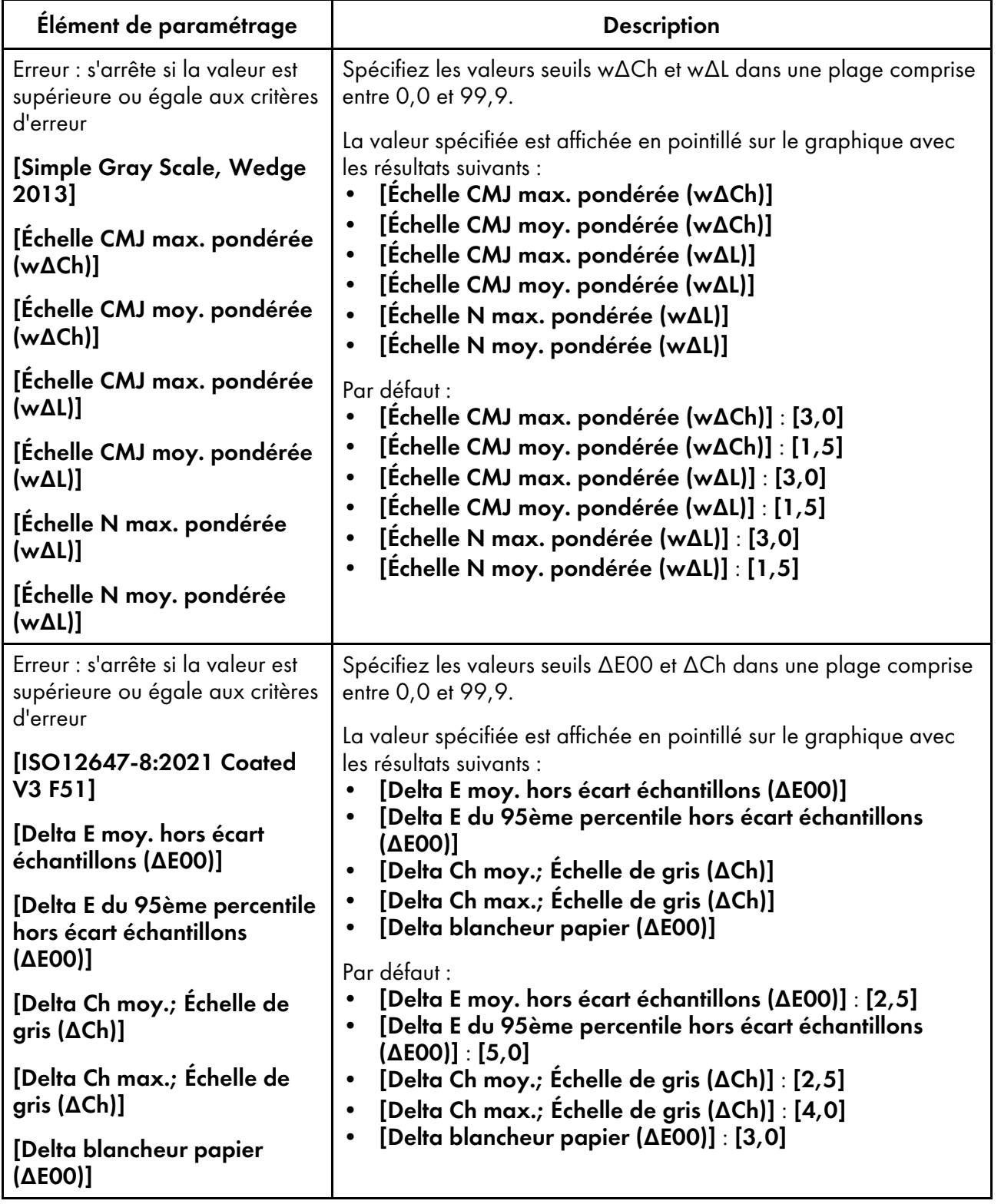

## <span id="page-71-1"></span>Réglage des éléments de l'écran Divers

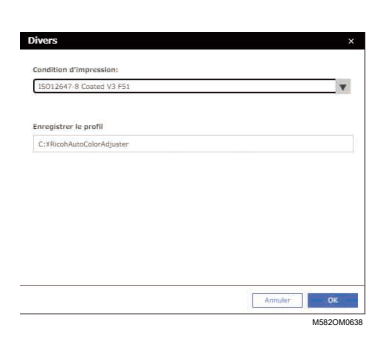

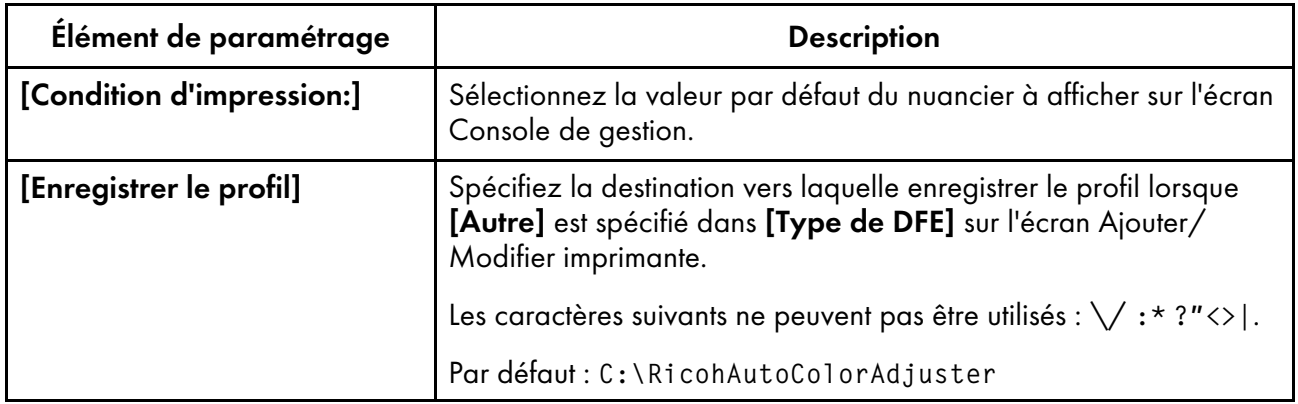

# <span id="page-71-0"></span>Configuration des paramètres initiaux

Enregistrez les types de papier, les critères d'évaluation des couleurs et les imprimantes à utiliser. Enregistrez également le fichier PDF permettant d'imprimer le nuancier sur le DFE.

Important

- Il est recommandé de créer une sauvegarde des paramètres lorsque vous modifiez Paramètres initiaux.
- Pour plus d'informations sur la procédure de sauvegarde, voir Créer une [sauvegarde](#page-84-0) des [paramètres](#page-84-0) de RICOH Auto Color Adjuster, page 83.
### Affichage de l'écran Paramètres initiaux

#### **J** Remarque

- Configurez préalablement l'appareil et l'ordinateur à l'aide de Paramètres de l'appareil. Pour en savoir plus, consultez Affichage de l'écran [Paramètres](#page-34-0) de l'appareil, page 33.
- Utilisez le paramètre d'étalonnage suivant prédéfini dans le DFE. Si un spectrophotomètre hors ligne est disponible, vous pouvez créer et utiliser un ensemble d'étalonnage comme vous le souhaitez.
	- Simple
	- Couché-brillant
	- Couché-mat
	- 1. Ouvrez un navigateur Web, puis saisissez l'adresse IP et le numéro de port dans la barre d'adresse.

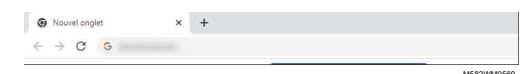

#### **Remarque**

- Saisissez-les sous le format https://(adresse IP):(numéro de port), y compris « . » et « : ». Vous pouvez ne rien saisir après « : » s'il s'agit du numéro de port 80.
- 2. Saisissez le nom d'utilisateur et le mot de passe.

#### **A** Remarque

- Le nom d'utilisateur et le mot de passe par défaut sont les suivants :
	- Nom d'utilisateur : aca-user
	- Mot de passe : user

L'écran Console de gestion s'affiche.

3. Cliquez sur [Paramètres initiaux].

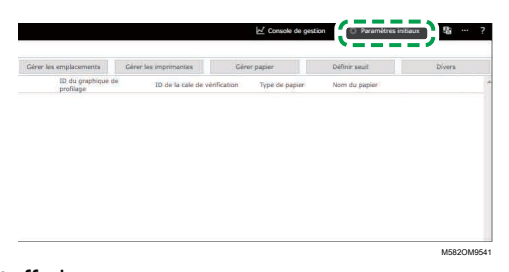

L'écran Paramètres initiaux s'affiche.

### Configuration des paramètres de base dans Paramètres initiaux

Configurez [Gérer les emplacements], [Gérer les imprimantes] et [Gérer papier]. Modifiez également les critères de jugement de [Ajustement rapide des couleurs] dans Définir seuil si nécessaire.

1. Sur l'écran Paramètres initiaux, cliquez sur [Gérer les emplacements].

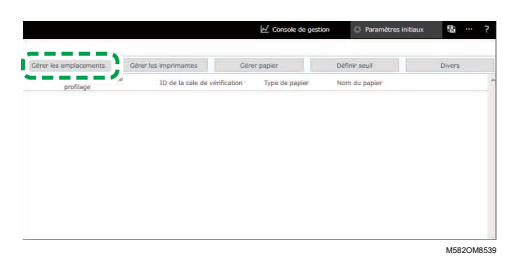

- 2. Cliquez sur [Ajouter un emplacement].
- 3. Saisissez le nom de l'emplacement où enregistrer l'imprimante, puis cliquez sur [OK].

### **Remarque**

- Vous pouvez saisir jusqu'à 48 caractères pour le nom de l'emplacement.
- Les caractères suivants ne peuvent pas être utilisés :  $\langle \cdot | :^{*} \rangle$ '' " $\langle \cdot | +$ .
- Si l'écran Gérer les emplacements ne s'affiche pas après avoir cliqué sur [OK], vérifiez si les bons caractères sont saisis et si le nombre de caractères ne dépasse pas la limite.
- Répétez les étapes 2 et 3 pour enregistrer deux emplacements ou plus. Ajout d'emplacements lors de la gestion des imprimantes par site, etc.
- 4. Cliquez sur [OK].
- 5. Cliquez sur Gérer les imprimantes  $\rightarrow$  Ajouter une imprimante.
- <span id="page-73-0"></span>6. Définissez [Nom de l'imprimante], [Type de DFE] et les autres paramètres.

### Remarque

- Répétez les étapes 5 et 6 pour ajouter une autre imprimante.
- Pour en savoir plus, consultez Réglage des éléments de l'écran [Ajouter/Modifier](#page-63-0) imprimante, [page](#page-63-0) 62.
- 7. Cliquez sur **[OK]**.
- 8. Cliquez sur [Ajouter du papier].
- 9. Spécifiez [Nom du papier], [Nom du jeu d'étalonnage], et [Type de papier], puis cliquez sur [OK].

### Remarque

- Répétez les étapes 8 et 9 pour enregistrer deux types de papier ou plus.
- Pour en savoir plus, consultez Réglage des [éléments](#page-65-0) de l'écran Ajouter du papier, page 64.
- 10. Cliquez sur [OK].
- 11. Cliquez sur [Définir seuil].
- 12. Spécifiez les critères de jugement de [Ajustement rapide des couleurs], puis cliquez sur [OK].

Remarque

- Pour en savoir plus, consultez Réglage des [éléments](#page-66-0) de l'écran Définir seuil, page 65.
- Lorsque vous sélectionnez [Autre] dans [Type de DFE] à l'étape [6,](#page-73-0) cliquez sur [Divers] dans l'écran Paramètres initiaux et confirmez le paramètre dans [Enregistrer le profil].

La configuration de base des Paramètres initiaux est terminée. Ensuite, enregistrez le nuancier.

### Enregistrement du nuancier dans Paramètres initiaux

1. Sur l'écran Paramètres initiaux, cliquez sur [Ajouter nuancier].

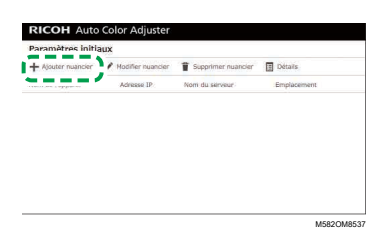

2. Spécifiez les informations relatives au nuancier, telles que [Nom de l'imprimante] et [Nom du papier].

#### **A** Remarque

- Pour en savoir plus, consultez Réglage des éléments de l'écran [Ajouter/Modifier](#page-60-0) nuancier, [page](#page-60-0) 59.
- Si vous utilisez deux types de papier ou plus pour une imprimante, ajoutez une autre imprimante et enregistrez-la avec un [Nom du papier] différent.
- Enregistrez ensuite le fichier PDF du nuancier sur le DFE.

### <span id="page-74-0"></span>Enregistrement du fichier PDF pour le nuancier sur le DFE

Enregistrez le fichier PDF permettant d'imprimer le nuancier utilisé par la fonctionnalité [Ajustement rapide des couleurs] sur le DFE en tant que travail.

### **ATTENTION**

- Gardez les clés USB hors de portée des enfants. En cas d'ingestion accidentelle d'une clé USB par un enfant, consultez immédiatement un médecin.
- 1. Sur l'écran Paramètres initiaux, sélectionnez le nuancier, puis cliquez sur [Détails].

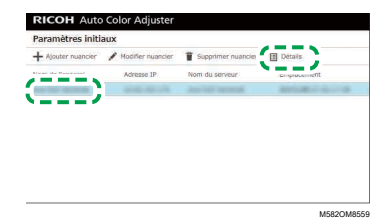

- 2. Si deux types de papier ou plus sont enregistrés pour une imprimante, confirmez la combinaison [Nom du matériel]/[Nom du papier], puis sélectionnez la combinaison adaptée.
- <span id="page-75-0"></span>3. Confirmez le numéro du nuancier, puis cliquez sur [Fermer].

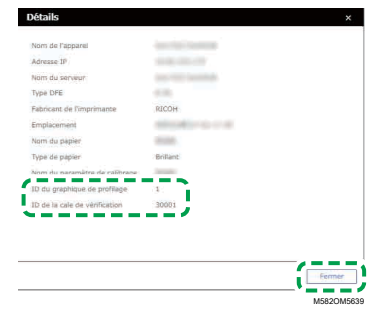

- ID du nuancier de profilage : Utilisé pour l'ajustement des couleurs.
- ID de la mire de vérification : Utilisé pour la vérification des couleurs.

Un numéro de dossier est attribué à chaque nuancier.

4. Ouvrez le dossier C:\RicohAutoColorAdjuster\RefarenceChart\profile\_A3.

### **A** Remarque

- Lorsque 101 nuanciers ou plus sont enregistrés, décompressez chartPDF\_Profile.zip dans le dossier « qca » de la clé USB fournie.
- 5. Enregistrez le fichier PDF ID du nuancier de profilage que vous avez vérifié à l'étape [3](#page-75-0) comme un travail.
- 6. Ouvrez le dossier C:\RICOHAutoColorAdjuster\ReferenceChart, puis le dossier de la norme de vérification des couleurs à utiliser.
	- analysis Fogra A3 : Ouvrez ce dossier lorsque [ISO12647-8 Coated V3 F51] est sélectionné pour [Mire de vérification] dans l'écran Ajouter/Modifier nuancier.
	- analysis GRACoL A3 : Ouvrez ce dossier lorsque **[Verify GRACoL2013, Wedge]** est sélectionné pour [Mire de vérification] dans l'écran Ajouter/Modifier nuancier.
	- analysis\_JC\_A3 : Ouvrez ce dossier lorsque [Japan Color Digital 2011 Coated, Wedge] est sélectionné pour [Mire de vérification] dans l'écran Ajouter/Modifier nuancier.
	- analysis Fogra 2021 A3 : Lorsque [ISO12647-8:2021 Coated V3 F51] est spécifié dans [Mire de vérification] sur l'écran Ajouter/Modifier nuancier.
	- analysis\_SimpleGrayScale\_A3 : Lorsque [Simple Gray Scale, Wedge 2013] est spécifié dans [Mire de vérification] sur l'écran Ajouter/Modifier nuancier.

Lorsque 101 nuanciers ou plus sont enregistrés, décompressez l'un des fichiers suivants dans le dossier qca de la mémoire flash USB fournie.

- chartPDF Fogra.zip : Lorsque [ISO12647-8 Coated V3 F51] est sélectionné pour [Mire de vérification] dans l'écran Ajouter/Modifier nuancier.
- chartPDF\_GRACoL.zip : Lorsque [Verify GRACoL2013, Wedge] est sélectionné pour [Mire de vérification] dans l'écran Ajouter/Modifier nuancier.
- chartPDF\_JC.zip : Lorsque [Japan Color Digital 2011 Coated, Wedge] est sélectionné pour [Mire de vérification] dans l'écran Ajouter/Modifier nuancier.

7. Enregistrez le fichier PDF ID de la mire de vérification que vous avez vérifié à l'étape [3](#page-75-0) comme un travail.

#### Remarque

• Pour connaître la procédure d'enregistrement, voir le manuel DFE.

### Modification du nuancier enregistré dans Paramètres initiaux

Pour modifier le nuancier enregistré dans Paramètres initiaux :

1. Sur l'écran Paramètres initiaux, sélectionnez le nuancier, puis cliquez sur [Modifier nuancier].

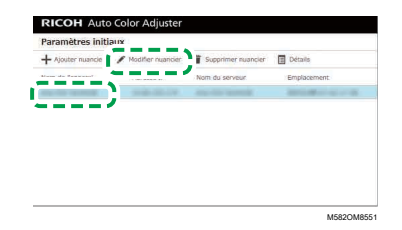

- 2. Si deux types de papier ou plus sont enregistrés pour une imprimante, confirmez la combinaison [Nom du matériel]/[Nom du papier], puis sélectionnez la combinaison adaptée.
- 3. Modifiez les informations du nuancier.
- 4. Cliquez sur **[OK]**.
- 5. Une fois que vous avez modifié [Mire de vérification], enregistrez le fichier PDF du nuancier sur le DFE. Pour en savoir plus, consultez [Enregistrement](#page-74-0) du fichier PDF pour le nuancier sur le DFE, [page](#page-74-0) 73.

### Suppression du nuancier enregistré dans Paramètres initiaux

Pour supprimer le nuancier enregistré dans Paramètres initiaux :

1. Sur l'écran Paramètres initiaux, sélectionnez le nuancier, puis cliquez sur **[Supprimer nuancier]**.

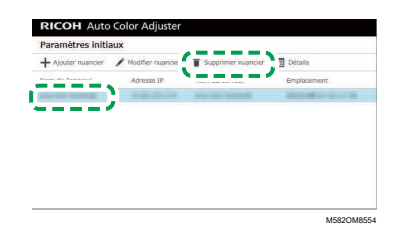

- 2. Si deux types de papier ou plus sont enregistrés pour une imprimante, confirmez la combinaison [Nom du matériel]/[Nom du papier], puis sélectionnez la combinaison adaptée.
- 3. Cliquez sur [OK].

# <span id="page-78-0"></span>7. Dépannage lors de la configuration des paramètres

- [•Dépannage](#page-78-1) (Paramètres de l'appareil)
- [•Dépannage](#page-80-0) (Paramètres initiaux)

Cette section décrit les actions à effectuer lorsque vous ne parvenez pas à utiliser Paramètres de l'appareil ou Paramètres initiaux, ou lorsque des messages s'affichent.

# <span id="page-78-1"></span>Dépannage (Paramètres de l'appareil)

### Lorsque vous ne pouvez pas démarrer les paramètres de l'appareil

Cette section décrit les actions à entreprendre lorsque l'écran Paramètres de l'appareil ne s'affiche pas

et qu'aucun message n'apparaît après avoir cliqué sur le bouton [Paramètres de l'appareil] (  $\leftarrow$  ) depuis le menu.

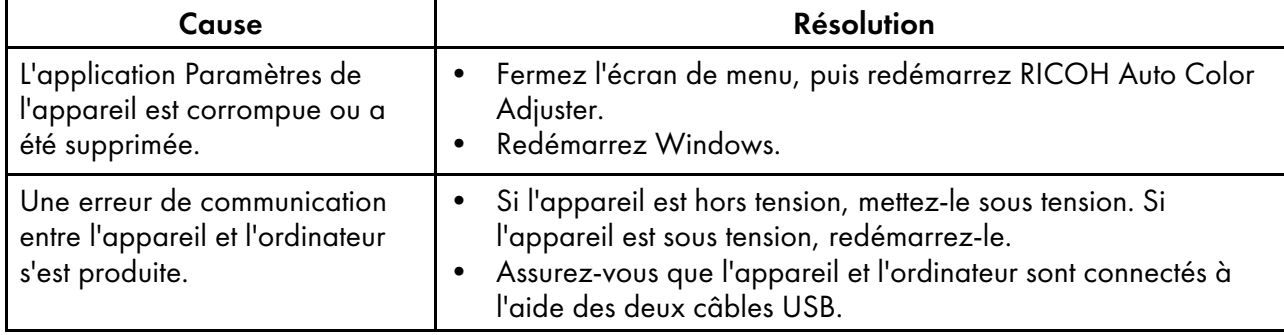

Si le problème persiste, contactez le SAV.

## Lorsqu'un message s'affiche dans Paramètres de l'appareil

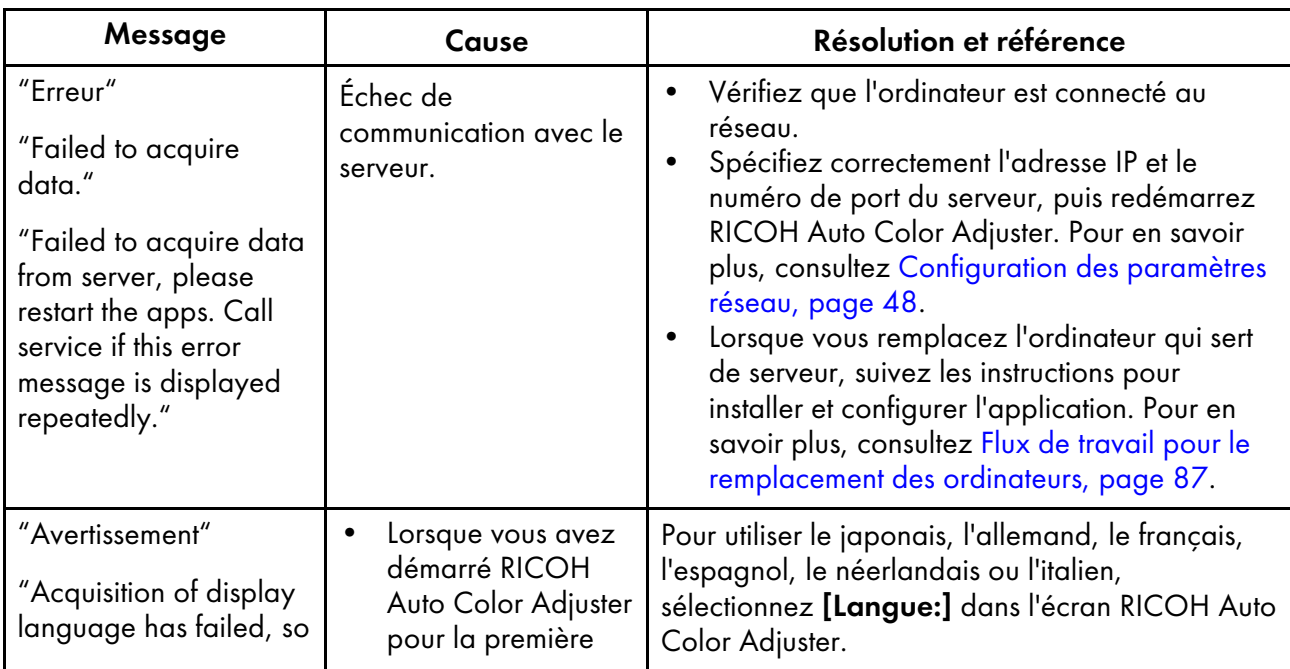

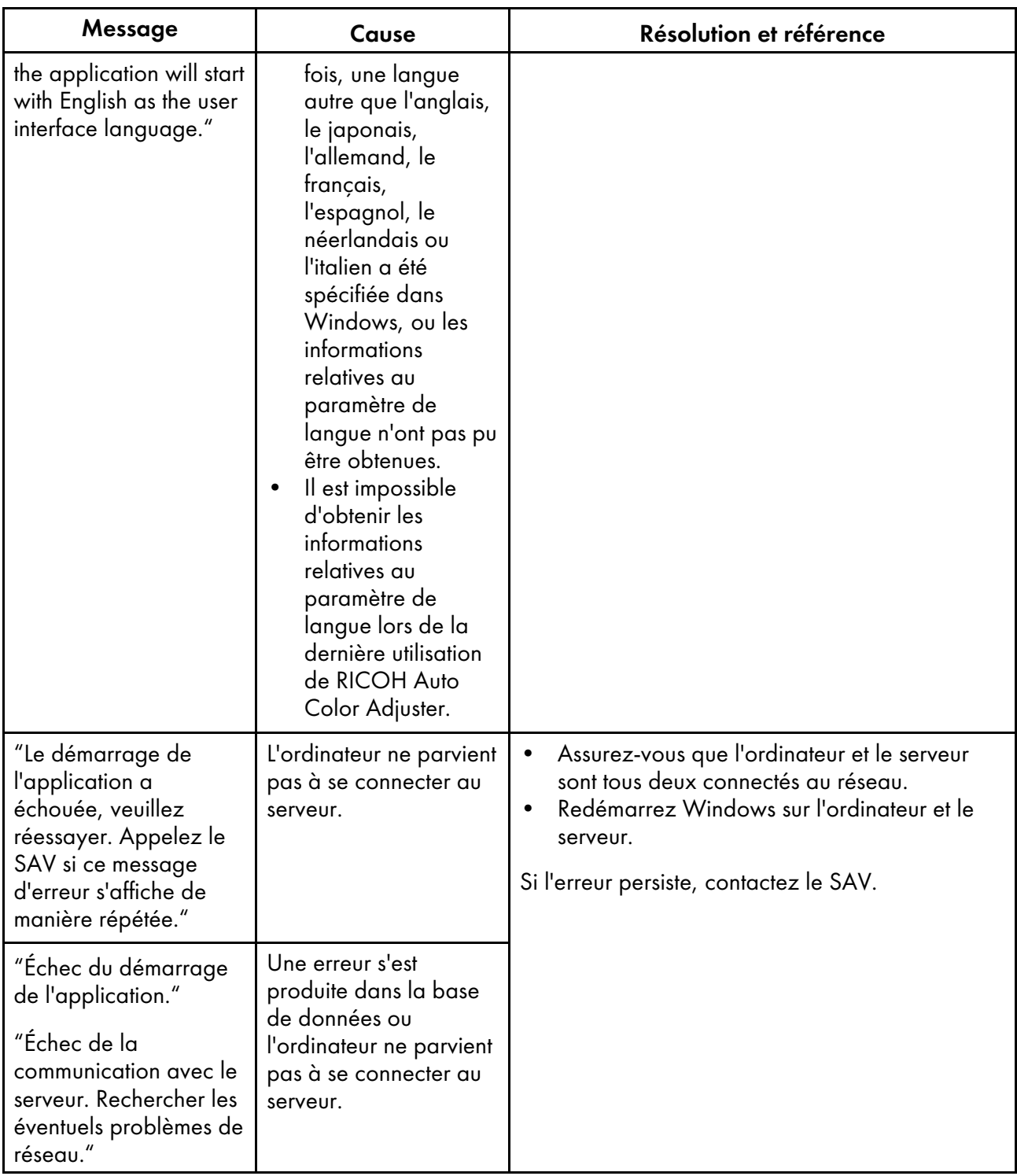

# <span id="page-80-0"></span>Dépannage (Paramètres initiaux)

# Lorsque l'écran Paramètres initiaux n'est pas affiché

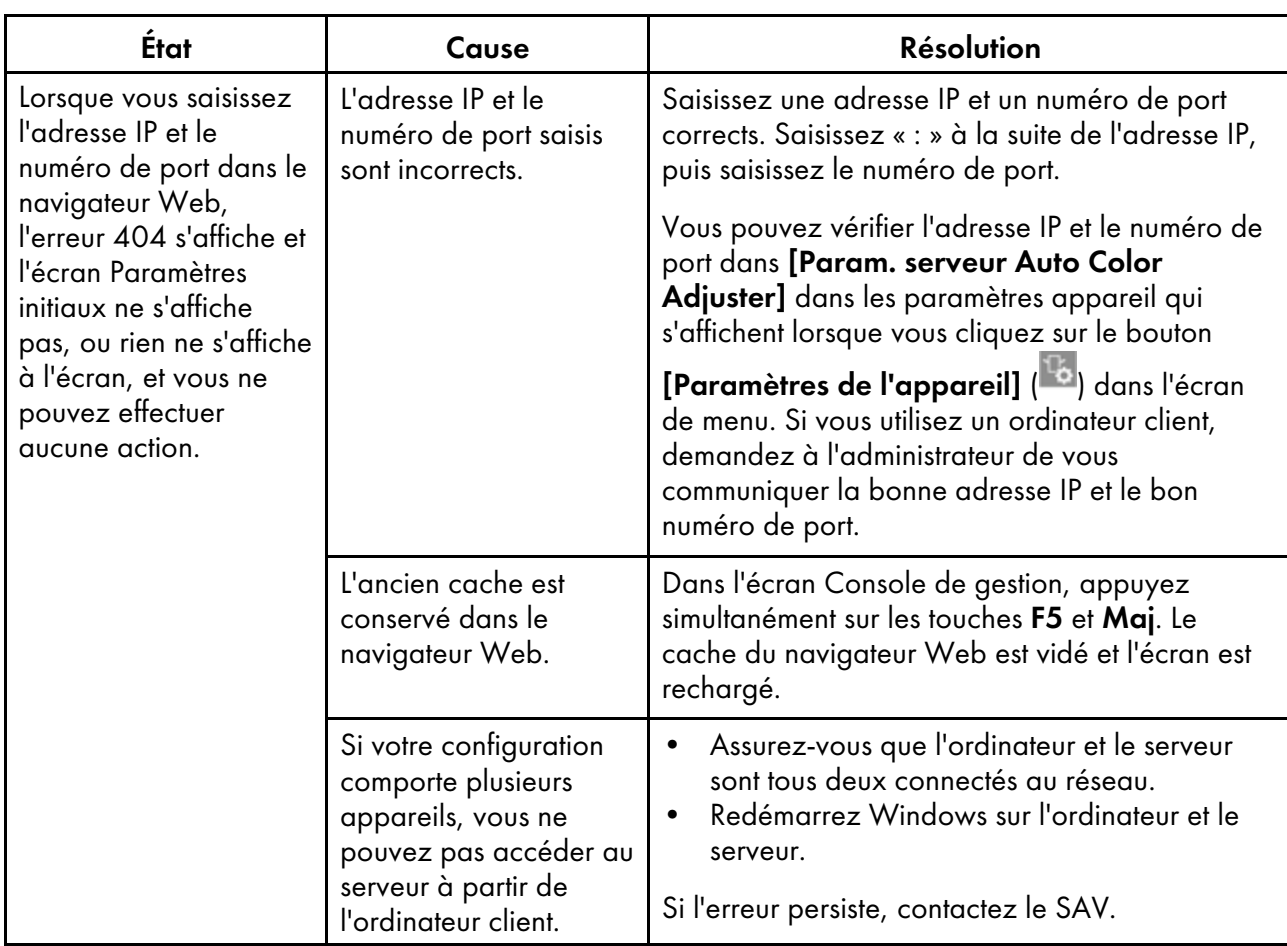

 $\overline{\phantom{0}}$ 

# Lorsqu'un message s'affiche dans Paramètres initiaux

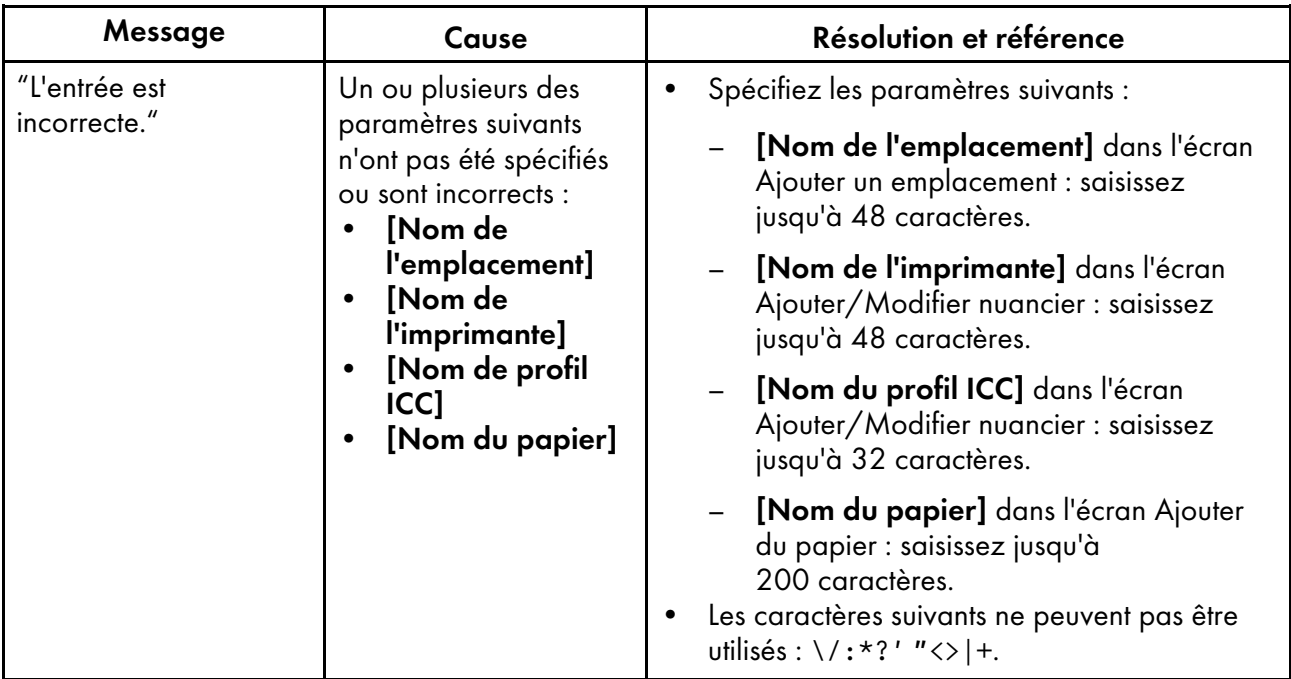

# <span id="page-82-0"></span>8. Mise à jour de RICOH Auto Color Adjuster

- •Mise à jour de la version de RICOH Auto Color [Adjuster](#page-82-1)
- •Création d'une sauvegarde et [restauration](#page-83-0) de RICOH Auto Color Adjuster

Ce chapitre explique comment mettre à jour la version de RICOH Auto Color Adjuster. Vous pouvez également créer une sauvegarde des paramètres de RICOH Auto Color Adjuster, puis restaurer les paramètres à partir de la sauvegarde.

# <span id="page-82-1"></span>Mise à jour de la version de RICOH Auto Color Adjuster

Mettez à jour RICOH Auto Color Adjuster installé sur un ordinateur lorsqu'une version plus récente de RICOH Auto Color Adjuster est disponible.

#### **A** Important

- Le fichier de sauvegarde des paramètres est nécessaire lors de la mise à jour. Créez une sauvegarde avant d'effectuer la mise à jour.
	- 1. Créez une [sauvegarde](#page-84-0) des paramètres. Pour en savoir plus, consultez Créer une sauvegarde des [paramètres](#page-84-0) de RICOH Auto Color Adjuster, page 83.
	- 2. Téléchargez le programme d'installation sur le site Web du fabricant et enregistrez-le sur l'ordinateur à connecter à l'appareil.
	- 3. Connectez-vous à l'ordinateur à partir d'un compte utilisateur disposant de privilèges administrateur, puis fermez toutes les applications.
	- 4. Exécutez le fichier téléchargé AutoColorAdjusterSetup\_Verxxx.msi.

#### Remarque

• XXX variera en fonction de la date de publication du fichier.

L'assistant d'installation s'affiche.

5. Cliquez sur [Suivant].

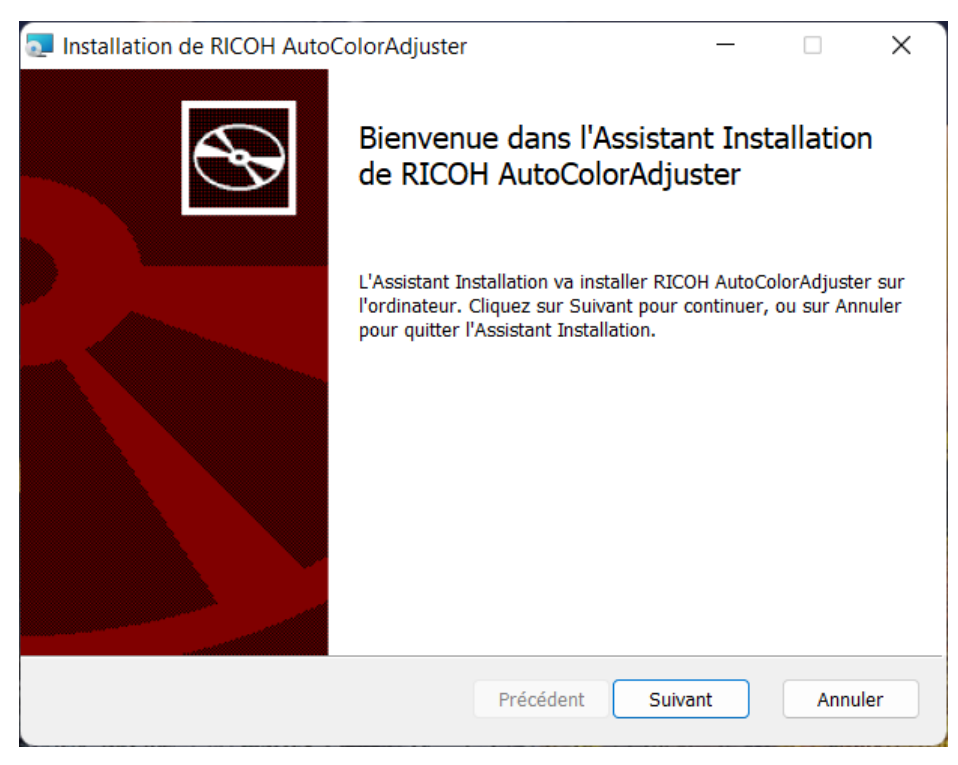

m582om0603

- 6. Cliquez sur [Suivant].
- 7. Cliquez sur [Installer]. L'installation démarre.
- 8. Lorsqu'un écran demandant s'il faut redémarrer l'ordinateur s'affiche, cliquez sur [Oui].
- 9. Si un écran de confirmation du fichier utilisé s'affiche, indiquez [Fermez les applications et tentez de les redémarrer.], puis cliquez sur [OK].
- 10. Lorsque l'installation est terminée, cliquez sur [Terminé].
- 11. Cliquez sur [Oui] sur l'écran demandant s'il faut redémarrer.
- 12. Restaurer les paramètres. Pour en savoir plus, consultez [Restauration](#page-85-0) des paramètres de RICOH Auto Color [Adjuster,](#page-85-0) page 84.

## <span id="page-83-0"></span>Création d'une sauvegarde et restauration de RICOH Auto Color Adjuster

Créez une sauvegarde ou restaurez les paramètres de RICOH Auto Color Adjuster lorsque :

- La section Paramètres initiaux est modifiée.
- Le site RICOH Auto Color Adjuster est mis à jour.
- L'ordinateur qui sert de serveur est en cours de remplacement.

## <span id="page-84-0"></span>Créer une sauvegarde des paramètres de RICOH Auto Color Adjuster

Créez une sauvegarde des paramètres de RICOH Auto Color Adjuster sur l'ordinateur avec le logiciel fonctionnant comme serveur.

- 1. Si l'écran de menu RICOH Auto Color Adjuster ne s'affiche pas, lancez l'application à l'aide de l'icône **[RICOH]** (**Bureau**), située sur le bureau.
- 2. Cliquez sur le bouton **[Paramètres de l'appareil]** (<sup>13</sup>).

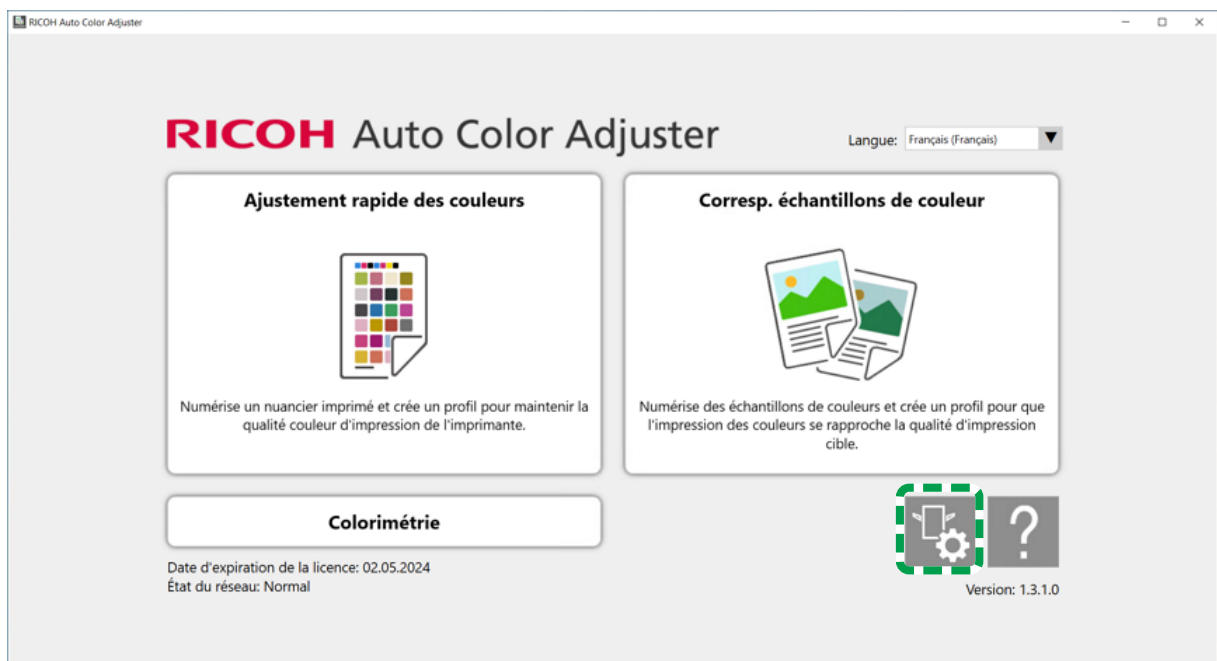

m5820m5958

[8](#page-82-0)

3. Cliquez sur [Sauvegarde/Restauration/Journaux].

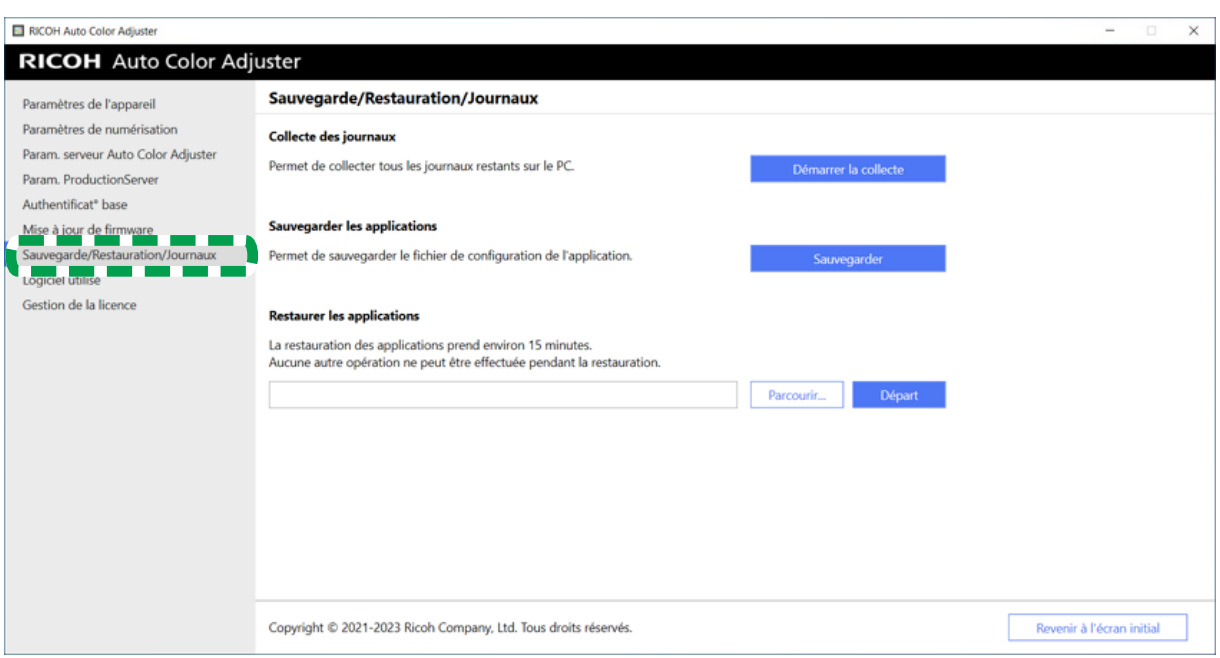

m582om5643

- 4. Cliquez sur [Sauvegarder], indiquez la destination vers laquelle enregistrer le fichier de sauvegarde.
- 5. Cliquez sur  $OK \rightarrow$  Revenir à l'écran initial.

### <span id="page-85-0"></span>Restauration des paramètres de RICOH Auto Color Adjuster

Restaurez les paramètres de RICOH Auto Color Adjuster.

- 1. Si l'écran de menu RICOH Auto Color Adjuster ne s'affiche pas, lancez l'application à l'aide de l'icône **[RICOH]** (**DECOM**), située sur le bureau.
- 2. Cliquez sur le bouton **[Paramètres de l'appareil]** (<sup>13</sup>).

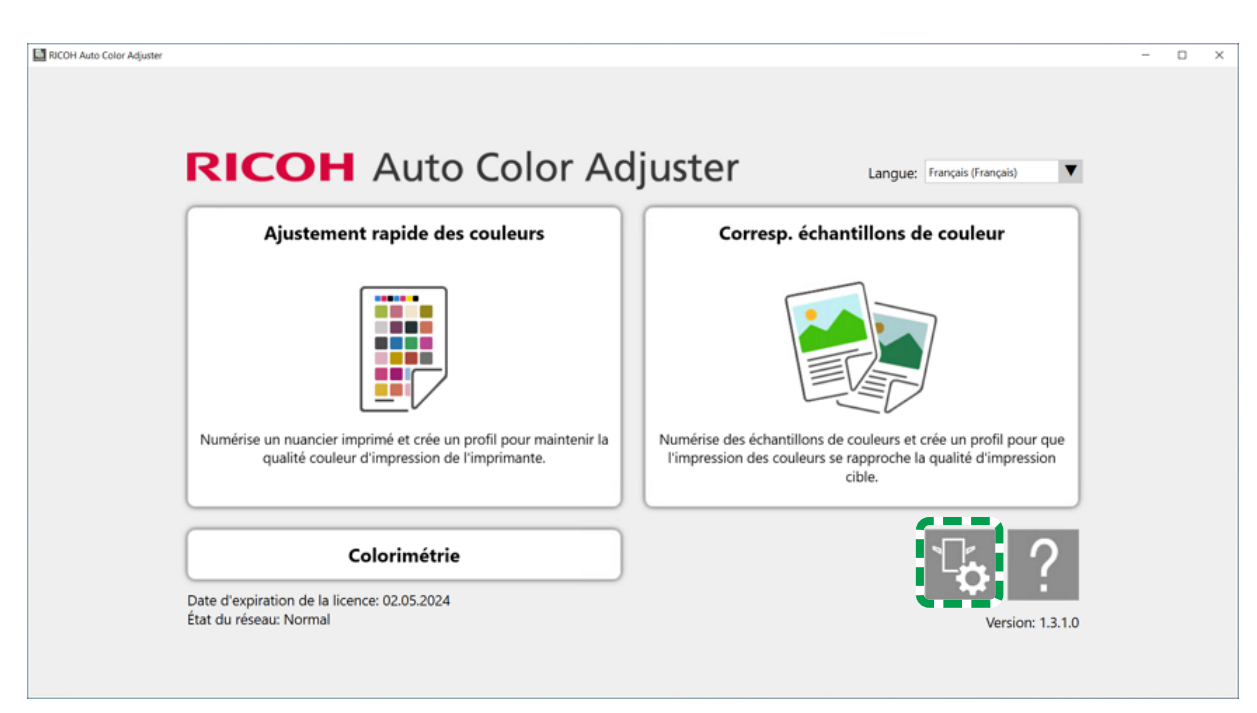

m5820m5958

3. Cliquez sur [Sauvegarde/Restauration/Journaux].

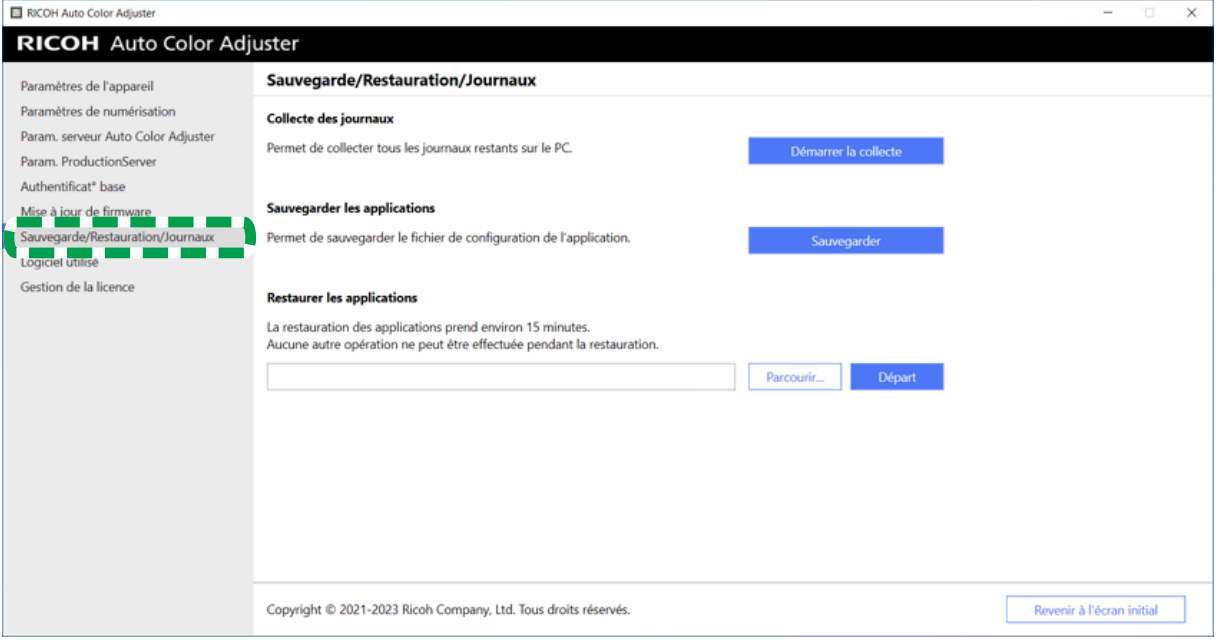

m582om5643

4. Indiquez la destination vers laquelle enregistrer le fichier de sauvegarde, puis cliquez sur [Départ].

[8](#page-82-0)

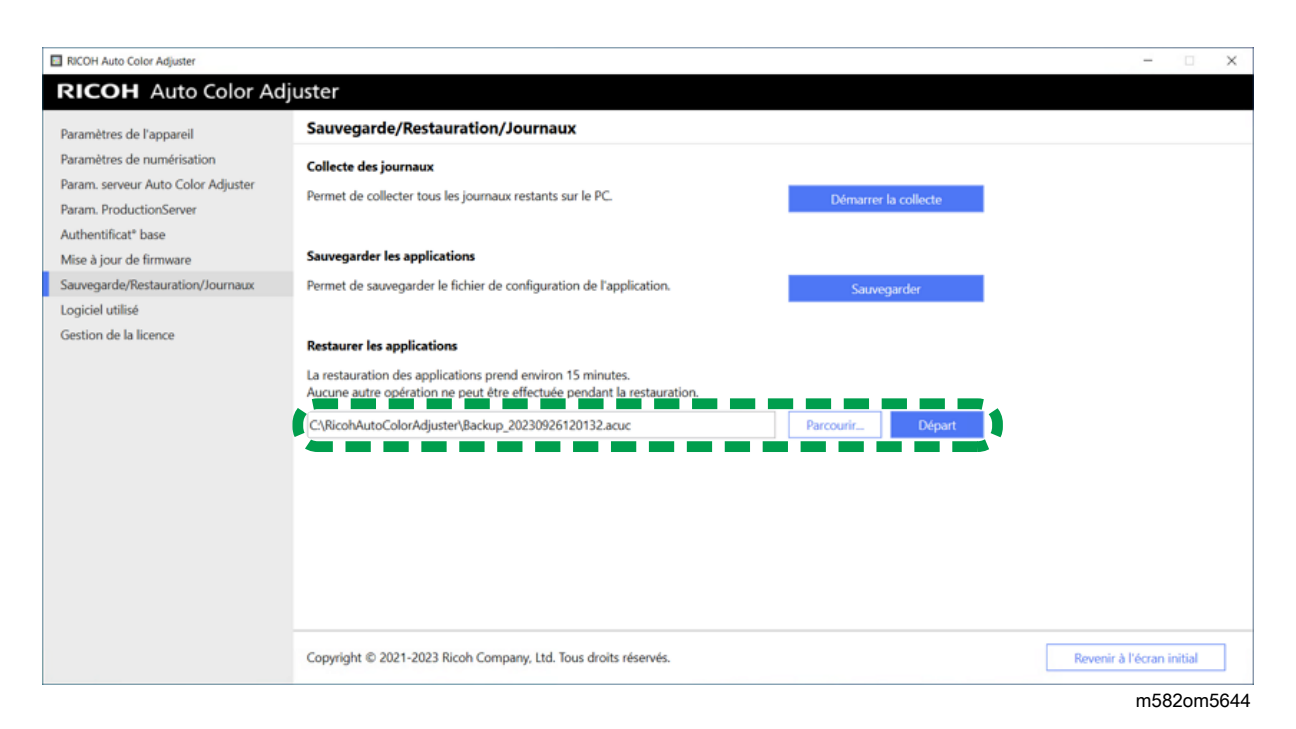

5. Lorsque la restauration est terminée, cliquez sur [Sortie].

- <span id="page-88-1"></span>•Flux de travail pour le [remplacement](#page-88-0) des ordinateurs
- •Création d'une [sauvegarde](#page-88-2) de données
- [•Restauration](#page-91-0) des données

# <span id="page-88-0"></span>Flux de travail pour le remplacement des ordinateurs

Cette section explique le déroulement des opérations nécessaires pour remplacer l'ordinateur connecté à l'appareil.

- 1. Création d'une sauvegarde des données (sur l'ancien ordinateur actuellement utilisé). Pour en savoir plus, consultez Création d'une [sauvegarde](#page-88-2) de données, page 87.
- 2. Installation de l'application (sur le nouvel ordinateur que vous comptez utiliser). Pour plus d'informations, voir [Téléchargement](#page-18-0) et installation de RICOH Auto Color Adjuster, page 17, Obtenir Fiery Command [WorkStation,](#page-22-0) page 21, et Installation de [Ghostscript,](#page-28-0) page 27.
- 3. Connexion de l'appareil à l'ordinateur (nouvel ordinateur). Pour en savoir plus, consultez Connexion de l'appareil à [l'ordinateur,](#page-32-0) page 31.
- 4. Restauration des données (nouvel ordinateur). Pour en savoir plus, consultez [Restauration](#page-91-0) des [données,](#page-91-0) page 90.
- 5. Activation du ou des produits (sur le nouvel ordinateur). Pour plus d'informations, voir [Activation](#page-94-0) du RICOH Auto Color [Adjuster,](#page-94-0) page 93 ainsi que la documentation utilisateur ColorGATE.
- 6. Désinstallation de l'application (ancien ordinateur). Pour en savoir plus, consultez [Désinstallation](#page-98-0) des [applications,](#page-98-0) page 97.

# <span id="page-88-2"></span>Création d'une sauvegarde de données

Créez une sauvegarde des informations de configuration de RICOH Auto Color Adjuster qui sont stockées sur le serveur et du fichier de licence de ColorGATE Productionserver.

En utilisant la connexion réseau ou un autre moyen, enregistrez le fichier de sauvegarde sur le nouvel ordinateur vers lequel vous migrez.

## Création d'une sauvegarde des informations de configuration de RICOH Auto Color Adjuster et du fichier de modèle d'étalonnage

- 1. Si l'écran de menu RICOH Auto Color Adjuster ne s'affiche pas, lancez l'application à l'aide de l'icône **[RICOH]** (**Dramps)**, située sur le bureau.
- 2. Cliquez sur le bouton [Paramètres de l'appareil] (<sup>12</sup>0).

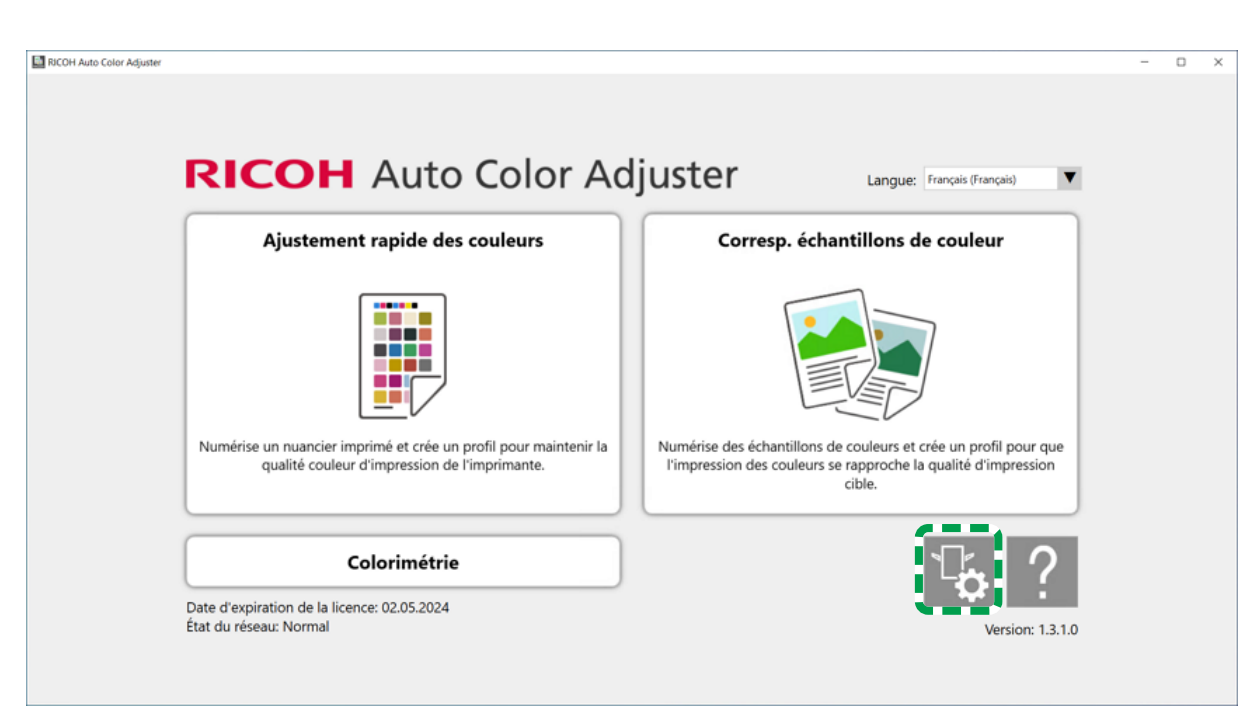

m5820m5958

3. Cliquez sur [Sauvegarde/Restauration/Journaux].

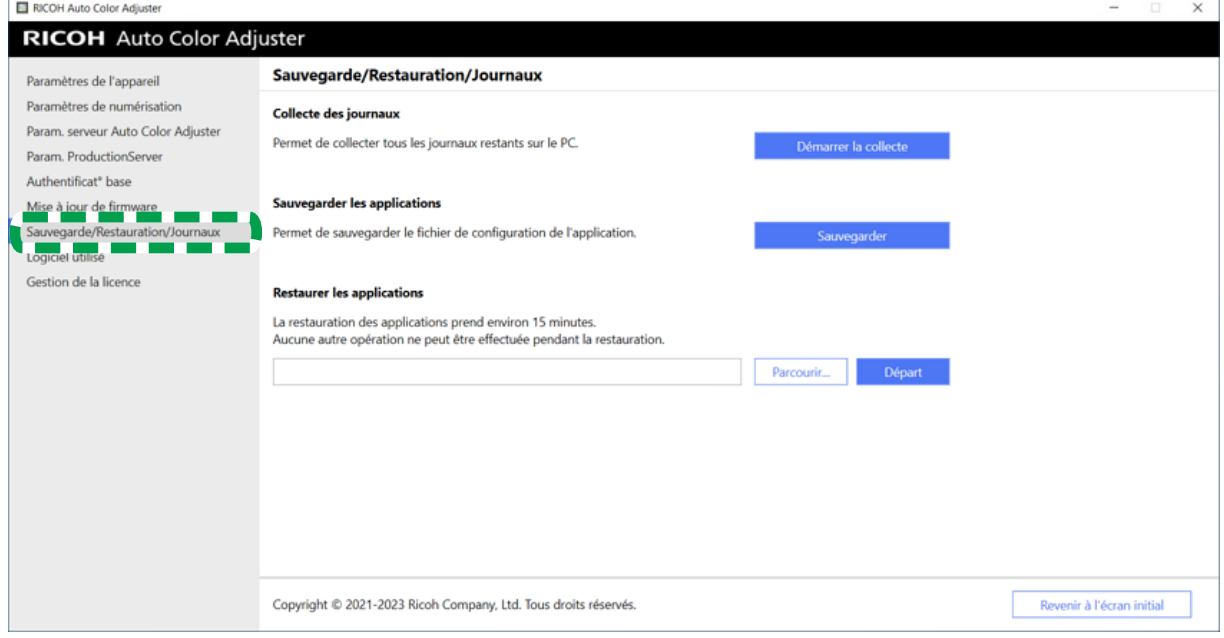

m582om5643

- 4. Cliquez sur [Sauvegarder], indiquez la destination vers laquelle enregistrer le fichier de sauvegarde.
- 5. Cliquez sur [OK].
- 6. Cliquez sur [Paramètres de l'appareil] et sélectionnez le nom de fichier [Fichier de modèle d'étalonnage].

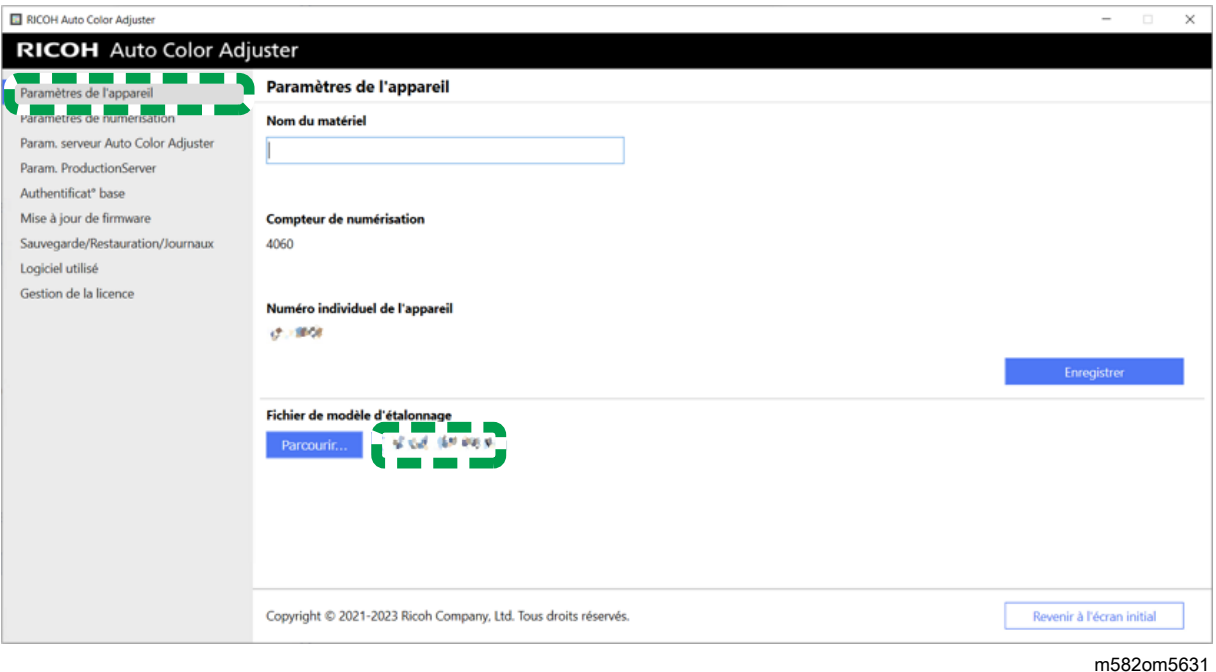

7. Faites un clic droit sur [Démarrer] et cliquez sur [Explorateur de fichiers].

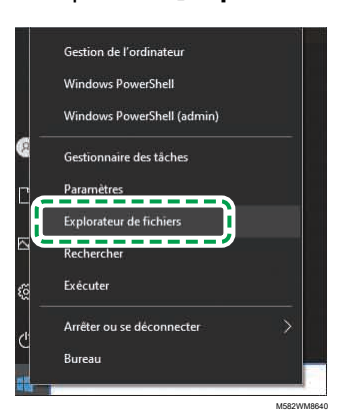

8. Allez dans C:\RicohAutoColorAdjuster\Apps\EngController\cmodel et enregistrez le fichier du fichier de modèle d'étalonnage que vous avez sélectionné.

### Création d'une sauvegarde du fichier de licence ColorGATE Productionserver

Créez une sauvegarde du fichier de licence ColorGATE Productionserver avant de remplacer l'ordinateur connecté à l'appareil.

- 1. Pour annuler la licence, contactez le service clientèle de ColorGATE.
- 2. Sélectionnez Démarrer  $\rightarrow$  Productionserver23  $\rightarrow$  Productionserver23 Révoquer la licence.
- 3. Sélectionnez [Libérer], puis [Fermer] après avoir libéré la licence.
- 4. Faites un clic droit sur [Démarrer] et sélectionnez [Explorateur de fichiers].

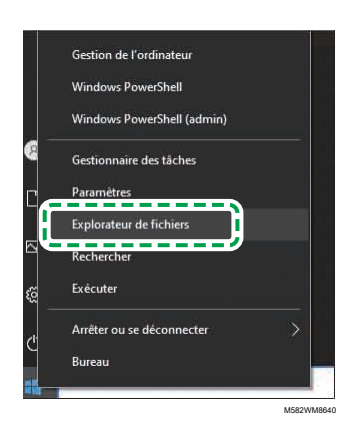

- 5. Ouvrez le dossier C:\ProgramData\ColorGATE Software\Productionserver23\ACDB, et vérifiez qu'un fichier avec l'extension ACDB est stocké dans le dossier.
- 6. Retournez dans le dossier C:\ProgramData\ColorGATE Software\Productionserver23 \ACDB, et enregistrez le dossier ACDB.
- 7. Installez l'application sur le nouvel ordinateur, puis connectez le périphérique.

### **A** Remarque

- Pour plus d'informations sur l'installation de RICOH Auto Color Adjuster, voir [Téléchargement](#page-18-0) et [installation](#page-18-0) de RICOH Auto Color Adjuster, page 17.
- Pour plus d'informations sur l'installation de ColorGATE Productionserver, voir la documentation utilisateur de ColorGATE.
- Pour plus d'informations sur la configuration de ColorGATE Productionserver, voir Configuration du serveur REST de ColorGATE [Productionserver,](#page-26-0) page 25.
- Pour plus d'informations sur l'installation de Fiery Command WorkStation, voir [Obtenir](#page-22-0) Fiery Command [WorkStation,](#page-22-0) page 21.
- Pour plus d'informations sur l'installation de GPL Ghostscript, voir Installation de [Ghostscript,](#page-28-0) [page](#page-28-0) 27.
- Pour plus d'informations sur la connexion de l'appareil à l'ordinateur, voir [Connexion](#page-32-0) de l'appareil à [l'ordinateur,](#page-32-0) page 31.

### <span id="page-91-0"></span>Restauration des données

Cette section explique comment restaurer les informations de paramétrage de RICOH Auto Color Adjuster et le fichier de licence de ColorGATE Productionserver.

### Restauration des informations de configuration de RICOH Auto Color Adjuster et du fichier de modèle d'étalonnage

- 1. Si l'écran de menu RICOH Auto Color Adjuster ne s'affiche pas, lancez l'application à l'aide de l'icône **[RICOH]** ( **allesse** ), située sur le bureau.
- 2. Cliquez sur le bouton [Paramètres de l'appareil] (<sup>13</sup>6).

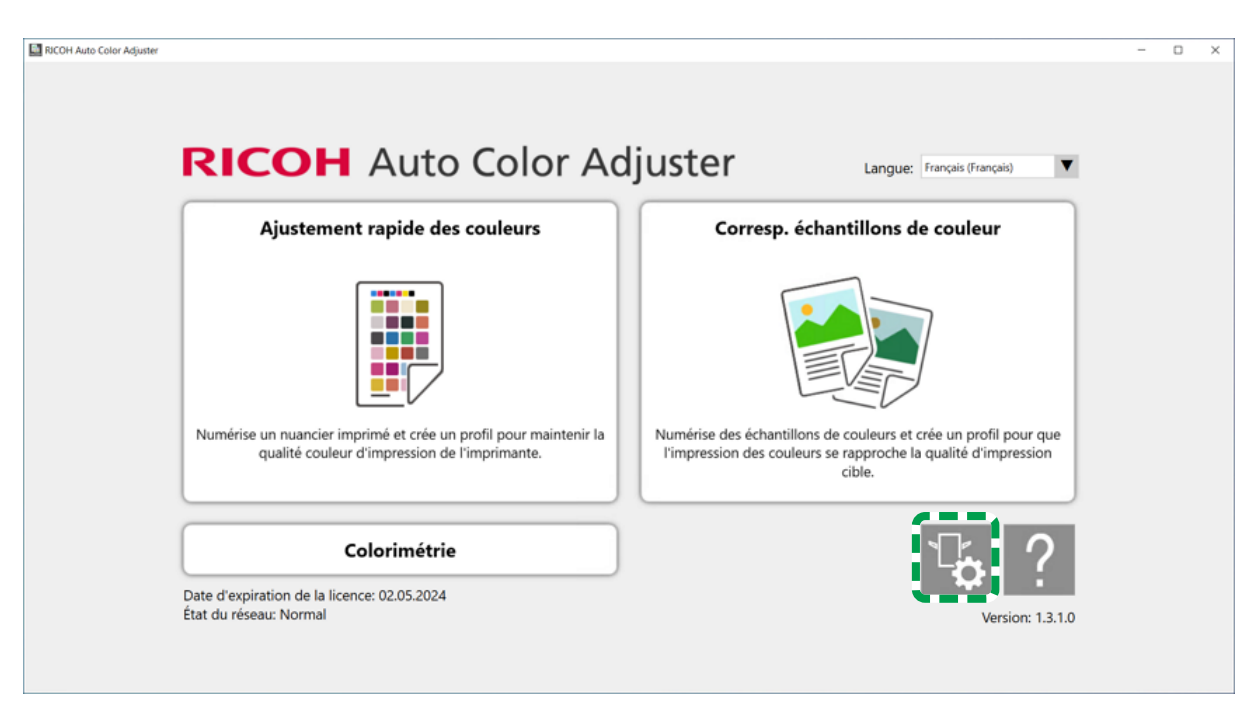

m5820m5958

3. Cliquez sur Paramètres de l'appareil → Parcourir....

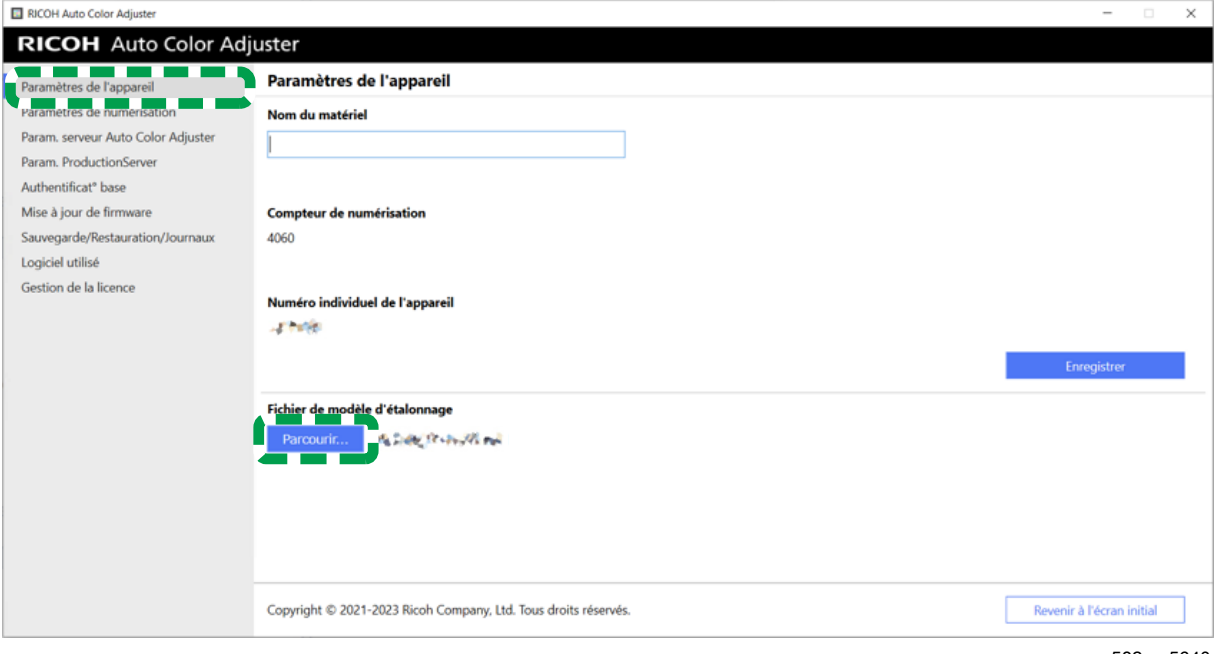

m582om5640

- 4. Indiquez le fichier que vous avez enregistré.
- 5. Cliquez sur [Sauvegarde/Restauration/Journaux].

[9](#page-88-1)

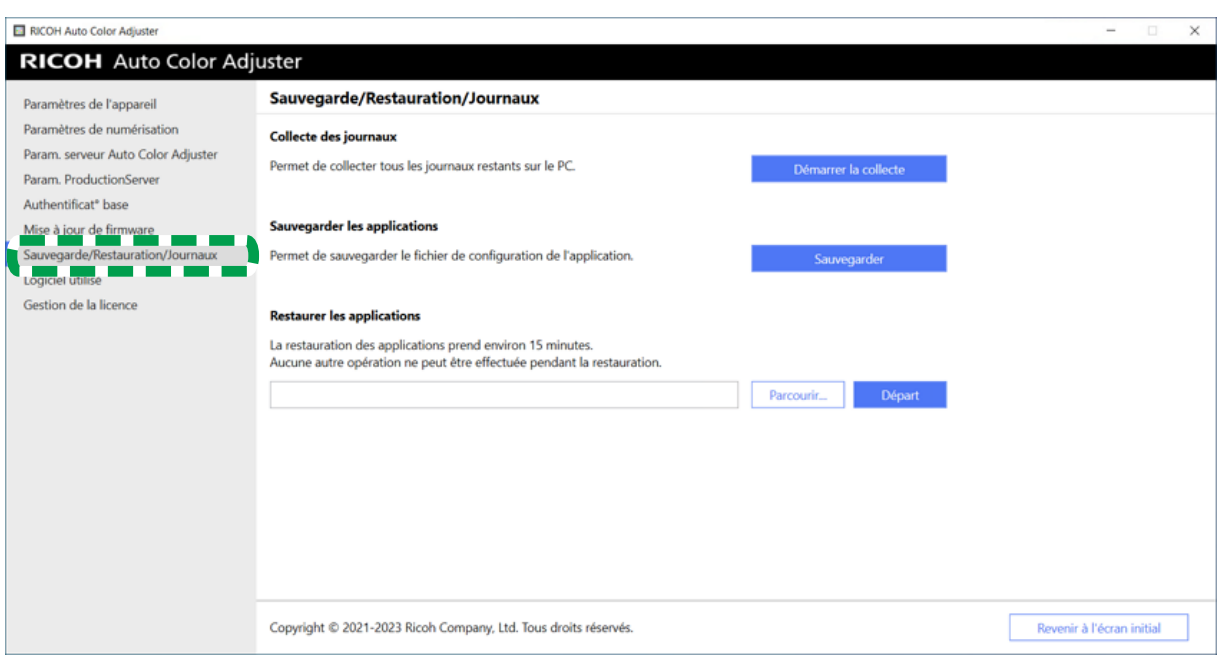

m582om5643

6. Indiquez la destination vers laquelle enregistrer le fichier de sauvegarde, puis cliquez sur [Départ].

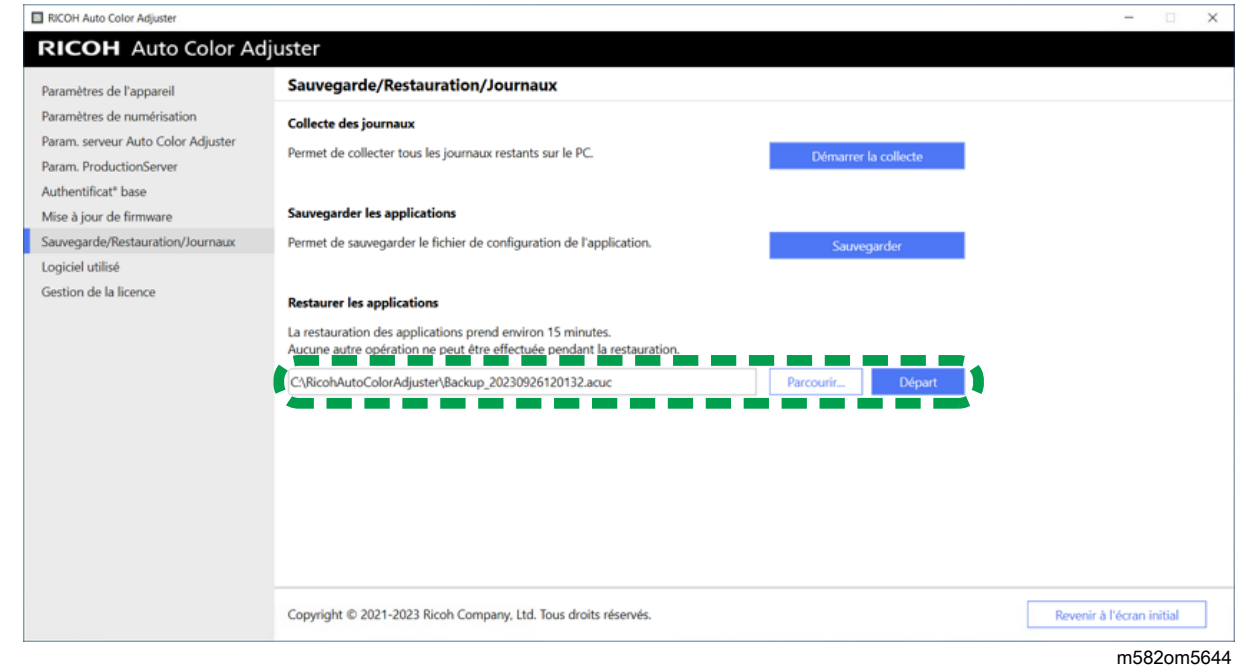

7. Lorsque la restauration est terminée, cliquez sur [Sortie].

# Restauration du fichier de licence ColorGATE Productionserver

Installez ColorGATE Productionserver au préalable.

[9](#page-88-1)

### **C**Remarque

- Pour plus d'informations sur l'installation de ColorGATE Productionserver, voir la documentation utilisateur ColorGATE.
- 1. Faites un clic droit sur [Démarrer], puis cliquez sur [Explorateur].

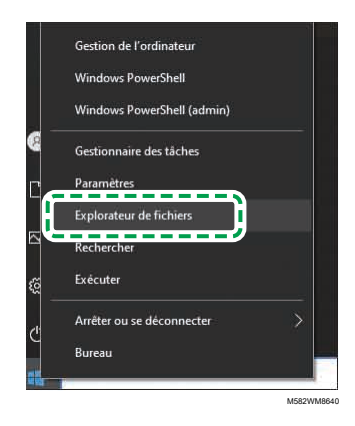

- 2. Enregistrez le dossier ACDB que vous avez obtenu du serveur dans le dossier C:\ProgramData \ColorGATE Software\Productionserver23.
- 3. Activez et configurez ColorGATE Productionserver sur le nouvel ordinateur. Pour plus d'informations, voir la documentation utilisateur ColorGATE et [Configuration](#page-26-0) du serveur REST de ColorGATE [Productionserver,](#page-26-0) page 25.

### <span id="page-94-0"></span>Activation du RICOH Auto Color Adjuster

- 1. Si l'écran de menu RICOH Auto Color Adjuster ne s'affiche pas, lancez l'application à l'aide de l'icône **[RICOH]** ( **)**, située sur le bureau.
- 2. Cliquez sur le bouton [Paramètres de l'appareil] (<sup>13</sup>6).

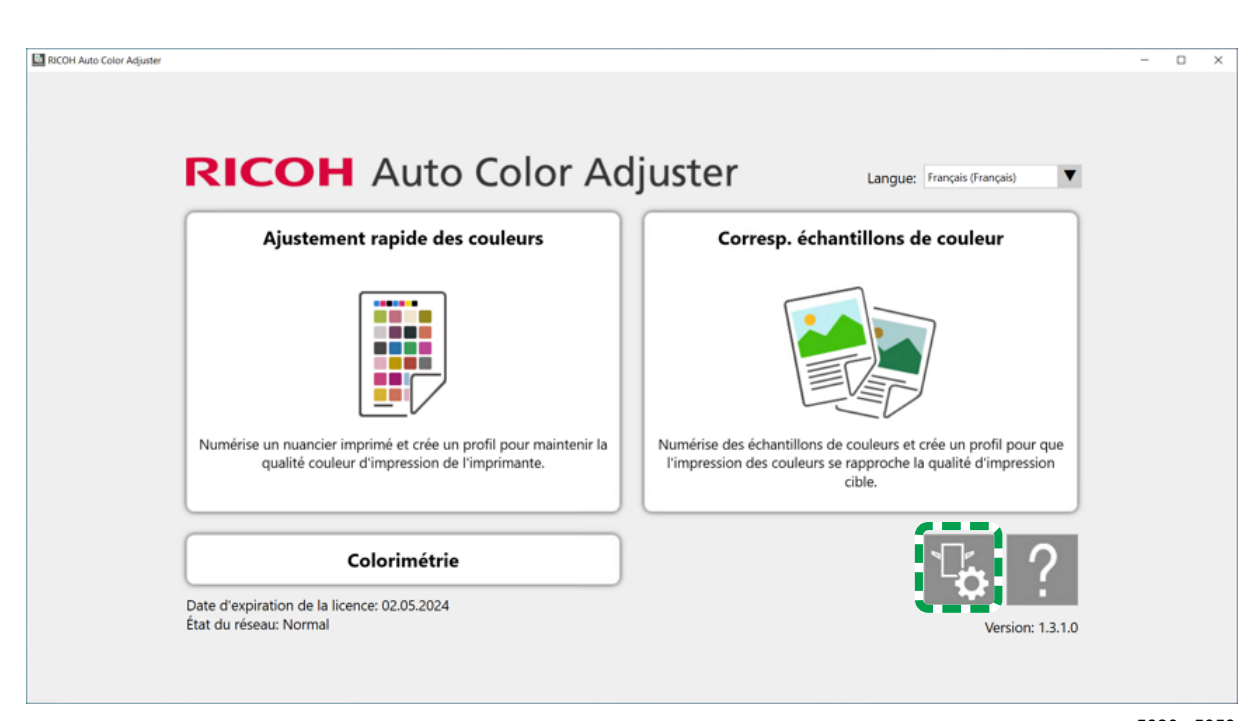

m5820m5958

3. Cliquez sur Gestion de la licence  $\rightarrow$  Se connecter.

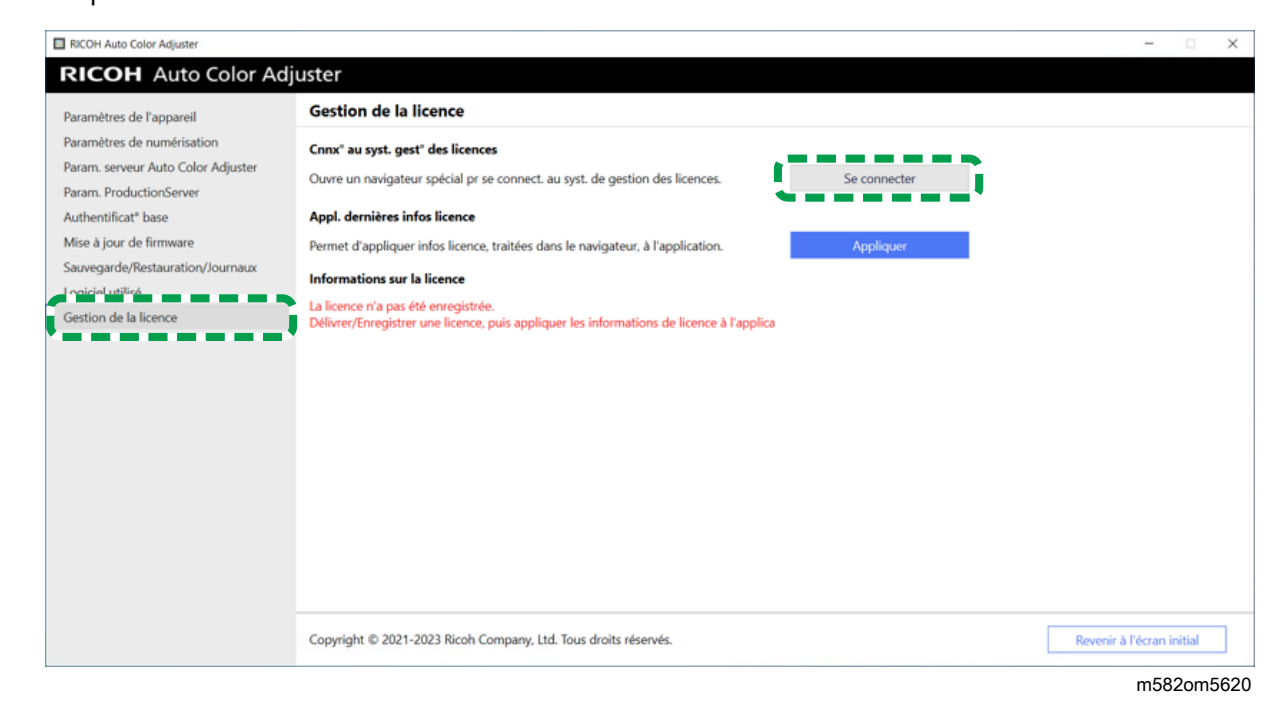

4. Saisissez un nom dans [Nom du système].

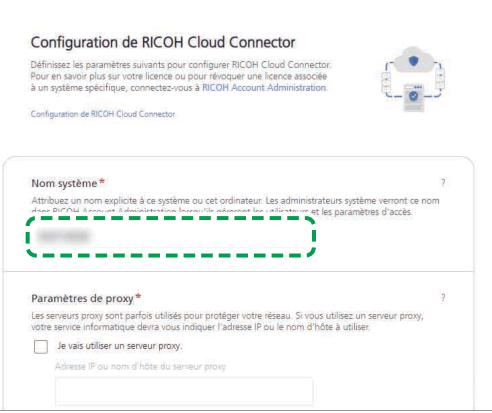

M582OM5627

M582OM5628

5. Si vous devez spécifier les paramètres du proxy pour vous connecter à Internet, configurez [Paramètres proxy].

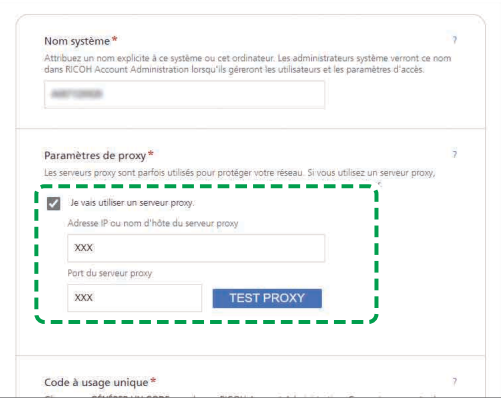

- 1. Cochez la case [Je vais utiliser un serveur proxy].
- 2. Saisissez l'[Adresse IP ou le nom d'hôte du serveur proxy].
- 3. Saisissez le [Port du serveur proxy] et cliquez sur [TEST PROXY].
- 6. Cliquez sur [GENERER UN CODE]. L'écran de connexion s'affiche.
- 7. Saisissez l'[e-mail] et le [mot de passe], puis cliquez sur [SIGN IN].

### Remarque

- Saisissez l'adresse e-mail et le mot de passe pour RICOH Auto Color Adjuster. Pour en savoir plus, consultez [Enregistrement](#page-18-1) d'un mot de passe pour se connecter au cloud pour la gestion des [licences,](#page-18-1) page 17.
- 8. Si vous utilisez plusieurs appareils ensemble, spécifiez un locataire, puis cliquez sur [Générer un code à usage unique].
- 9. Cliquez sur Copier  $\rightarrow$  FERMER. Le code à usage unique est copié dans le presse-papiers.
- 10. Collez le code à usage unique que vous avez copié dans la zone de saisie [Code à usage unique], puis cliquez sur [SOUMETTRE].
- 11. Lorsque le message Succès s'affiche, cliquez sur Fermer → ENREGISTRER LES MODIFICATIONS.

# <span id="page-98-0"></span>10. Désinstallation des applications

- [•Désinstallation](#page-98-1) de RICOH Auto Color Adjuster
- •Suppression du chemin d'accès à GPL Ghostscript des variables [d'environnement](#page-98-2) du système

Cette section explique comment désinstaller l'application RICOH Auto Color Adjuster et comment mettre à jour les variables d'environnement après avoir désinstallé GPL Ghostscript.

# <span id="page-98-1"></span>Désinstallation de RICOH Auto Color Adjuster

**Remarque** 

• Si vous souhaitez conserver les paramètres de RICOH Auto Color Adjuster lors de la réinstallation de l'application, par exemple, créez une sauvegarde des paramètres avant de désinstaller l'application. Pour plus d'informations sur la procédure de [sauvegarde](#page-84-0), voir Créer une sauvegarde des [paramètres](#page-84-0) de RICOH Auto Color Adjuster, page 83.

Pour désinstaller RICOH Auto Color Adjuster :

- 1. Connectez-vous à l'ordinateur à partir d'un compte utilisateur disposant de privilèges administrateur.
- 2. Fermez toutes les applications.
- 3. Sélectionnez Démarrer  $\rightarrow$  Paramètres  $\rightarrow$  Applications.
- 4. Sélectionnez [RICOH AutoColorAdjuster], puis [Désinstaller].
- 5. Sélectionnez [Désinstaller]. La désinstallation démarre. Lorsqu'un écran demandant s'il faut redémarrer l'ordinateur s'affiche, sélectionnez [Oui].
- 6. Sélectionnez [Oui] sur l'écran demandant s'il faut redémarrer.

## <span id="page-98-2"></span>Suppression du chemin d'accès à GPL Ghostscript des variables d'environnement du système

Après avoir désinstallé GPL Ghostscript, supprimez le chemin d'accès à Ghostscript des variables d'environnement.

- 1. Cliquez sur Démarrer  $\rightarrow$  Paramètres.
- 2. Saisissez env dans le champ de saisie, puis cliquez sur [Modifier les variables d'environnement du système] dans les options qui apparaissent.

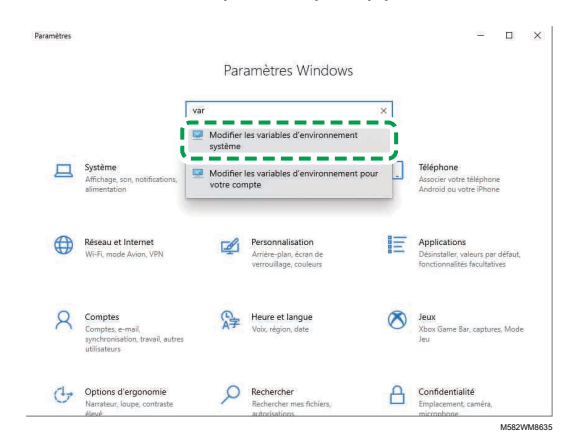

3. Cliquez sur [Variables d'environnement].

4. Double-cliquez sur [Chemin] sous Variables système.

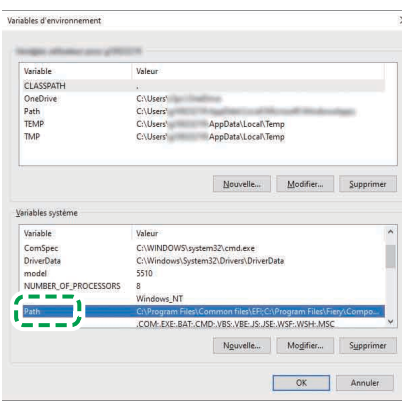

M582WM854

- 5. Sélectionnez C: \Program Files\gs\gs9.27\bin, puis cliquez sur [Supprimer].
- 6. Sélectionnez C: \Program Files\gs\gs9.27\lib, puis cliquez sur [Supprimer].
- 7. Cliquez deux fois sur [OK], et fermez l'écran Paramètres.

Copyright © 2022, 2023 Ricoh Company, Ltd. All rights reserved.

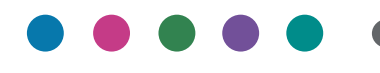

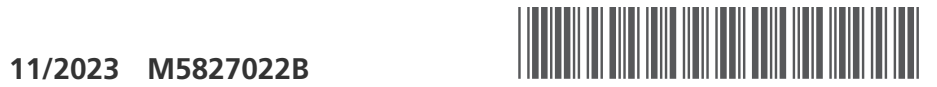

M5827022B

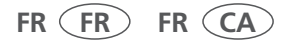